## **Руководство по установке и настройке**

# AutoCode для XProtect Corporate

**Общая версия:** 2.8.10 **Версии модулей:** xp.analyticsserver-1.4.0.25 xp.lpr-1.8.17.41 xp.configurator-2.3.4.1 xp.gateway-1.10.3.54 xp.viewer-1.4.2.15

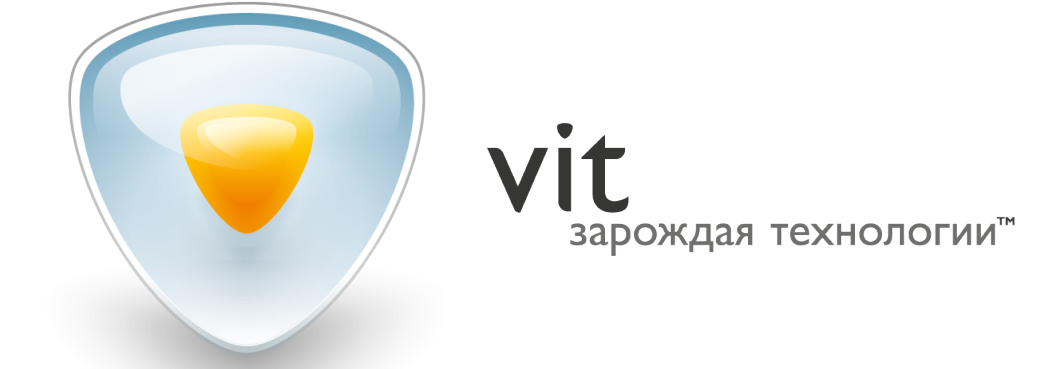

© 000 «Видео Интернет Технологии», 2016 www.vit.ua

## ОГЛАВЛЕНИЕ

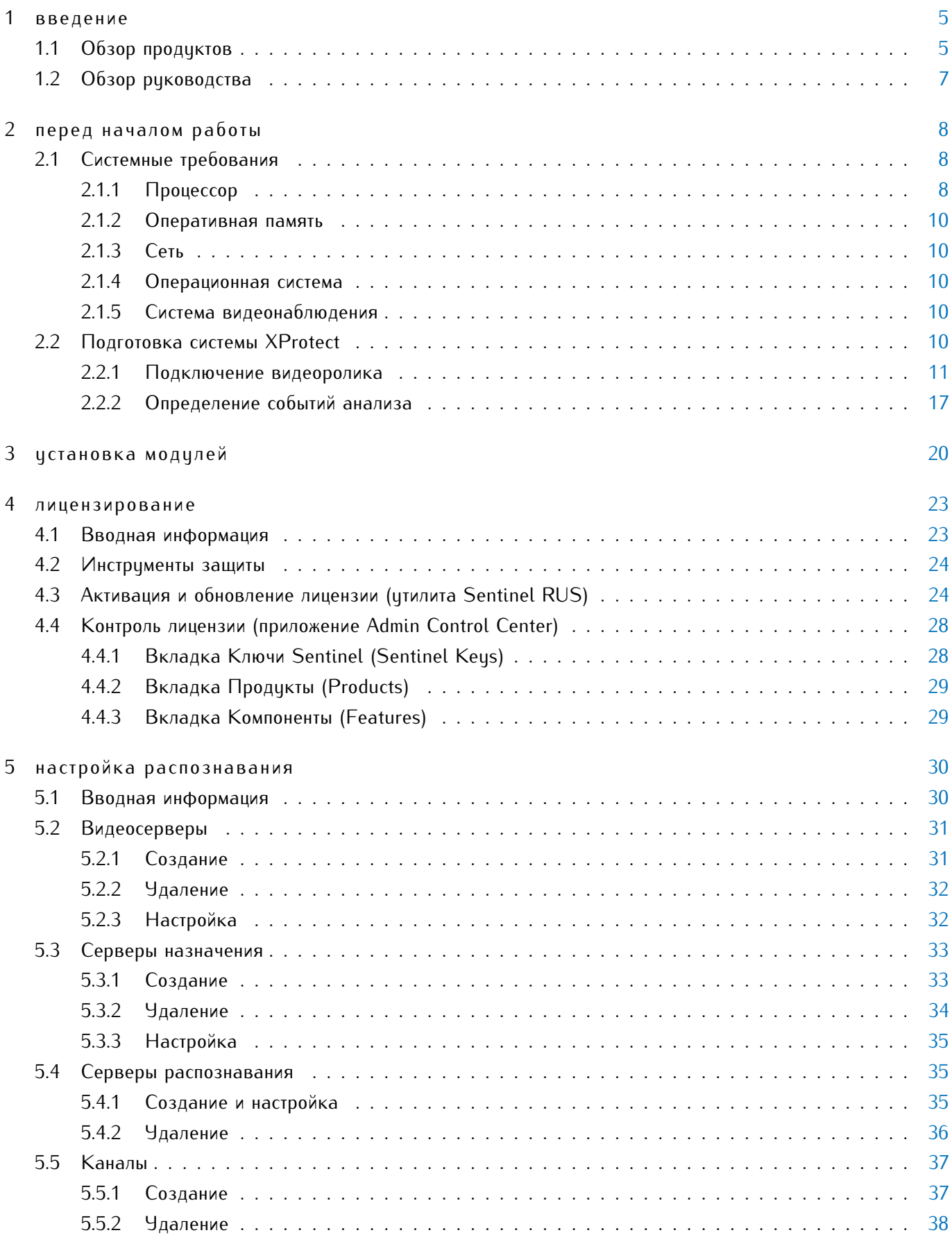

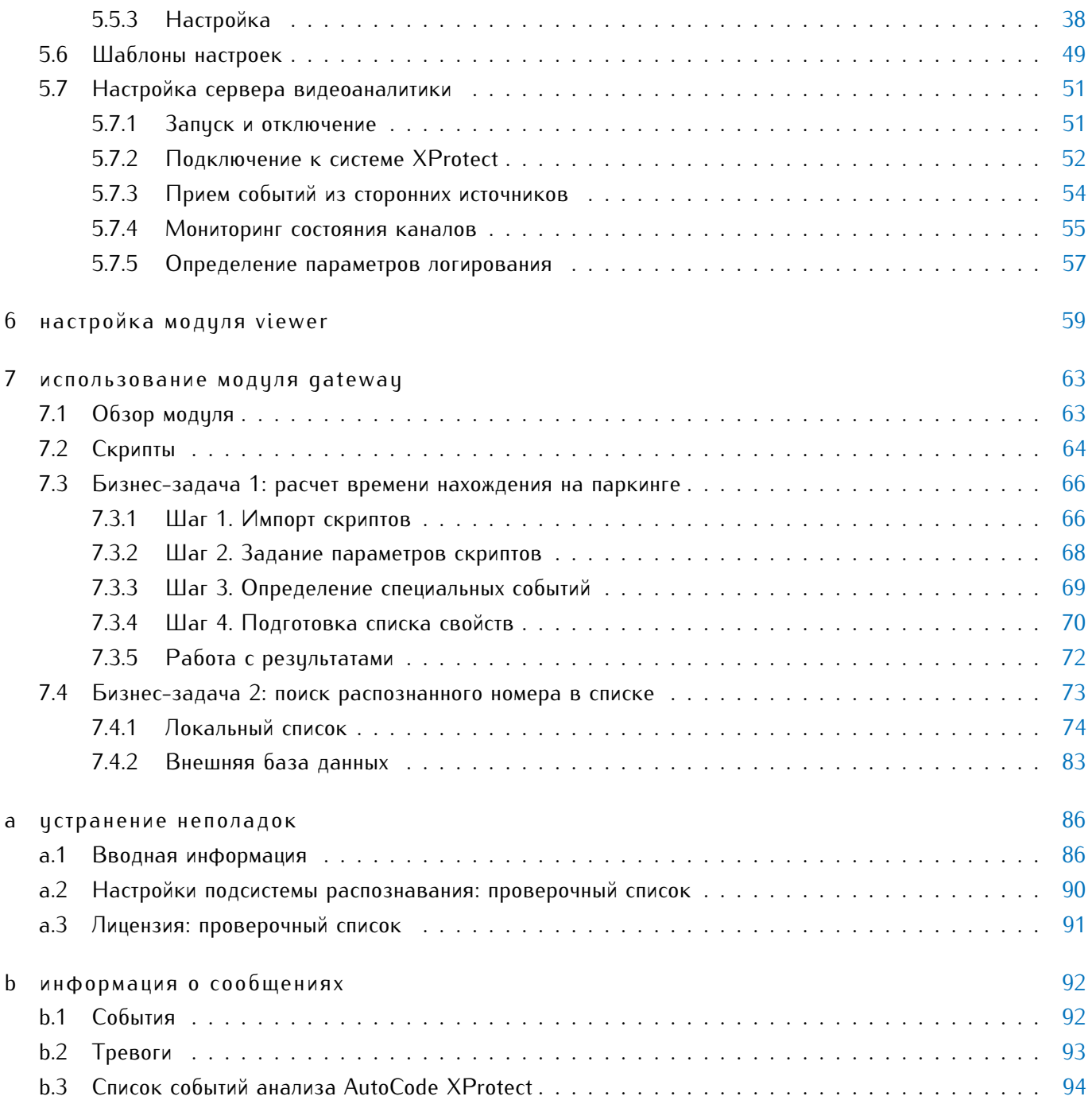

# <span id="page-4-0"></span> $1$  BBEAEHVE

#### <span id="page-4-1"></span>1.1 обзор продуктов

**AutoCode XProtect** (VIT) — группа модулей для программных продуктов линейки **XProtect** (Milestone Systems). Основное предназначение **AutoCode XProtect** — дополнение проектируемой или уже действующей системы видеонаблюдения функциональностью видеоаналитики (в частности, распознавания автомобильных номеров). Модули наиболее часто применяются для решения таких пользовательских задач:

- мониторинг транспортных потоков на трассах;
- построение автоматизированных систем контроля доступа;
- $\bullet$  мониторинг транспортных потоков на контрольно-пропускных пунктах и охраняемых территориях (парковки, АЗС, СТО, логистические центры, гостиницы и т.д.).

Модули **AutoCode XProtect** (см. рис. [1\)](#page-5-0):

- 1. **LPR** плагин для модуля **Analytic Server**. Основная функция: программная обработка видеопотока с целью детекции и распознавания автомобильных номеров. Возможности модуля:
	- распознавание двухстрочных и однострочных номерных знаков более 90 стран;
	- распознавание до 10 номеров в одном кадре;
	- максимальная скорость движения автомобиля, при которой распознается номер 220 км/час (при корректно настроенной камере распознавания);
	- скорость обработки кадра 10-100 мс (в зависимости от разрешения кадра);
	- определение направления движения транспортного средства;
	- гибкая настройка распознавания: выбор шаблонов номеров, задание нескольких зон детекции номера в кадре, управление параметрами выдачи результата.
- 2. **Analytic Server** служба Windows, управляющая процессом распознавания (в т.ч. передачей модулю **LPR** данных о конфигурации от **XProtect Management Client**). С помощью менеджера службы можно останавливать/запускать работу модуля **LPR**, следить за распознаванием всех поставляемых видеопотоков, записывать системный лог, отслеживать ошибки в работе модуля. Модуль **Analytic Server** (вместе с модулем **LPR**) устанавливается на каждый сервер, предназначенный для видеоаналитики.
- 3. **Configurator** плагин для **XProtect Management Client**, который необходим для настройки распознавания номеров из интерфейса **XProtect Management Client**. В составе функциональности модуля имеется инстримент для автоматизированной проверки корректности заданных настроек.
- 4. **Gateway** плагин для **XProtect Event Server**, конфигурируемый из пользовательского интерфейса **XProtect Management Client**. Возможности модуля:

 $\overline{\phantom{0}}$ 

• фильтрация специфических событий, генерируемых в системе **XProtect**;

- создание логики обработки событий с помощью скриптов или обработчиков (поставляемых с продуктом либо написанных самостоятельно);
- взаимодействие с внешними базами данных;
- создание собственных уникальных событий, с последующей их отправкой на сервер событий (event server) системы **XProtect**;
- взаимодействие со сторонними приложениями на уровне SOAP.
- 5. **Viewer** плагин для **XProtect Smart Client**, предназначенный для отображения событий анализа (в т.ч. распознавания) в клиентском приложении.

<span id="page-5-0"></span>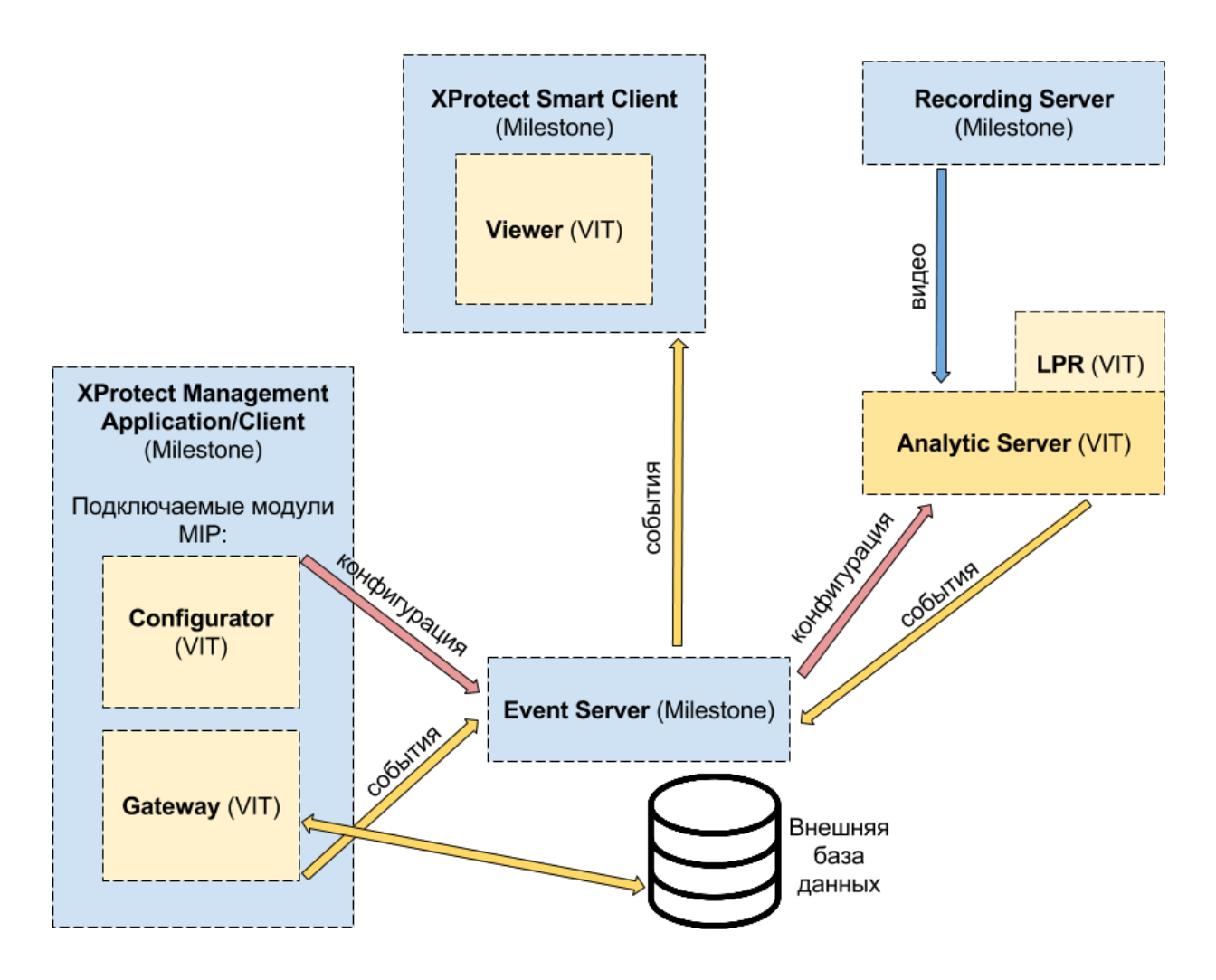

**Рис. 1:** Взаимодействие модулей **AutoCode XProtect** с компонентами системы **XProtect**

В зависимости от максимальной скорости движения транспортных средств в зоне видеоконтроля, модуль **LPR** поставляется в одном из двух режимов — "медленном" или "быстром" (см. таблицу [1\)](#page-6-1).

<span id="page-6-1"></span>Таблица 1: Зависимость режима работы модуля LPR от скорости движения транспортных средств в зоне видеоконтроля

| Название режима                                             | Скорость обработки ви-<br>деопотока, fps                                                                                 | Скорость движения<br>транспортных средств<br>в зоне видеоконтроля,<br>км/ч |
|-------------------------------------------------------------|----------------------------------------------------------------------------------------------------|----------------------------------------------------------------------------|
| "Медленный"<br>(ан-<br>гл. "slow", "parking",<br>"traffic") | до 6                                                                                                    | до 20                                                                      |
| "Быстрый" (англ. "fast",<br>"freeflow")                     | обуславливается кадро-<br>вой частотой используе-<br>мой камеры, условиями<br>лицензирования и мощ-<br>ностью процессора | до 220                                                                     |

#### <span id="page-6-0"></span>обзор руководства  $1.2$

Данное руководство предназначено для интеграторов, системных администраторов и пользователей с правами администратора программных модулей AutoCode XProtect. Структура руководства сформирована согласно типам задач, которые необходимо выполнить на различных этапах работы с AutoCode XProtect:

- перед началом работы содержит ключевые требования к аппаратно-программному обеспечению (в т.ч. рекомендации по его подборц); инструкции по настройке системы XProtect для функционирования подсистемы распознавания.
- установка модулей раздел содержит особенности установки модулей AutoCode XProtect.
- $\bullet$  лицензирование раздел содержит подробную инструкцию по активации и обновлению лицензии.
- настройка распознавания раздел предоставляет пошаговые инструкции по настройке распознавания с помощью модуля Configurator, управления и мониторинга распознавания с помощью службы Analytic Server, а также проверочные листы для первоначальной диагностики при возникновении неполадок.
- $\bullet$  настройка модуля viewer раздел предоставляет пошаговую инструкцию по настройке отображения событий распознавания в пользовательском интерфейсе XProtect Smart Client.
- использование модуля gateway раздел демонстрирует возможности модуля Gateway на примере двух бизнес-задач: расчет времени нахождения автомобилей на парковке и поиск распознанных номеров во внешних базах данных или локальных списках.

Чсловные обозначения:

Важная информация

Дополнительная информация или пример

# <span id="page-7-0"></span> $2$  | ПЕРЕД НАЧАЛОМ РАБОТЫ

#### <span id="page-7-1"></span>системные требования  $2.1$

В данном руководстве при описании процесса установки и настройки модулей AutoCode XProtect предполагается, что пользователем уже учтены требования к программно-аппаратной платформе системы XProtect. В подразделах далее приведены рекомендации, соблюдение которых позволит подготовить надежную основу для функционирования подсистемы распознавания номеров в составе системы XProtect. Следует учитывать, однако, что скрупулезный подбор конфигурации сервера и обеспечение стабильного интернет-соединения теряют смысл, если на программную обработку подается некачественный видеоматериал. Максимально качественное изображение номерной пластины в кадре — базовое условие, без выполнения которого не может быть достигнут удовлетворительный результат распознавания.

Необходимо убедиться, что видеоданные соответствуют требованиям и рекомендациям, приведенным в докцменте "Рцководство по подборц, настройке и установке камер видеонаблюдения для распознавания номерных регистрационных знаков".

В целом, на этапе подготовки программно-аппаратной платформы особое внимание необходимо цделить:

- подбору процессора (для сервера распознавания), так как на него приходится основная нагрузка в процессе видеоанализа;
- расчету пропускной способности сети, достаточной для передачи без потерь всех кадров в составе видеопотока, предназначенных для видеоанализа:
- совместимости версий модулей AutoCode XProtect, системы XProtect, а также операционной системы Windows.

#### <span id="page-7-2"></span> $2.1.1$ Процессор

От быстродействия процессора (CPU) напрямую зависит производительность подсистемы распознавания. Эта производительность измеряется в суммарном количестве обработанных кадров в секунду (по всем каналам распознавания).

Данный показатель при "быстром" режиме работы модуля LPR (для одного канала) должен соответствовать кадровой частоте поставляемого видеопотока. Следует учитывать, что при "медленном" режиме работы количество обработанных кадров в секциду не может превышать 6 кадров.

Когда процессорная мощность недостаточна для выставленных настроек распознавания, происходит прореживание очереди кадров, что приводит к потере потенциально важной информации. Это, в свою очередь, снижает качество и процент распознавания.

В таблице 2 рассчитано количество кадров в секциду, которое может быть обработано подсистемой распознавания при заявленных конфигурации компьютера, загрузке процессора и разрешении кадра. Данные были поличены в резильтате тестирования производительности с такими исловиями:

• видеопоток подавался на распознавание с минимальным уровнем компрессии (использовались форматы сжатия Xvid или MIPEG), то есть работа по декомпрессии не ичитывалась;

• процессор был загружен только распознаванием (на 100%).

Для тестирования подбирались типовые конфигурации с процессорами из разных ценовых категорий, обеспечивающих разный уровень быстродействия (по восходящей).

| Конфигурация компьютера          | Разрешение видеоизображения |                                       |     |                    |
|----------------------------------|-----------------------------|---------------------------------------|-----|--------------------|
|                                  | $720 \times 576$            | $1360 \times 512$   $1360 \times 896$ |     | 2336 $\times$ 1753 |
| Intel Core i5-2500 3.3Ghz 2Gb    | 96                          | 51                                    | 28  |                    |
| RAM                              |                             |                                       |     |                    |
| Intel Xeon DP Quad-Core          | 135                         | 70                                    | 40  | 11                 |
| E5620 8Gb RAM                    |                             |                                       |     |                    |
| Intel Core i7-2600 3.4Ghz 8Gb    | 165                         | 76                                    | 49  | 15                 |
| RAM                              |                             |                                       |     |                    |
| Intel Core i7-3930K 3.2Ghz       | 277                         | 144                                   | 82  | 24                 |
| 16Gb RAM                         |                             |                                       |     |                    |
| $2^*$ Intel Xeon $X5650$ 2.66Ghz | 426                         | 224                                   | 135 | 40                 |
| 12Gb RAM                         |                             |                                       |     |                    |

<span id="page-8-1"></span>**Таблица 2:** Сравнительная таблица производительности подсистемы распознавания при загрузке процессора 60%, к/с

Когда видеопоток направляется на программную обработку или отображение в клиентском приложении, происходит его декомпрессия. При этом декодируется весь видеопоток, вне зависимости от того, в каком режиме работает подсистема распознавания — "медленном" или "быстром". Поэтому, даже если модуль производит распознавание номерных знаков на 6 кадрах в секунду, декодироваться будет весь видеопоток, получаемый с камеры (например, 25 кадров в секунду).

Часть ресурсов сервера может быть задействована сторонними задачами, например, записью видеоархива, работой с базой данных, антивирусной защитой и т.д. Поэтому рекомендуется выбирать процессор, загрузка которого при активной подсистеме распознавания будет составлять около 60%. При подборе процессора можно воспользоваться онлайн-калькулятором, который доступен на сайте разработчика **AutoCode XProtect**. Если выбранная конфигурация компьютера (сервера распознавания) соответствует одной из приведенных в таблице [2,](#page-8-1) можно рассчитать количество возможных для обработки видеопотоков (каналов). Для этого нужно разделить суммарное количество кадров в секунду (значение из таблицы) на кадровую частоту интересующего режима распознавания.

Например, при разрешении 1360  $\times$  512, конфигирации компьютера Intel Xeon DP Quad-Core E5620 8Gb RAM и загрузке процессора 60% получится обработать видеосигнал:

- с одиннадцати камер в "медленном" режиме (70/6  $\approx$  11);
- $\bullet\,$  с двух камер в "быстром" режиме, если кадровая частота используемых камер 25 кадров в секунду  $(70/25 \approx 2)$ .

Типовые конфигирации оборудования:

- Сервер: Intel Core i5-2500T (2.3Ghz), 2Gb RAM. Камера: Axis P1344. Кодек: H.264. Кадровая частота видео: 20. Разрешение: 1280  $\times$  800. Количество обрабатываемых каналов (с декодированием видео): 3.
- <span id="page-8-0"></span>• Сервер: 2 х Intel Xeon X5650 (2.66GHz), 12 Gb RAM. Камера: Axis P1344. Кодек: H.264. Кадровая частота видео: 25. Разрешение: 800  $\times$  600. Количество обрабатываемых каналов (с декодированием видео): 20.

#### 2.1.2 Оперативная память

С увеличением количества каналов распознавания необходимо пропорционально увеличивать объем оперативной памяти. На один процесс распознавания (один канал) выделяется до 200 Мб оперативной памяти. В случаях, когда распознавание по одному каналу разделяется на несколько *потоков*, потребление оперативной памяти этим процессом распознавания линейно растет.

Понятие потока распознавания раскрыто при описании системного объекта **Канал** (см. параграф [Вкладка](#page-46-0) [Дополнительные настройки\)](#page-46-0).

#### <span id="page-9-0"></span>2.1.3 Сеть

Если сервер записи (**recording server**) и подсистема распознавания номеров (модуль **LPR**) находятся на разных компьютерах, необходимо обеспечить межди ними стабильное соединение и достаточнию пропискнию способность сети. Это позволяет предупредить возникновение сбоев, из-за которых теряется важная для видеоаналитики информация.

#### <span id="page-9-1"></span>2.1.4 Операционная система

Модули **AutoCode XProtect** совместимы со следующими операционными системами: Windows 8 Enterprise, Windows 8 Pro, Windows 8.1 Enterprise, Windows 8.1 Pro, Windows 7 Ultimate, Windows 7 Professional, Windows 7 Enterprise, Windows Server 2008 R2, Windows Server 2012, Windows Server 2012 R2.

#### <span id="page-9-2"></span>2.1.5 Система видеонаблюдения

Интеграция модулей **AutoCode XProtect** в систему **XProtect** реализована с помощью **MIP SDK 2014**. Таким образом, модули совместимы с теми версиями системы, которые поддерживают интеграцию встраиваемых расширений.

Тем не менее, настоятельно рекомендуется использовать модули **AutoCode XProtect** в составе тех версий, взаимодействие с которыми было протестировано: Enterprise 8.6a, Corporate 7.0a, Express 8.6a, Expert 7.0a, Professional 8.6a.

<span id="page-9-3"></span>При интеграции модулей в систему **XProtect**, версия которой отсутствует в списке выше, корректная работа подсистемы не гарантируется.

#### 2.2 подготовка системы xprotect

К настройке подсистемы распознавания автомобильных номеров можно приступать только в том случае, если конфигурация системы **XProtect** соответствует следующим обязательным требованиям:

- **Установлена связь с источником видеопотока распознавания**. Далее в разделе описана процедура подключения видеоролика. Подключение камеры видеонаблюдения детально описано в руководстве администратора системы **XProtect**.
- **Заданы специальные события анализа (analytics events)**, необходимые для фиксации результатов распознавания в рамках **AutoCode XProtect**. Подробная инструкция содержится далее в разделе.

При каждом изменении конфигурации появляется окно:

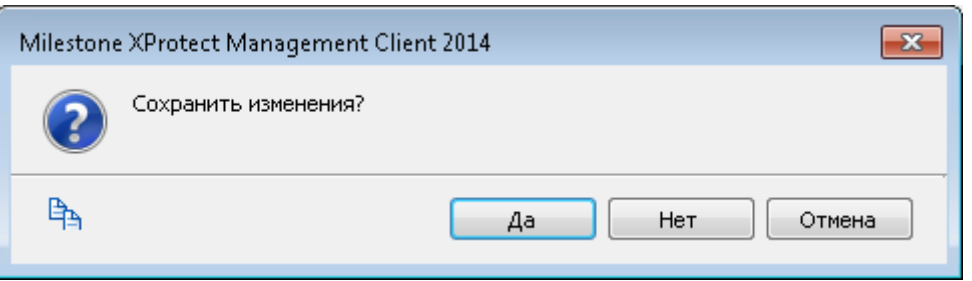

С помощью кнопок окна контролируется продвижение в процессе конфигурации системы:

- Да применяет последние внесенные изменения.
- $\bullet\,$  Нет отменяет изменения, которые были внесены с момента последнего сохранения конфигурации.
- Отмена закрывает окно и позволяет продолжить настройку системного объекта, отсрочив сохранение конфигурации.

Также сохранить конфигурацию можно нажатием соответствующей кнопки возле главного меню приложения:

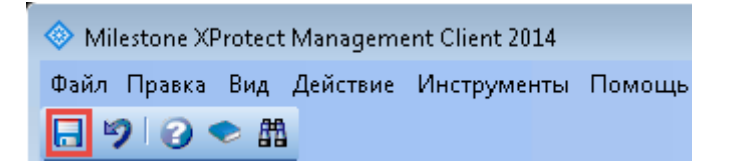

#### <span id="page-10-0"></span> $2.2.1$ Подключение видеоролика

Для тестирования подсистемы распознавания номеров (либо ее использования на постоянной основе) необходимо подключить видеоисточник. Настройка взаимодействия системы XProtect с камерами видеонаблюдения подробно описана в руководстве администратора этой системы. Далее приводится инструкция по импортированию видеофайла в качестве источника данных.

#### Шаг 1. Добавление и настройка аппаратных устройств

Сервер записи (recording server) — служба, выполняющая в рамках системы XProtect функцию взаимодействия с IP-камерами и видеокодерами для записи получаемых аудио- и видеопотоков. С помощью сервера записи пользователь имеет доступ к архивным данным, а также к видеозаписям, поступающим в режиме реального времени. Сервер записи передает модулю LPR видеопотоки для программной обработки.

Функциональность сервера записи также необходима для построения взаимодействия между продуктами XProtect, соединенными в рамках Milestone Interconnect — единой территориально-распределенной системы видеонаблюдения.

Для того, чтобы импортировать видеопоток из файла в систему XProtect, необходимо:

1. Выбрать на навигационной панели приложения Management Client объект Серверы записи. На обзорной панели справа отобразятся все серверы записи, установленные на хостах текущей системы наблюдения и подключенные к Management Server.

2. Выбрать из контекстного меню уже авторизированного сервера записи опцию **Добавить аппаратное обеспечение**.

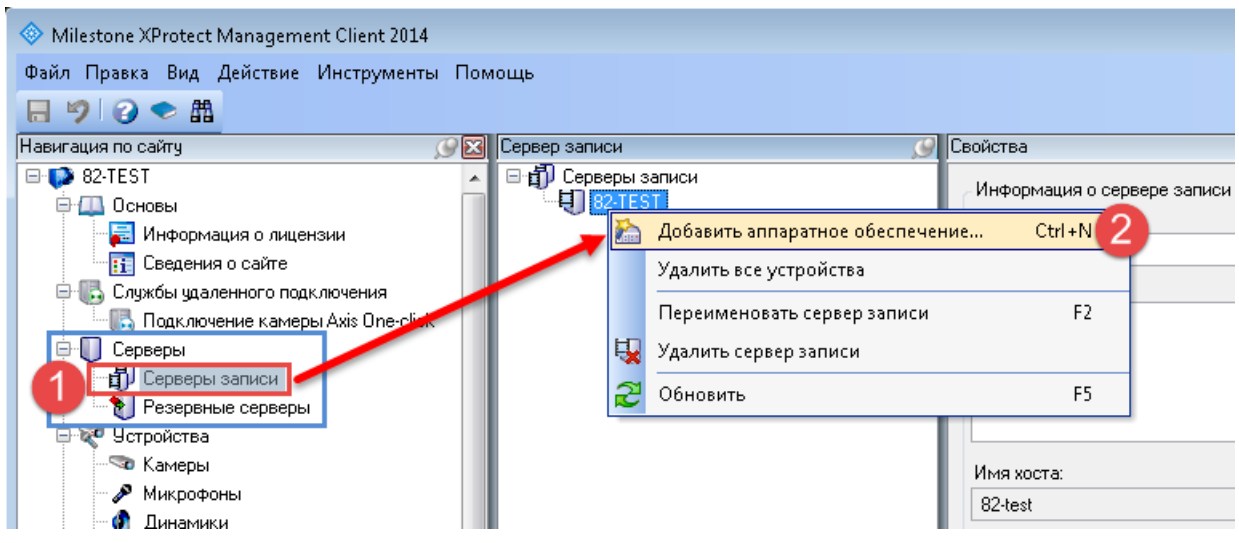

3. Выбрать пункт **Вручную** в открывшемся окне мастера добавления оборудования.

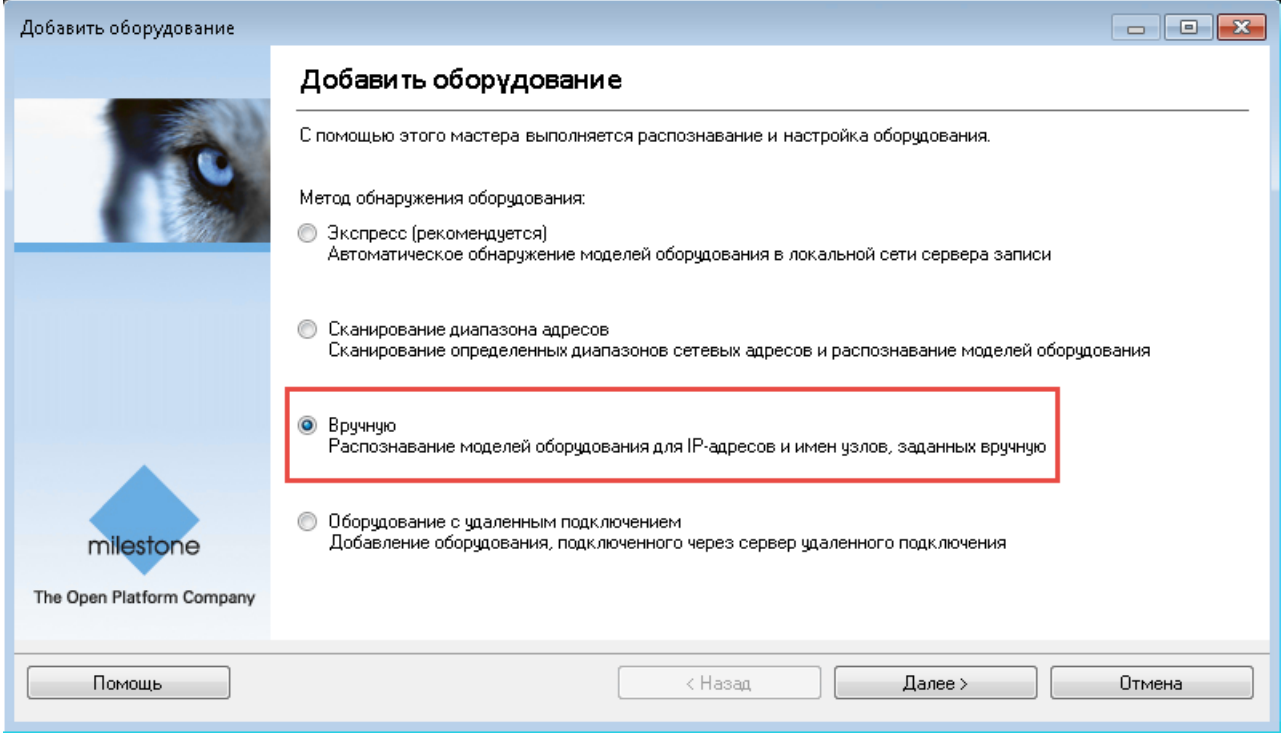

4. Нажать кнопку **Добавить** на следующем шаге мастера, чтобы указать следующие учетные данные для нового устройства (с учетом регистра): **Имя пользователя** — admin; **Пароль** — DirectShow. Отметка **Включить** должна быть активирована.

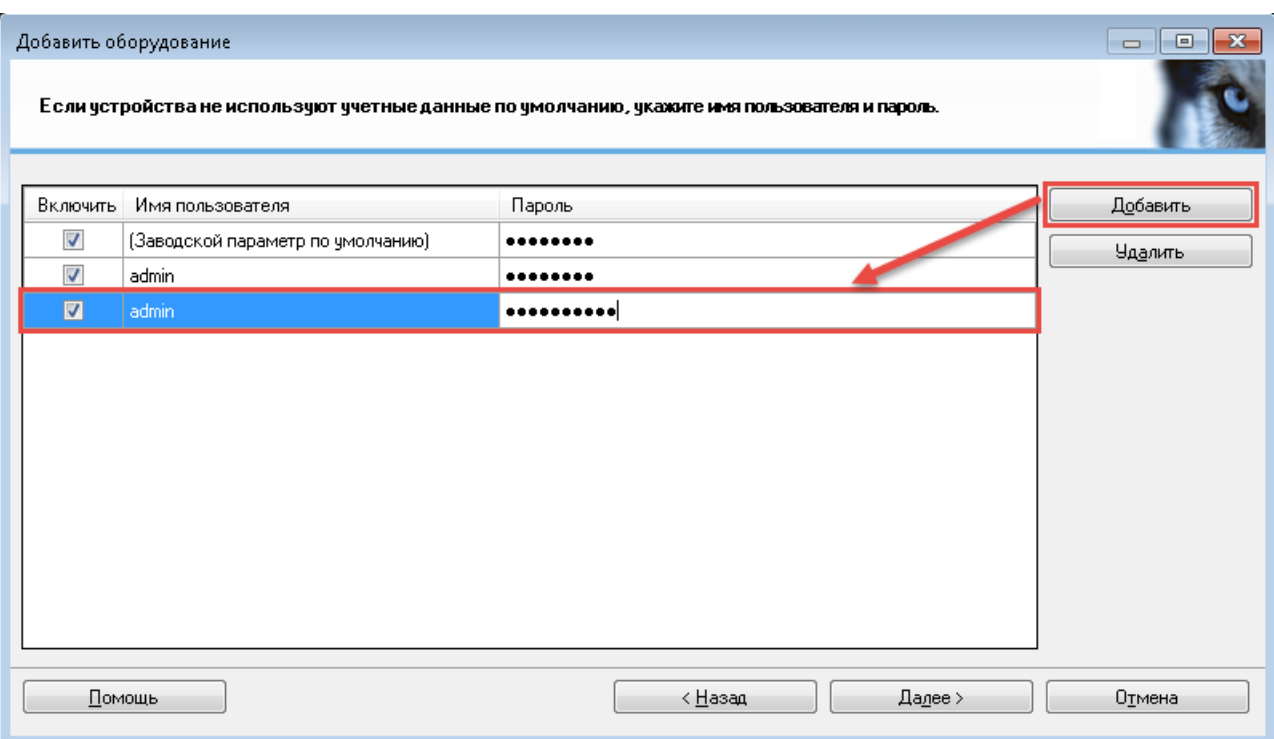

5. Выбрать драйвер **DirectShowDriver** (в списке **Другое**).

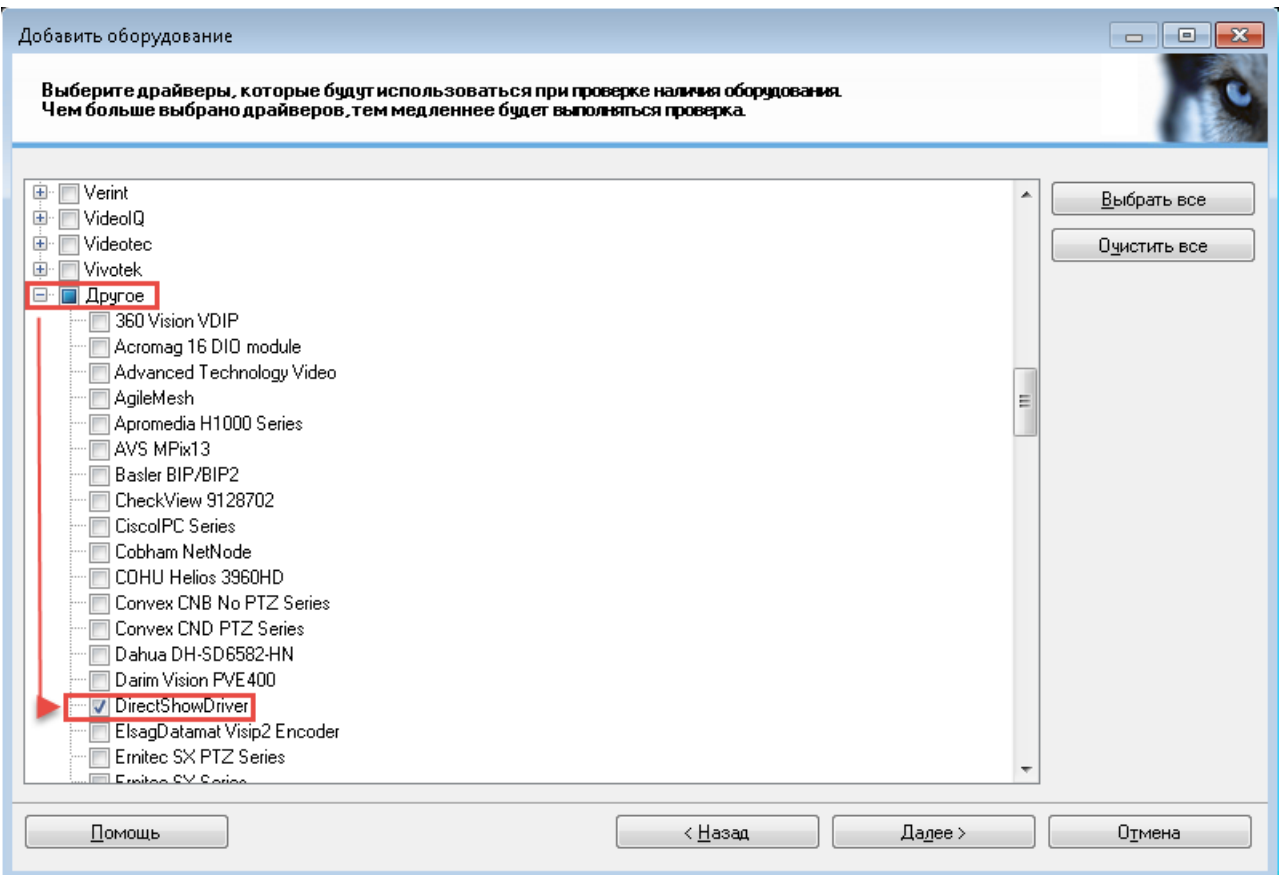

6. Указать параметры подключения к новому аппаратному устройству: **Адрес** — 0.0.0.0, **Порт** — 80, **Драйвер оборудования** — DirectShowDriver. Нажать **Далее**. Убедиться в успешности процедуры распознавания оборудования (статус **Успешно выполнено**).

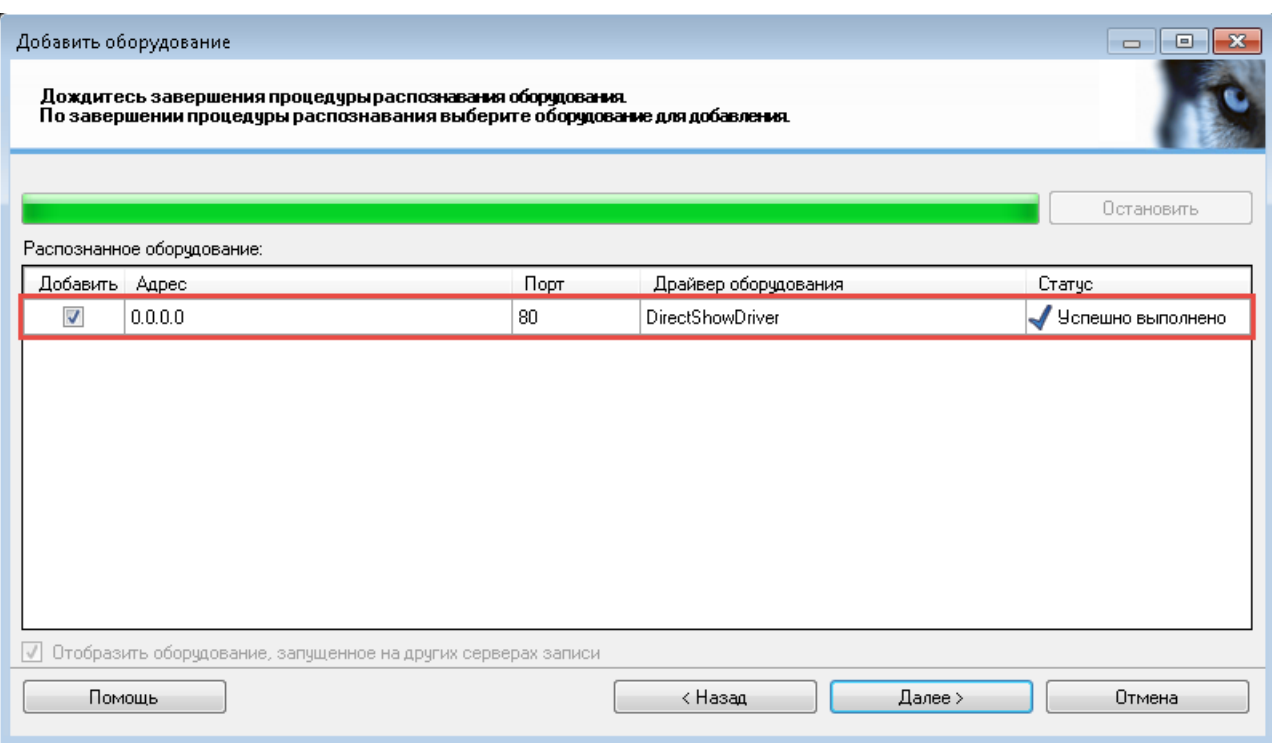

#### 7. Задать имена экземпляров оборудования (см. рис. [2,](#page-13-0) [3,](#page-14-0) [4,](#page-14-1) [5\)](#page-15-0). После этого нажать **Далее**.

<span id="page-13-0"></span>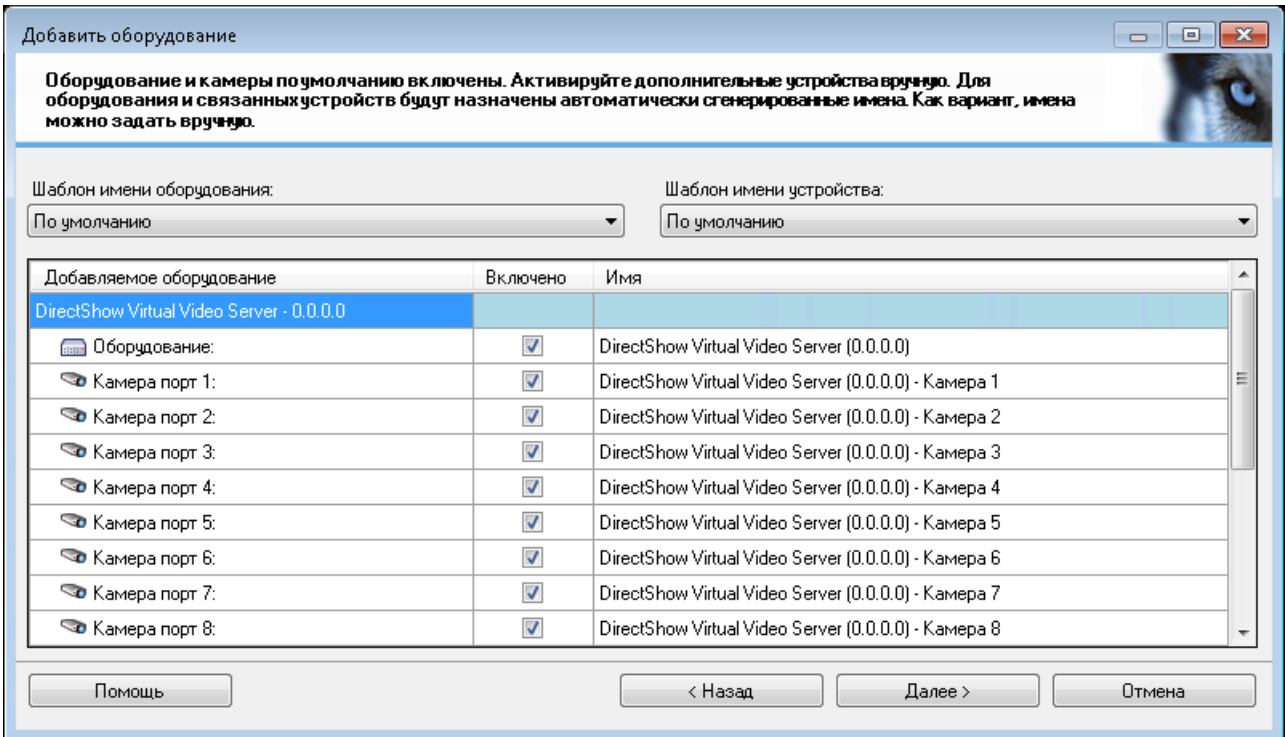

**Рис. 2:** Имена оборудования по умолчанию (сгенерированы автоматически)

<span id="page-14-0"></span>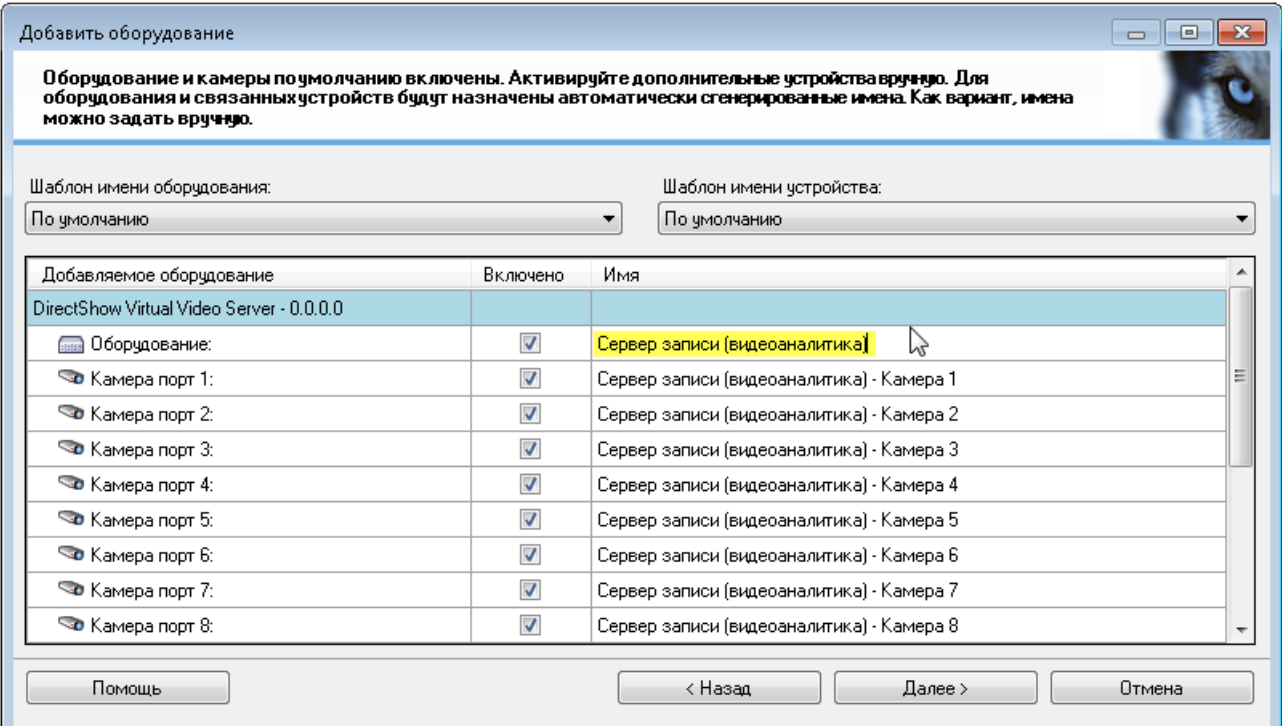

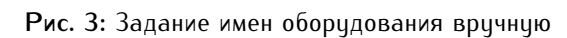

<span id="page-14-1"></span>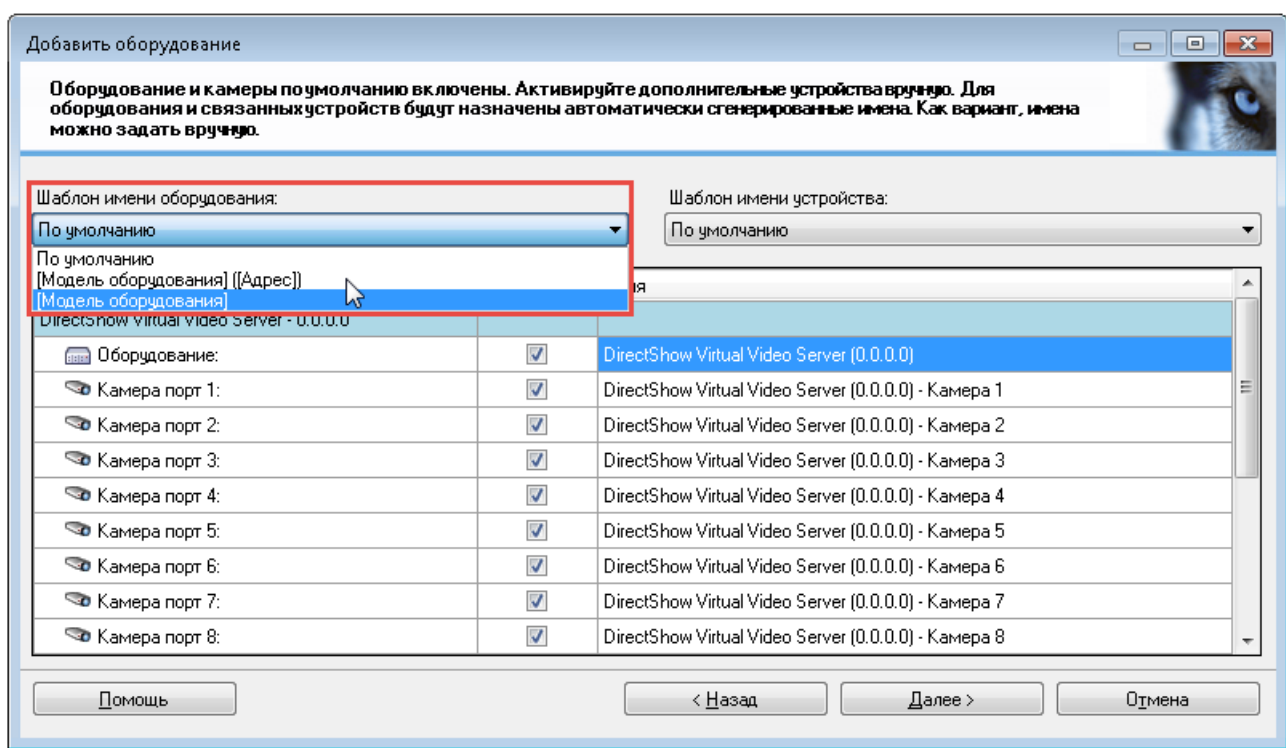

**Рис. 4:** Выбор шаблона для генерации имени аппаратного устройства

<span id="page-15-0"></span>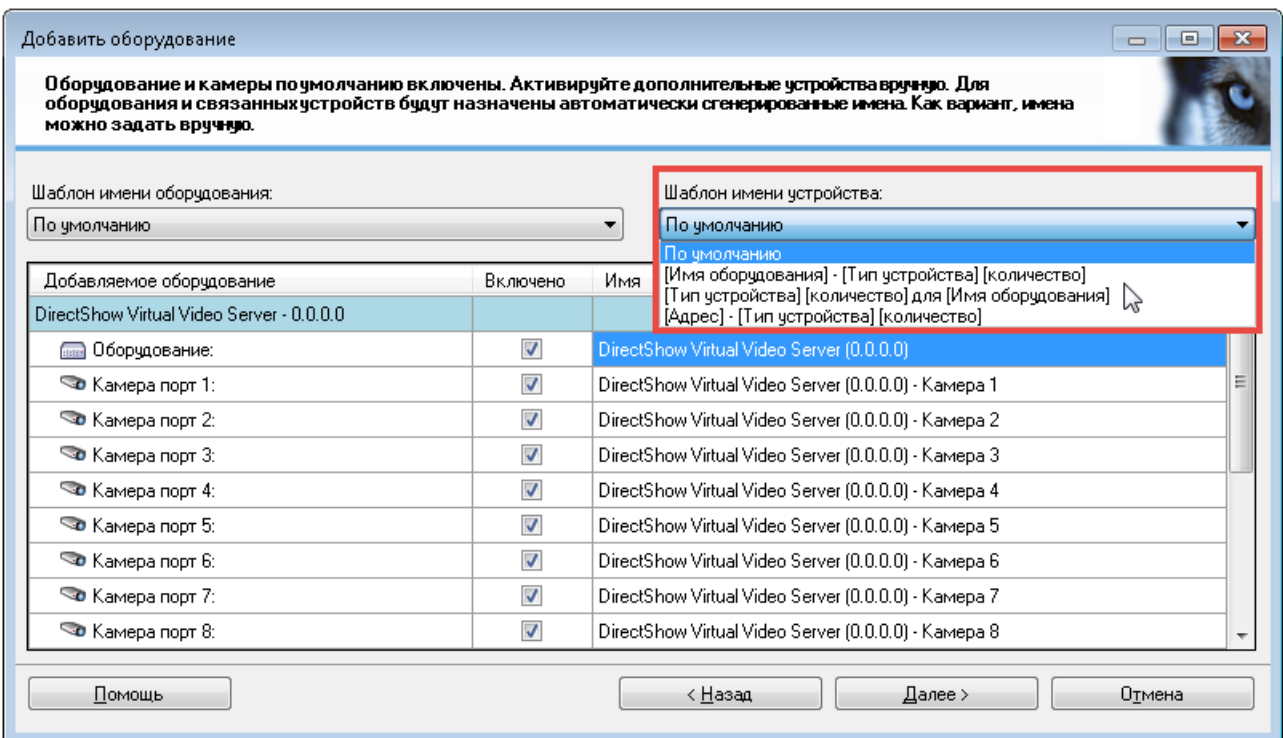

**Рис. 5:** Выбор шаблона для генерации имен оборудования

8. Создать (или выбрать) группу для объектов **Камера** (например, "Группа камер 1"). Нажать **Готово**.

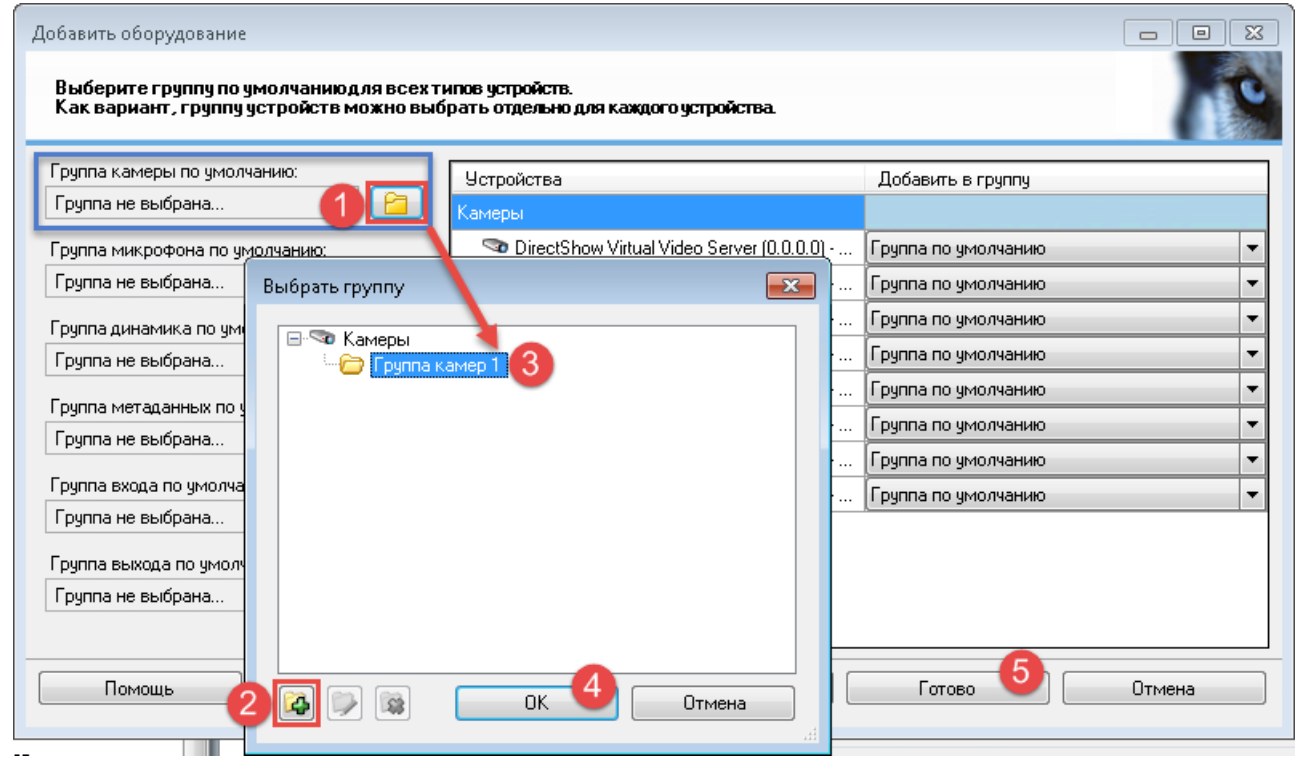

*Шаг 2. Настройка объекта Камера*

На втором этапе процесса подключения видеоролика необходимо настроить один из объектов **Камера**, созданных на базе нового аппаратного устройства. Для этого необходимо:

1. Выбрать на навигационной панели объект **Камера**. На обзорной панели справа отобразятся все объекты этого типа, существующие в рамках системы.

- 2. Выбрать опциональный экземпляр объекта **Камера**. Справа, на панели свойств объекта, перейти на вкладку **Параметры**.
- 3. Указать путь к видеофайлу.
- 4. Сохранить конфигурацию.

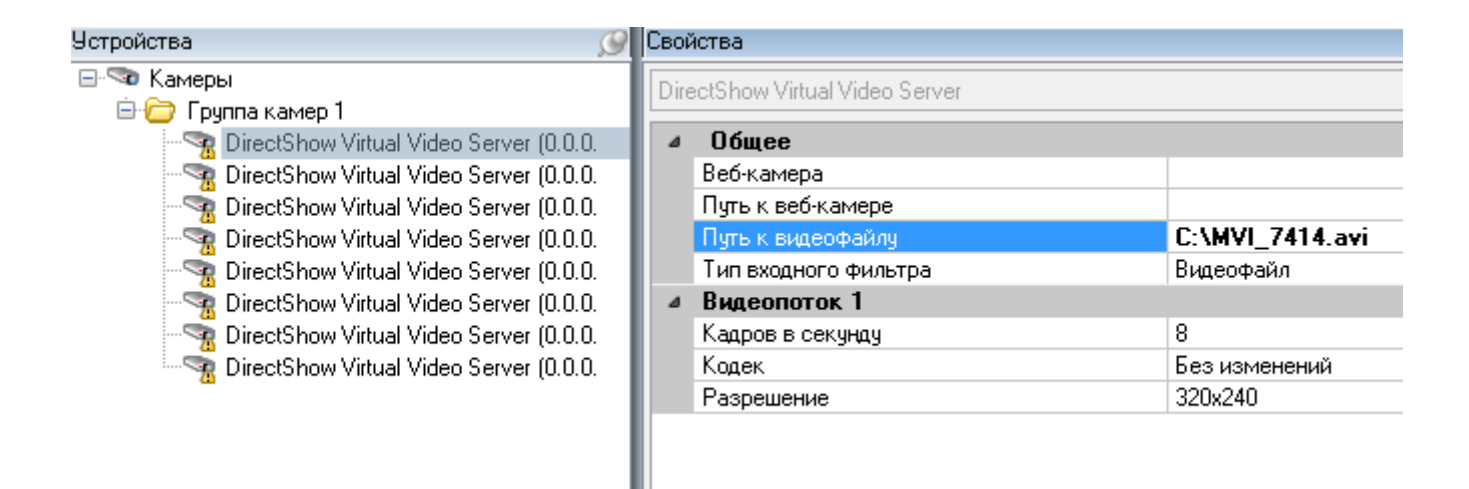

#### <span id="page-16-0"></span>2.2.2 Определение событий анализа

События анализа (**analytics events**) — это результат функционирования сторонних программных продуктов, встраиваемых в систему **XProtect** для интеллектуальной обработки видеоданных. Модули **LPR** и **Analytic Server** (как подсистема распознавания автомобильных номеров в составе набора модулей **AutoCode XProtect**) принадлежит к числу таких продуктов.

В процессе распознавания генерируются следующие события анализа:

• **Plate detected** ("Номер обнаружен") — факт получения лучшего результата распознавания номера.

Зависит от настройки **Отправлять событие, пока машина в кадре** объекта **Канал**:

- **–** если настройка *не активирована*, событие генерируется после ухода транспортного средства из кадра (вместе с событием **Car lost**).
- **–** если настройка *активирована*, событие генерируется при появлении транспортного средства в кадре (вместе с событием **Car detected**).
- **Car detected** ("Машина появилась в кадре") факт получения первого результата распознавания номера, по которому определяется появление транспортного средства в кадре. Зависит от настройки **Задержка выдачи результата, мсек**: событие генерируется по прошествии времени, указанного в качестве ее значения.
- **Car lost** ("Машина уехала") факт потери номера из зоны детекции. Зависит от настройки **Проверять перекрытие номера, с**. Если в течение времени, заданного в качестве значения для данной настройки, номерная пластина снова не появится в кадре, считается, что номер не был перекрыт, и транспортное средство покинуло кадр.

Приведенные настройки модуля LPR описаны в параграфах Вкладка Настройки динамики и Вкладка Дополнительные настройки. В приложении информация о сообщениях содержится сводный список всех событий анализа, которые генеририются модилями LPR и Gatewau, а также вводное описание интерфейса сообщений системы XProtect.

При работе в XProtect Smart Client могут генерироваться события Plate added и Plate corrected при ручном добавлении/редактировании номера. Зарегистрировать эти события в Management Client нужно только в том случае, если на их основе необходимо будет генерировать тревоги.

Для того, чтобы события анализа передавались от подсистемы распознавания серверу событий, необходимо их идентифицировать (отметить к передаче). Для этого выполняются следующие действия:

1. Открыть окно Опции из меню Инструменты.

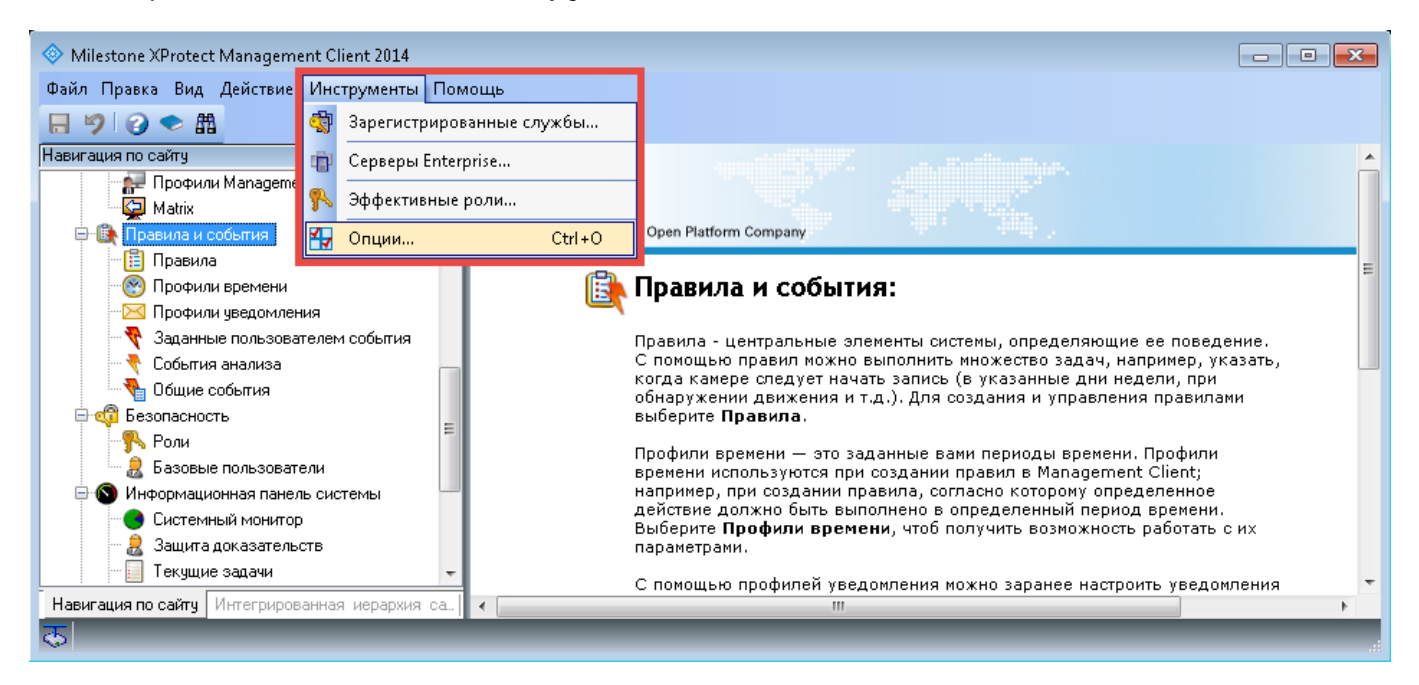

- 2. Перейти на вкладку События анализа в открывшемся окне. Данная вкладка содержит настройки, регламентирующие использование событий анализа в рамках всей системы XProtect.
- 3. Убедиться, что в системе могут использоваться события анализа (активирована настройка Включено).

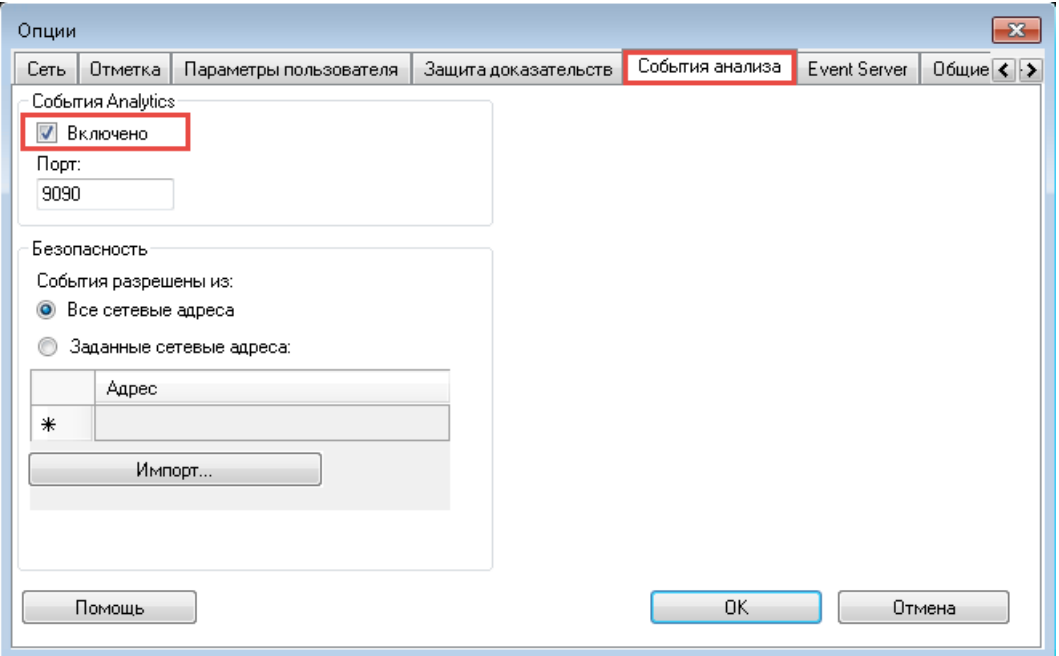

С помощью других настроек вкладки **События анализа** можно разрешить прием событий анализа со всех сетевых адресов либо задать диапазон доверенных адресов. Подробное описание вкладки содержится в руководстве администратора **XProtect**.

4. Открыть контекстное меню объекта **События анализа** (находится на навигационной панели в группе объектов **Правила и события**). На обзорной панели справа из контекстного меню выбрать опцию **Добавить**.

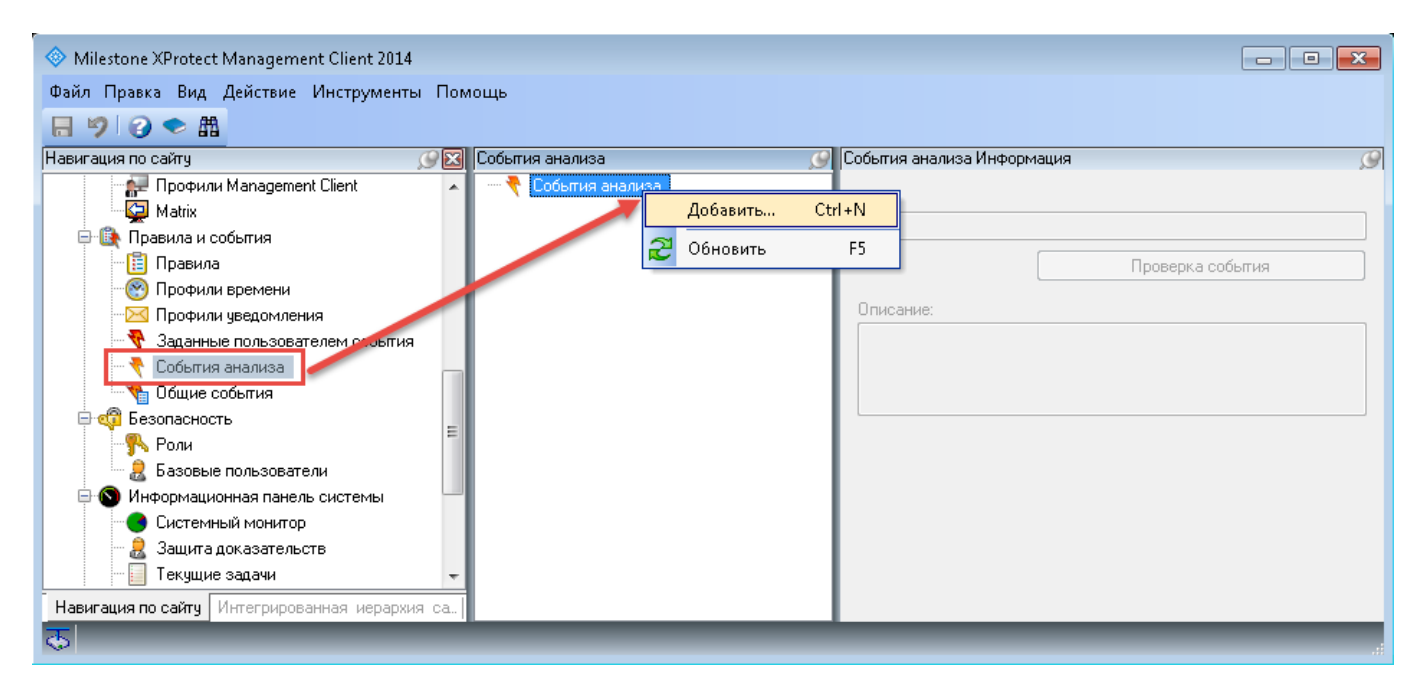

- 5. Создать событие анализа с названием **Car detected**. Название задается в качестве значения параметра **Имя** на панели свойств справа.
- 6. Повторить указанные действия для создания событий **Car lost** и **Plate detected**.

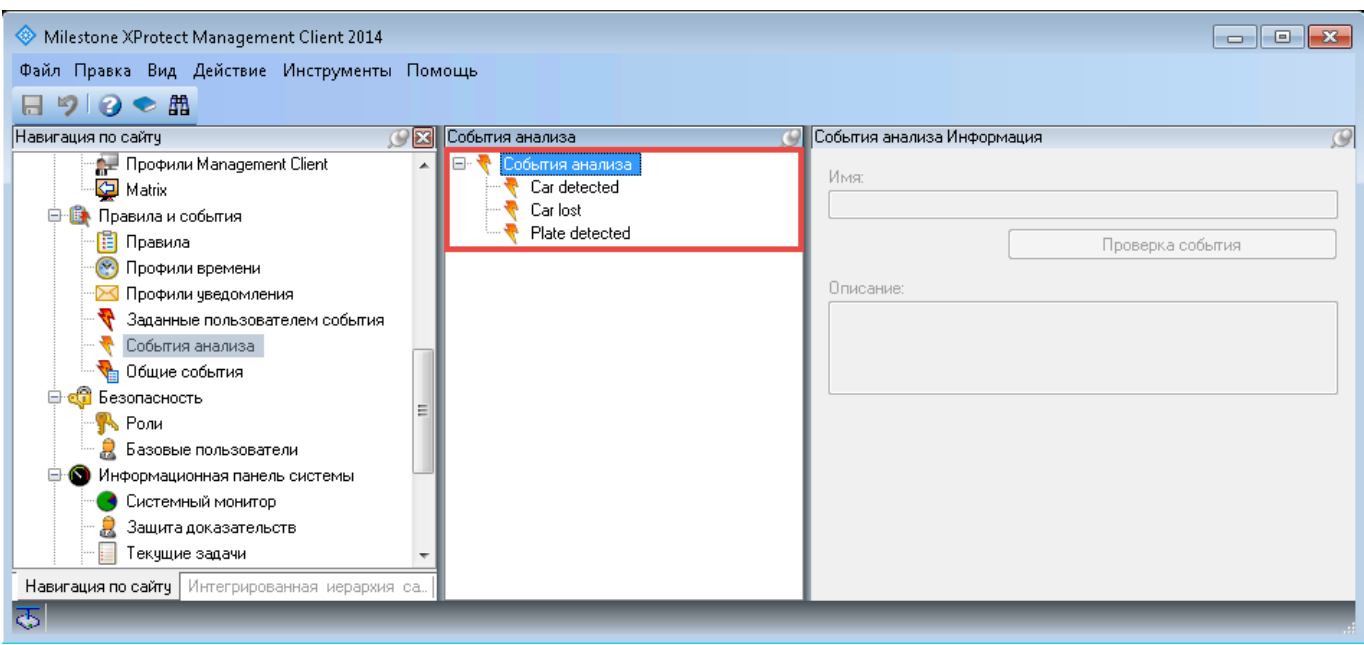

При вводе идентификаторов новых событий анализа необходимо учитывать регистр: первое слово с заглавной буквы, второе — со строчной, разделение пробелом.

# <span id="page-19-0"></span>УСТАНОВКА МОДУЛЕЙ

Для того, чтобы подсистема распознавания номеров корректно функционировала, необходимо сначала установить модуль Analytic Service, а затем модуль LPR. Остальные модули AutoCode XProtect могут устанавливаться в произвольном порядке.

После получения необходимых установочных пакетов необходимо:

- 1. распаковать их;
- 2. запустить программы-инсталляторы (с правами администратора), пройти шаги мастеров установки.
- 3. перезагрузить компьютеры по завершении процессов установки.

Особенности цстановки модулей AutoCode XProtect:

- Configurator. Устанавливается на один компьютер:
	- с предустановленным приложением Management Client, с выбором на этапе установки Выбор компонентов опции XProtect Management Client Plug-in;
	- с сервером событий (event server), если он на отдельном хосте, с выбором на этапе установки Выбор компонентов опции XProtect Event Server Pluq-in.

В случае, если Management Client и сервер событий находятся на одном компьютере, по умолчанию цстанавливаются все компоненты (опция Полная версия).

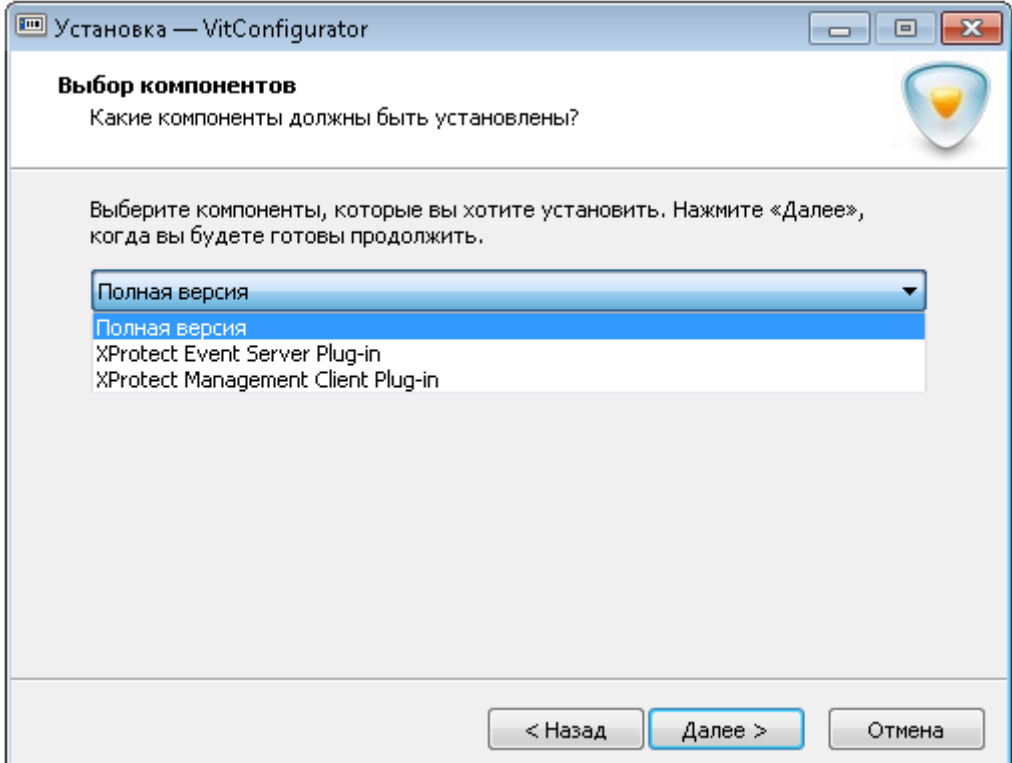

На этапе установки **Типы каналов распознавания** необходимо выбрать опцию **Только LPR**. Это делается для того, чтобы обеспечить возможность конфигурации подсистемы распознавания (модулей **LPR** и **Analytic Server**).

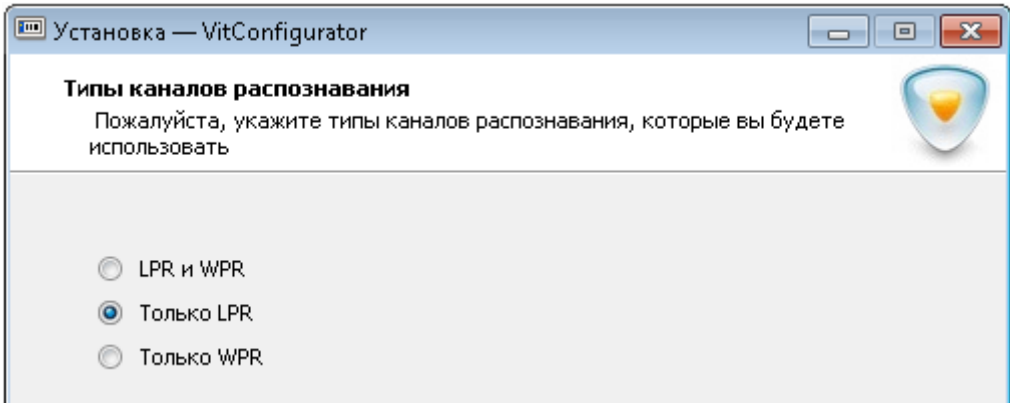

- **Gateway**. Устанавливается на один компьютер:
	- **–** с приложением **Management Client**, с выбором на этапе установки **Выбор компонентов** опции **XProtect Management Client Plug-in**.
	- **–** компьютер с сервером событий (**event server**), если он на отдельном хосте, с выбором на этапе установки **Выбор компонентов** опции **XProtect Event Server Plug-in**. Также на этом компьютере устанавливается ключ с лицензией для модуля **Gateway**.

На одном из шагов мастера установки будет необходимо указать путь к директории установки **XProtect Event Server** или **Management Client**.

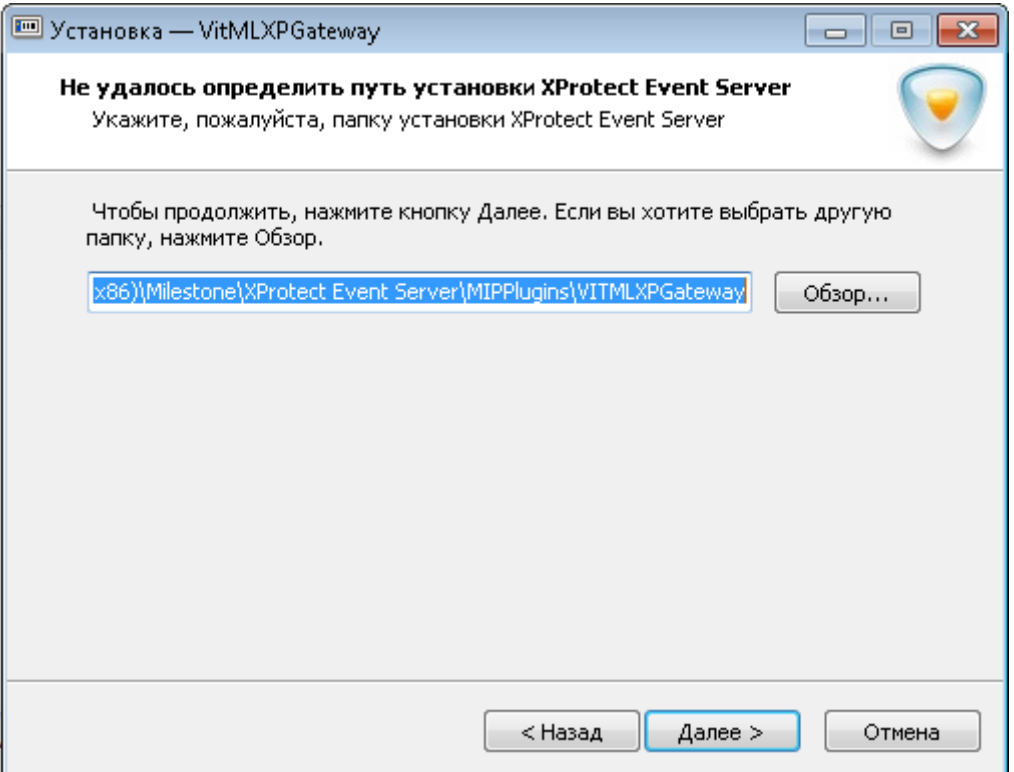

В случае, если **Management Client** и сервер событий находятся на одном компьютере, по умолчанию устанавливаются все компоненты (опция **Полная версия**).

- **Analytic Server**. Устанавливается на компьютер, который необходимо использовать как сервер распознавания. К этому компьютеру подключаются ключи защиты (аппаратные или программные, см. раздел [Инструменты защиты\)](#page-23-0).
- **LPR**. Устанавливается на компьютер с предустановленным модулем **Analytic Server**.
- **Viewer**. Устанавливается на один компьютер с предустановленным приложением **XProtect Smart Client**.

Место на диске, необходимое для хранения модулей **AutoCode XProtect**:

- **Configurator** —180 Мб. При интеграции в **XProtect Corporate**, где сервер событий и приложение **Management Client** находятся на одном компьютере — 250 Мб.
- **Gateway** 230 Мб. При интеграции в **XProtect Corporate**, где сервер событий и приложение **Management Client** находятся на одном компьютере — 320 Мб.
- **Analytic Server** 380 Мб.
- **LPR** 1.7 Гб.
- **Viewer** 145 Мб.

В составе установочных пакетов **AutoCode XProtect** (папка "\_redist") поставляется дополнительное программное обеспечение, например:

- медиакодер **ffdshow**, используемый модулем **LPR**;
- драйвер ключей защиты **Sentinel Runtime**;
- менеджер удаленного обновления лицензий **Sentinel RUS**;
- **Microsoft .NET Framework 4**;
- **IronPython 2.7.4**, используемый модулем **Gateway**.

Эти компоненты устанавливаются автоматически. Не рекомендуется обновлять **IronPython 2.7.4** до более новой версии: стабильная работа скриптов на базе модуля **Gateway** гарантируется только с постовляемым дистрибутивом.

Демо-версии **AutoCode XProtect** не работают на виртуальных машинах, а также при активных RDPсессиях. Использование модулей на виртуальных машинах возможно только при приобретении аппаратной лицензии.

<span id="page-22-0"></span>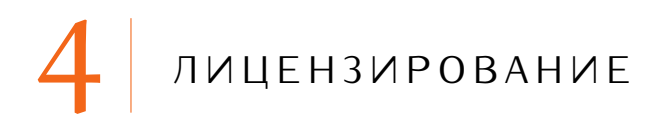

#### <span id="page-22-1"></span>4.1 вводная информация

Лицензионная защита группы модулей **AutoCode XProtect** осуществляется с помощью аппаратного и программного обеспечения производства компании SafeNet.

Основные параметры лицензирования:

- **Поставщик** (**Vendor**). Уникальный идентификатор компании-разработчика защищаемого продукта. Модули **AutoCode XProtect** защищаются ключами серий EOAWT и AAOTB (числовые эквиваленты — 107392 и 106763 соответственно).
- **Прошивка (Лицензия)**. Характеристика ключа защиты, которая определяет набор и возможности доступных для использования функциональных *компонентов* продукта. Варьируется в зависимости от потребностей пользователя.
- **Компонент** (**Feature**). Идентификатор единицы функциональности продукта, которая подлежит лицензированию. Набор компонентов составляет прошивку лицензионного ключа.

Компоненты программного продукта, к которым позволяет получить доступ ключ защиты, а также ограничения, применяемые к этим компонентам, доступны для просмотра (и контроля) с помощью приложения **Sentinel Admin Control Center**. Обзор приложения содержится в разделе [Контроль](#page-26-0) [лицензии \(приложение Admin Control Center\).](#page-26-0)

При отсутствии специфического компонента в составе прошивки ключа защиты необходимая единица функциональности будет недоступна пользователю.

В случае программных продуктов **AutoCode XProtect** защите подлежат:

- **–** Модуль **Analytic Server** (компонент 471).
- **–** Модуль **Gateway** (компонент 441).
- **–** Модуль **LPR** (компоненты 17 и 440).
- **–** Количество государств-эмитентов автомобильных номеров, подлежащих распознаванию (компоненты в диапазоне 4000-4256, из которых компонент 4000 — обязательный).
- **–** Количество потоков распознавания вместе со скоростью обработки видеопотока (компоненты в диапазоне 1-390):
	- *\** "медленный" (англ. "slow", "parking") до 6 кадров в секунду. Используется при распознавании номеров транспортных средств, движущихся на скорости до 20 км/ч (например, на парковках).
	- *\** "быстрый" (англ. "fast", "freeflow") обуславливается кадровой частотой обрабатываемого видеопотока и мощностью процессора. Используется при распознавании номеров транспортных средств, движущихся на скорости выше 20 км/ч (на автотрассах).

23

Понятие потоков распознавания раскрыто в параграфе [Вкладка Дополнительные настройки](#page-46-0) (раздел [Каналы\)](#page-36-0).

#### <span id="page-23-0"></span>4.2 инструменты защиты

Функционирование модулей **AutoCode XProtect** зависит от **Sentinel LDK** (**Sentinel Runtime**), драйвера ключей защиты. Он необходим для обеспечения работоспособности модулей **AutoCode XProtect**. Используется версия не ниже 6.65.

<span id="page-23-2"></span>Модули **AutoCode XProtect** могут функционировать только при наличии локально установленных ключей защиты (см. таблицу [3\)](#page-23-2).

| Тип ключа                     | Описание                                           |  |  |
|-------------------------------|----------------------------------------------------|--|--|
| HASP HL Key (англ. "hardware  | Реализована в виде аппаратного токена (USB-ключа). |  |  |
| license", аппаратная защита)  | Физически устанавливается на сервер с защищаемыми  |  |  |
|                               | программными продуктами. Может переноситься без    |  |  |
|                               | потери лицензии.                                   |  |  |
| HASP SL Key (англ. "software  | Реализована в виде сервиса. Привязывается к аппа-  |  |  |
| license", программная защита) | ратному обеспечению компьютера. В случае переноса  |  |  |
|                               | модулей на другой сервер необходимо приобрести но- |  |  |
|                               | вцю лицензию.                                      |  |  |

**Таблица 3:** Особенности ключа защиты **Sentinel HASP** в зависимости от его типа

#### <span id="page-23-1"></span>4.3 активация и обновление лицензии (утилита sentinel rus)

Обновление лицензии должно осуществляться с помощью утилиты **Sentinel RUS** (**Remote Update System**). Название исполняемого файла — **hasp\_update.exe**.

Менеджер обновления лицензий **Sentinel RUS** будет доступен для использования после установки необходимых модулей **AutoCode XProtect**.

#### *Шаг 1. Запуск утилиты Sentinel RUS*

При использовании аппаратного ключа защиты необходимо убедиться, что он подключен к серверу и его драйвер (**Sentinel LDK**) установлен. Утилита **Sentinel RUS** поставляется в составе установочного пакета каждого защищаемого модуля **AutoCode XProtect** (**Analytic Server**, **LPR**, **Gateway**).

Утилиту можно запустить из директории одного из установленных модулей (путь по умолчанию — C:\Program Files (x86)\VIT\[название модуля]), а также из меню **Пуск**:

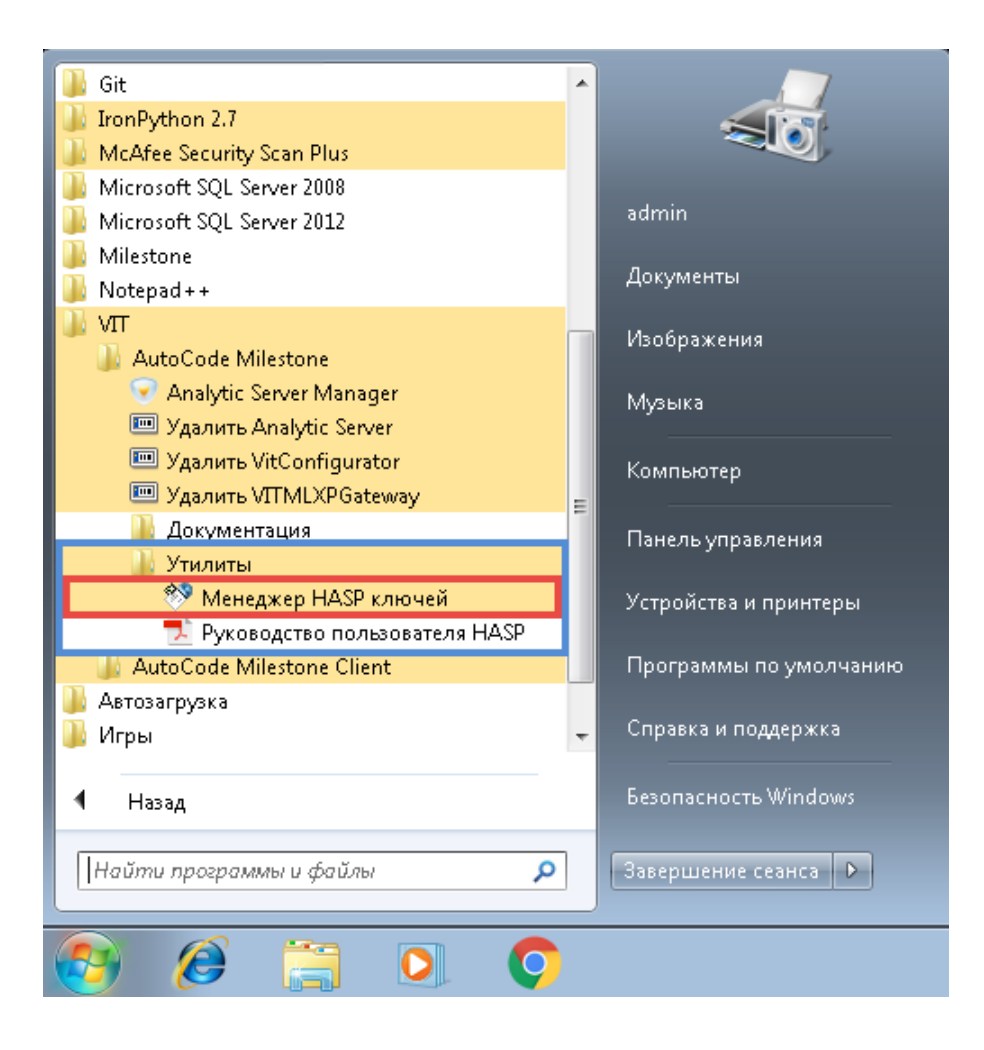

*Шаг 2. Генерация c2v-файла для менеджера*

На данном этапе необходимо сформировать файл-слепок текущего состояния лицензии с расширением "c2v" ("customer-to-vendor") и отправить его менеджеру. Для этого нужно:

1. Нажать кнопку **Collect Information** в открывшемся окне **Sentinel HASP RUS**.

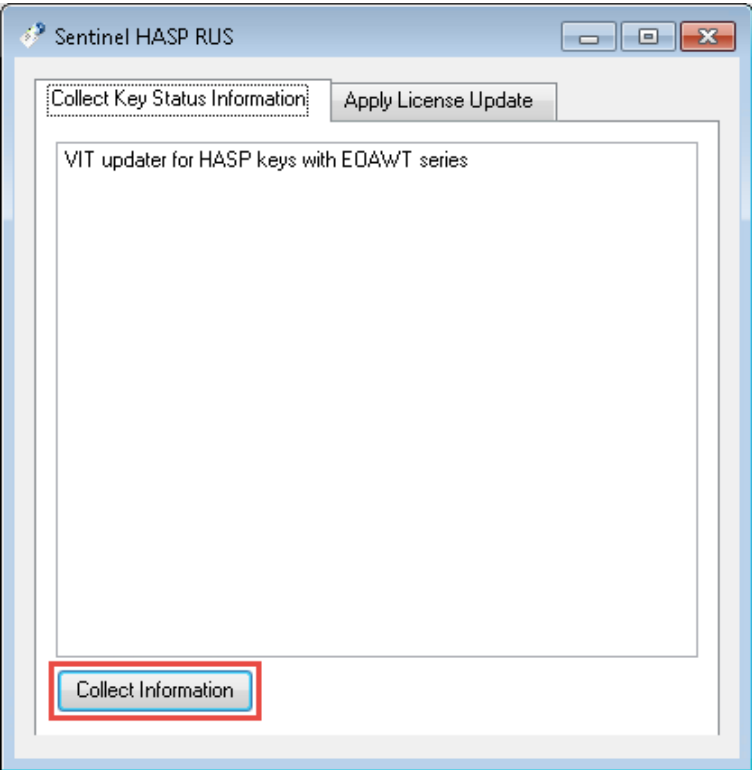

2. Указать произвольное имя формируемого c2v-файла, сохранить файл в нужной директории.

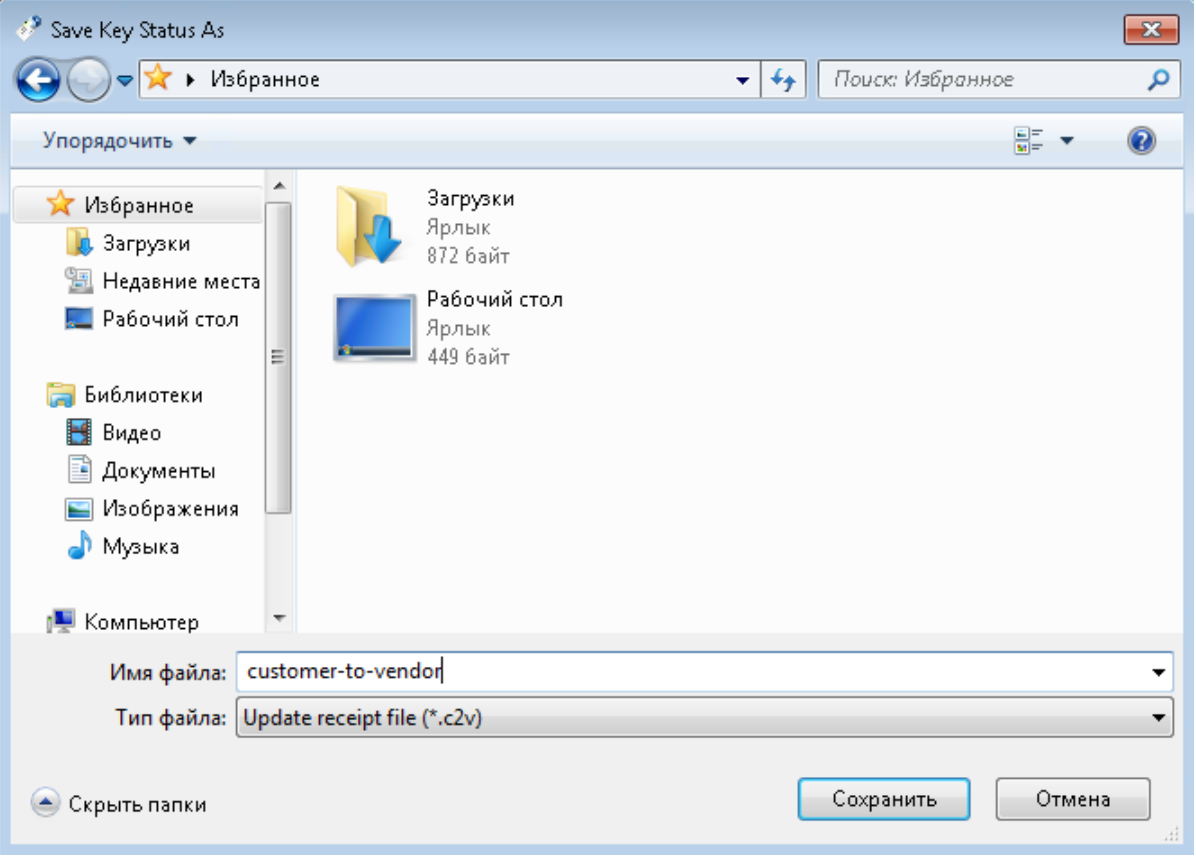

Если на локальном компьютере установлено несколько лицензионных ключей, при сохранении c2vфайла пользователю необходимо выбрать тот ключ, слепок состояния которого нужно сформировать. Ознакомиться с характеристиками ключей защиты, доступных в настоящий момент на сетевом сервере, можно с помощью приложения **Admin Control Center** — см. подраздел [Контроль лицензии](#page-26-0) [\(приложение Admin Control Center\).](#page-26-0)

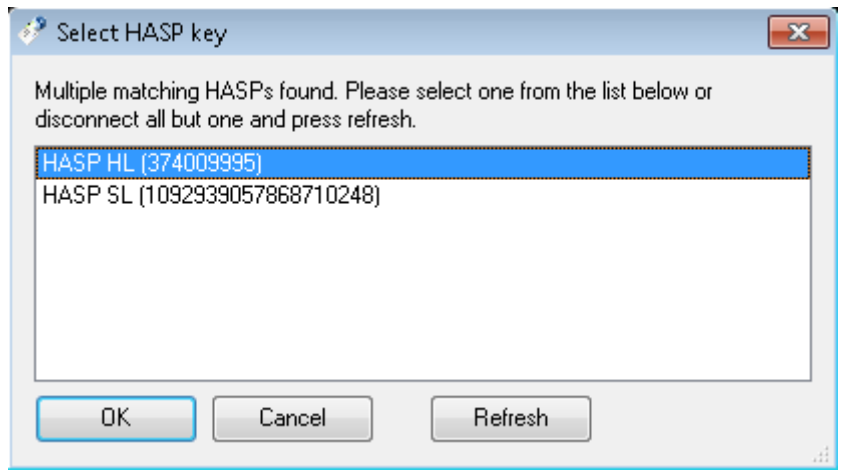

3. Убедиться в успешности создания c2v-файла, отправить его менеджеру.

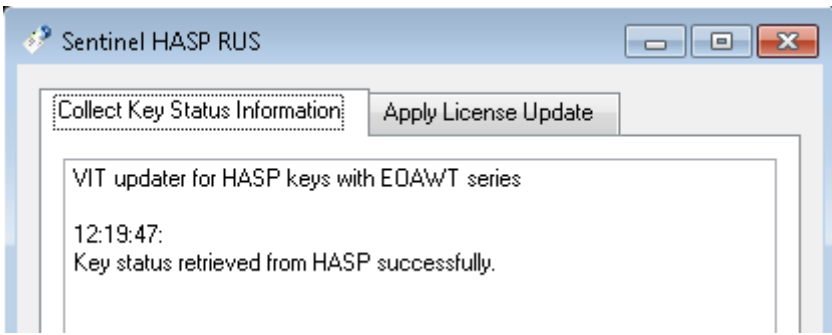

Также существует возможность генерации c2v-файла с помощью приложения **Admin Control Center**. Однако для обновления лицензии на использование модулей **AutoCode XProtect** необходимо генерировать c2v-файл именно с помощью утилиты **Sentinel RUS**. С другой стороны, применение v2c-файла (см. шаг 4) с помощью **Admin Control Center** допускается.

#### *Шаг 3. Получение обновленной лицензии (v2c-файла) от менеджера*

В ответ менеджер вышлет файл с расширением "v2c" ("vendor-to-customer"). Этот файл понадобится для активации/обновления лицензии.

#### *Шаг 4. Применение полученного v2c-файла*

Необходимо снова открыть утилиту Sentinel RUS и перейти на вкладку **Apply License Update** (1). Далее нужно будет указать путь к директории (2), в которой хранится полученный от менеджера v2c-файл, выбрать сам файл, после чего нажать кнопку **Apply Update** (3).

<span id="page-26-0"></span>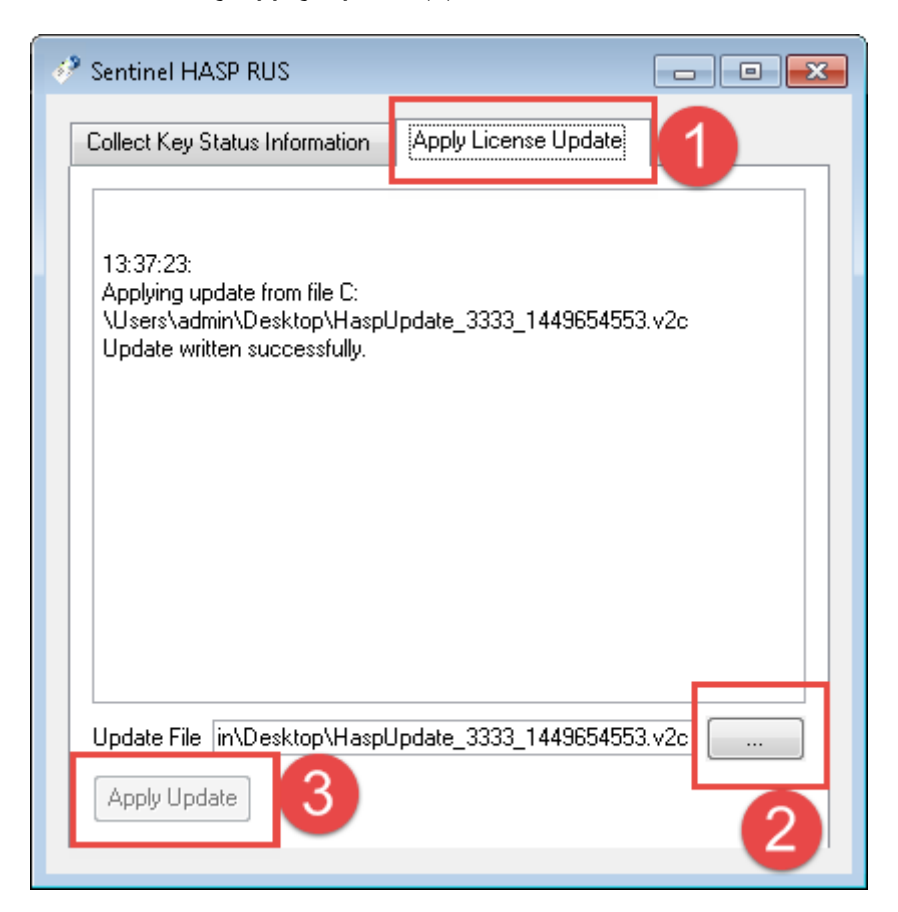

#### 4.4 контроль лицензии (приложение admin control center)

С помощью приложения **Sentinel Admin Control Center** контролируется использование лицензий на локальном и сетевых серверах, а также диагностируются связанные проблемы. В данном разделе приведен краткий обзор этого приложения. Подробное его описание (в т.ч. неипомянитых в текишем риководстве вкладок, например, **Журнал доступа/Access Log**, **Конфигурация/Configuration**) содержится в разделе **Справка/Help** приложения.

Приложение открывается в веб-браузере на локальном компьютере при условии, что запущены служба **Sentinel LDK License Manager** и процесс **hasplms.exe**. Адрес: [http://127.0.0.1:1947/\\_int\\_/devices.html](http://127.0.0.1:1947/_int_/devices.html).

Во время ознакомления или после приобретения модулей **AutoCode XProtect** наиболее часто используются следующие возможности приложения **Admin Control Center**:

- просмотр информации о всех ключах защиты, доступных в настоящий момент на локальных серверах;
- просмотр информации о компонентах ключей защиты, а также связанных с ними лицензионных ограничений;

#### <span id="page-27-0"></span>4.4.1 Вкладка Ключи Sentinel (Sentinel Keys)

**SafeNet** 

На этой странице можно узнать, какие ключи защиты присутствуют в сети в настоящий момент, включая локально подсоединенные ключи — они имеют значение "Локально" ("Local") параметра **Компьютер** (**Location**). Наиболее часто используемая функциональность:

- Кнопка **Сеансы** (**Sessions**) открывает страницу, на которой отображаются сведения о *сессиях* выбранного ключа. Сессия — это обращение лицензируемого приложения к компоненту лицензии. Если сессия не отображается, финкциональность недостипна.
- Кнопка **Диод вкл./выкл.** (**Blink on/off**) включает/отключает мигание светодиода подключенного аппаратного ключа, что позволяет быстро идентифицировать нужный ключ.
- Кнопка **Компоненты** (**Features**) позволяет отобразить все компоненты локального ключа защиты.

<span id="page-27-1"></span>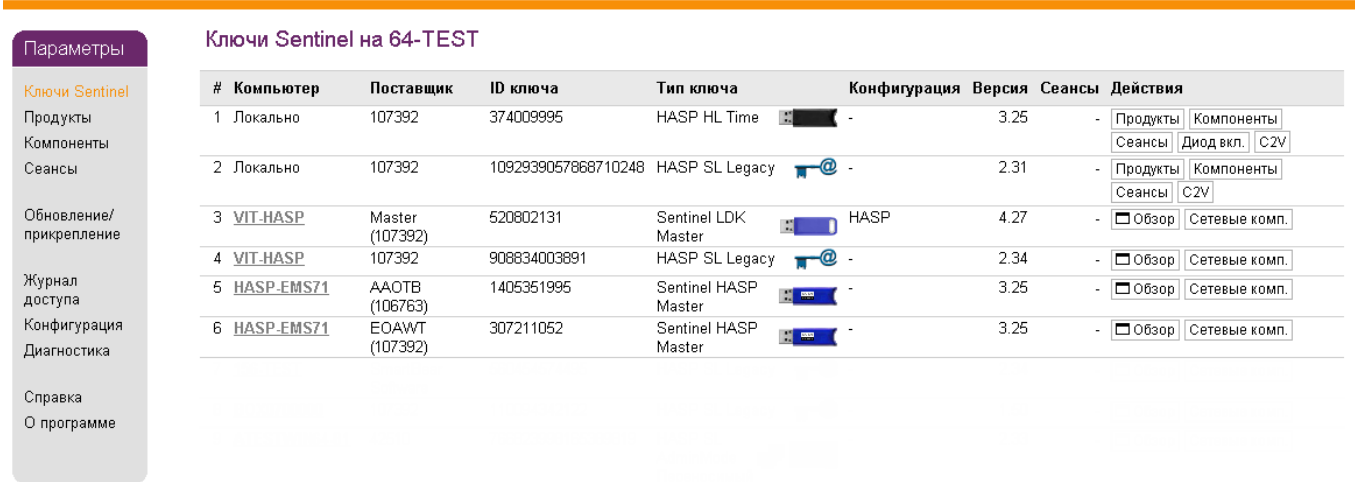

### **Sentinel Admin Control Center**

#### 4.4.2 Вкладка Продукты (Products)

Данная страница содержит названия всех продуктов (**Product name**), доступных с помощью всех ключей защиты в сети. При этом модули **AutoCode XProtect** могут функционировать только при наличии локально установленных ключей защиты.

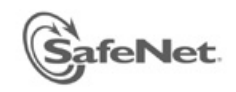

Параметры

Ключи Прод) Компо Сеанс

# **Sentinel Admin Control Center**

#### Продукты на 64-TEST

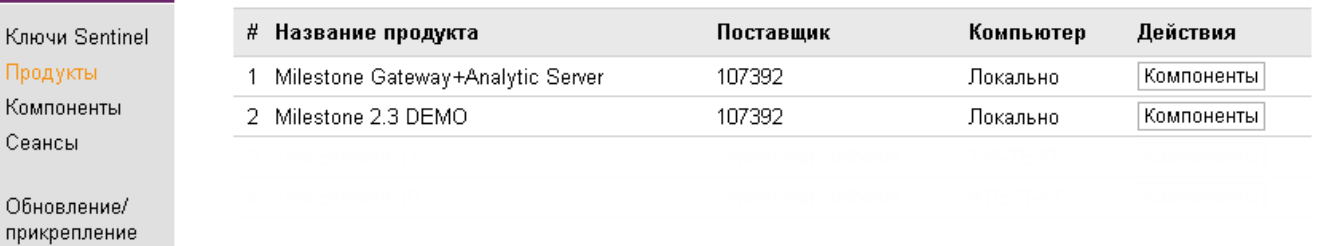

#### <span id="page-28-0"></span>4.4.3 Вкладка Компоненты (Features)

Эта страница позволяет просмотреть список компонентов (**Feature**) в составе прошивки определенного локального ключа. Также здесь можно уточнить условия лицензии (колонка **Ограничения/Restrictions**) и сведения о текущей активности (колонка **Сеансы/Sessions**), относящиеся к каждому из компонентов.

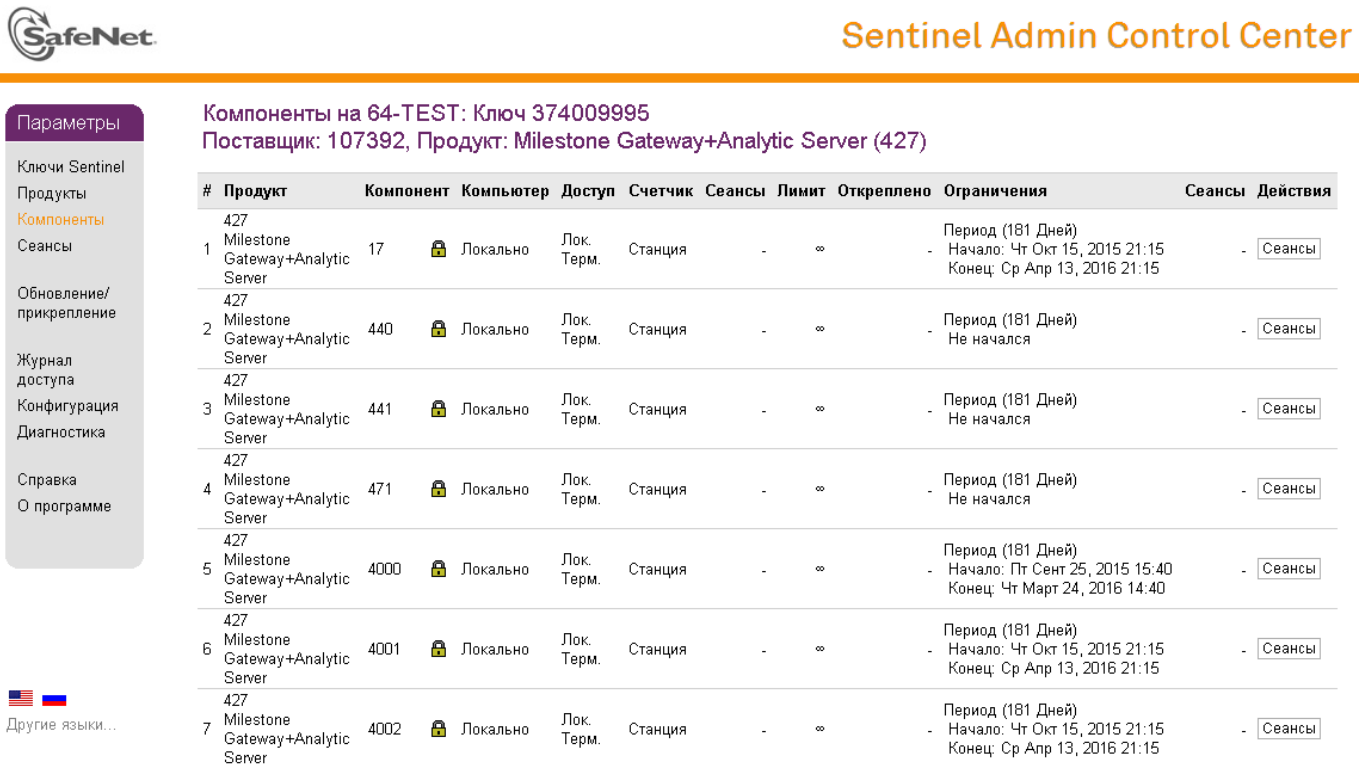

#### <span id="page-29-1"></span><span id="page-29-0"></span>5.1 вводная информация

Настройка процесса распознавания номерных знаков состоит из двух основных этапов:

- **Этап 1.** Конфигурация распознавания в **Management Client**. Данная операция возможна после установки модуля **Configurator**.
- **Этап 2.** Запрос конфигурационных данных у модуля **Configurator**, их передача подсистеме распознавания. Данная операция осуществляется с помощью службы **Analytic Server**. Служба функционирует на том же хосте, что и подсистема распознавания.

Алгоритм конфигурации распознавания с помощью модуля **Configurator** (этап 1) состоит из следующих действий:

- 1. Создание и настройка серверов-источников видео (см. раздел [Видеосерверы\)](#page-30-0).
- 2. Создание и настройка серверов получения событий (см. раздел [Серверы назначения\)](#page-32-0).
- 3. Создание серверов распознавания (см. раздел [Серверы распознавания\)](#page-34-1).
- 4. Создание каналов, принадлежащих используемым серверам распознавания (см. раздел [Каналы\)](#page-36-0).

5. Индивидуальная настройка каждого созданного канала:

- [Вкладка Общие настройки;](#page-37-1)
- [Вкладка Настройки распознавания;](#page-39-0)
- [Вкладка Настройки событий;](#page-43-0)
- [Вкладка Настройки динамики;](#page-44-0)
- [Вкладка Дополнительные настройки.](#page-46-0)

В пользовательском интерфейсе **Management Client** функциональность подсистемы распознавания, представленная в виде системных объектов, сгруппирована в узле **VIT Analytic Service** (в составе **MIP Plug-ins**) (см. рис. [6\)](#page-30-2).

<span id="page-30-2"></span>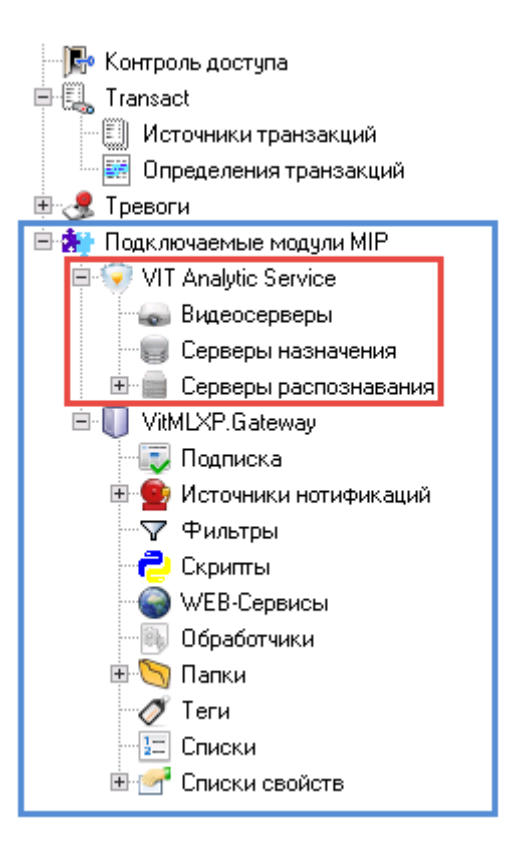

**Рис. 6:** Функциональность **AutoCode XProtect**, доступная для конфигурирования

Активация и поддержка процесса распознавания (этап 2) происходит с помощью службы **Analytic Server** (**vitanalyticsrv**). Служба управляется с помощью одноименной программы-менеджера.

Пользовательский интерфейс программы-менеджера состоит из четырех вкладок, среди которых — **Analytic Server** и **XProtect**. Функциональность этих вкладок используется для первоначальной активации распознавания. Подробная инструкция содержится в разделе [Настройка сервера видеоаналитики.](#page-50-0)

#### <span id="page-30-0"></span>5.2 видеосерверы

<span id="page-30-1"></span>Функциональность *видеосервера* (**video source server**) необходима для определения серверов записи (**XProtect Recording Server**), с которых будут поставляться данные на программную обработку.

#### 5.2.1 Создание

Для того, чтобы создать один объект **Видеосервер** (**video source server**), необходимо:

- 1. Выбрать на навигационной панели объект **Видеосерверы**.
- 2. Вызвать контекстное меню соответствующего объекта на обзорной панели справа. Выбрать опцию **Добавить**.

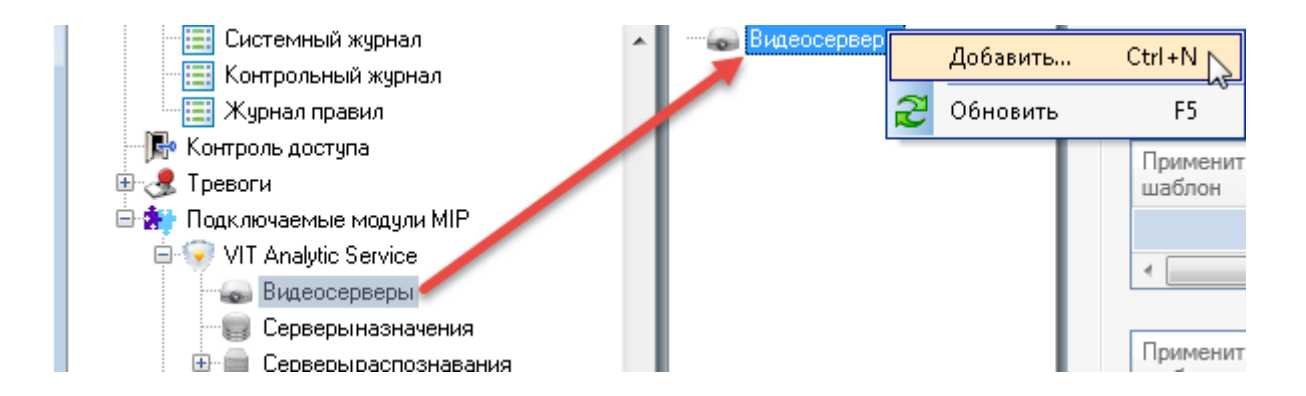

3. Ввести произвольное имя нового экземпляра в появившемся окне (например, "Видеосервер 1"), после чего нажать **ОК**.

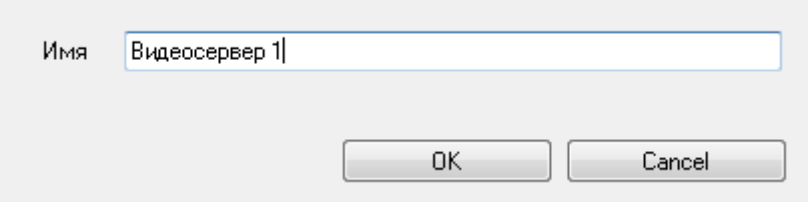

4. Сохранить изменения конфигурации.

#### <span id="page-31-0"></span>5.2.2 Удаление

Для того, чтобы удалить объект **Видеосервер** (**video source server**), необходимо:

- 1. Вызвать контекстное меню экземпляра, подлежащего удалению.
- 2. Выбрать опцию **Удалить**.

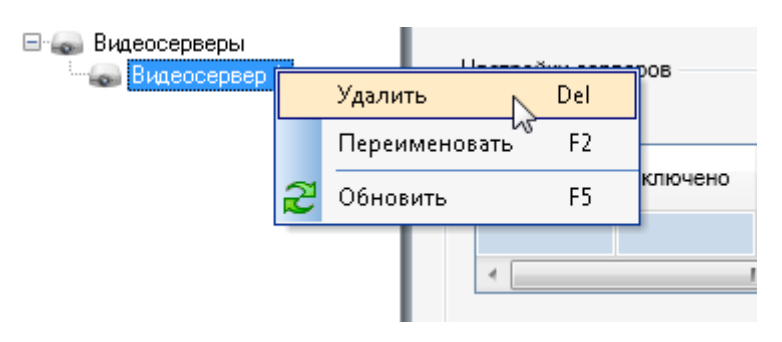

3. Подтвердить команду удаления в появившемся окне **Delete** нажатием кнопки **OK**.

#### <span id="page-31-1"></span>5.2.3 Настройка

Для того, чтобы настроить объект **Видеосервер** (**video source server**), необходимо выбрать его в дереве объектов (на обзорной панели), а затем задать следующие параметры:

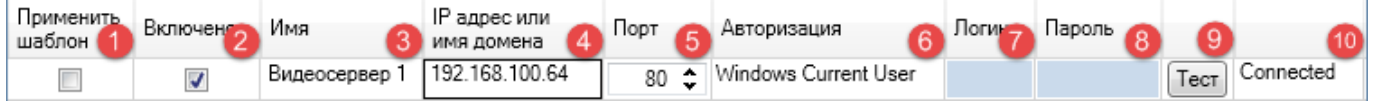

- 1. Применить шаблон. Отметка к применению значений из шаблона к параметрам данного объекта (см. раздел Шаблоны настроек).
- 2. Включено. Отметка для активации данного объекта.
- 3. Имя. Название объекта (задается при создании, доступно для изменения).
- 4. IP-адрес или доменное имя компьютера с сервером записи (recording server), видеопотоки которого необходимо поставлять на видеоаналитику. При использовании XProtect Corporate для данного параметра задается адрес компьютера, на котором установлен Management Server.
- 5. Порт передачи данных. По умолчанию 80: используется для входящего/исходящего подключения по HTTP между сервером видеонаблюдения (Management Server), камерами и клиентскими приложениями.

В системе XProtect Corporate порт объекта Сервер записи задается при его создании. Инструкция по добавлению нового аппаратного устройства в Management Client содержится в подразделе Подключение видеоролика.

- 6. Тип авторизации, использцемый для подключения к серверц записи:
	- Ваsic от имени пользователя системы XProtect с правами администратора, зарегистрированного с помощью Management Client.

Возможные режимы авторизации при подключении подсистемы распознавания к серверц записи системы XProtect Corporate - Windows Current User (при совпадении идентификационных данных на обоих хостах) и Windows.

- Windows от имени определенного пользователя Windows.
- Windows Current User от имени того же пользователя, цчетные данные которого использцет модуль Analytic Server.
- 7. Логин, использиемый для подключения к сервери записи. Если пользователь доменный, необходимо цказать логин в формате "Имя домена\Имя пользователя" (например, "HOST-64\admin"). Если пользователь локальный, значение для данного параметра можно указать в формате "Имя пользователя".
- 8. Пароль, использцемый для подключения к серверц записи.
- 9. Тест. Кнопка для определения статуса подключения.
- <span id="page-32-0"></span>10. Статус подключения. "Connected" — подключен, "Failed" — подключение не удалось.

#### 5.3 серверы назначения

<span id="page-32-1"></span>Функциональность сервера назначения (target server) необходима для выбора сервера событий (XProtect Event Server), которому будут отправляться результаты распознавания (в виде событий анализа).

#### 5.3.1 Создание

Для того, чтобы создать один объект Сервер назначения (target server), необходимо:

- 1. Выбрать на навигационной панели объект **Серверы назначения**.
- 2. Вызвать контекстное меню соответствующего объекта на обзорной панели справа. Выбрать опцию **Добавить**.

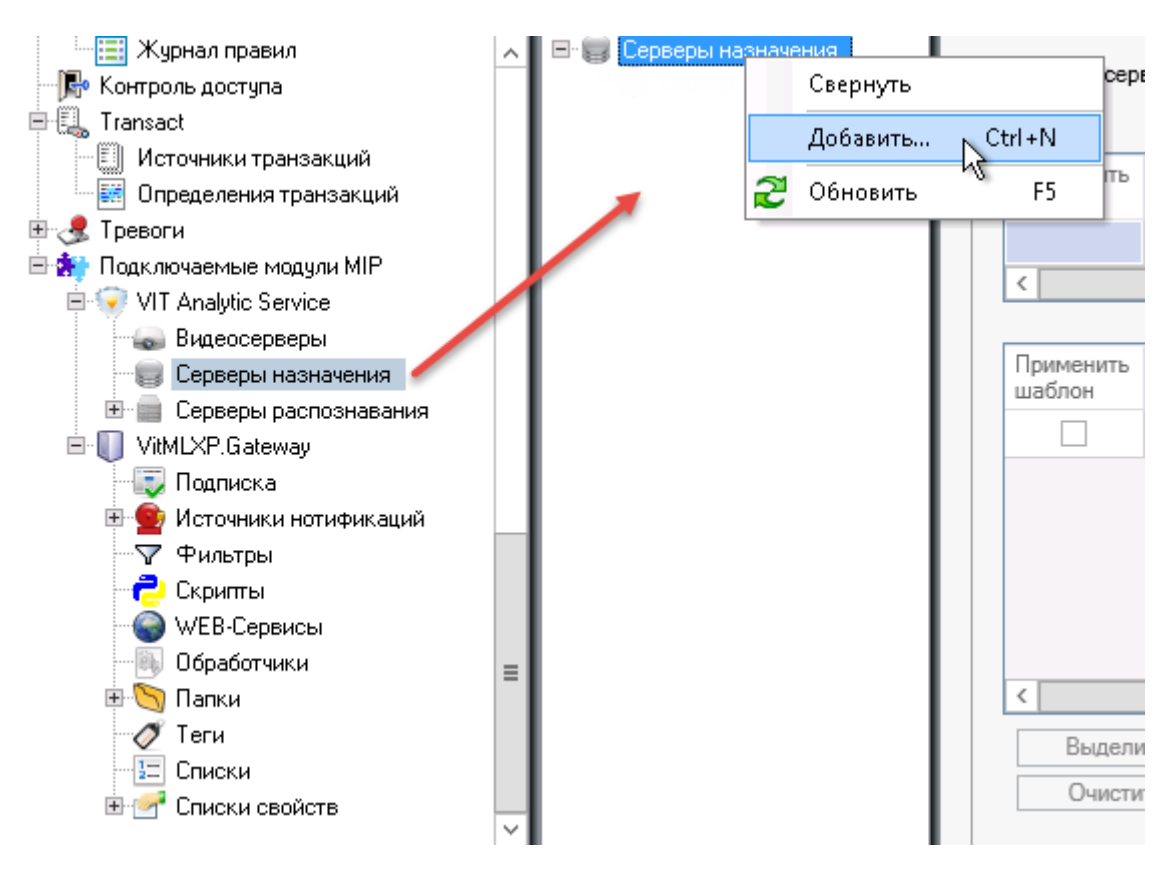

3. Ввести произвольное имя нового экземпляра в появившемся окне (например, "Сервер назначения 1"), после чего нажать **ОК**.

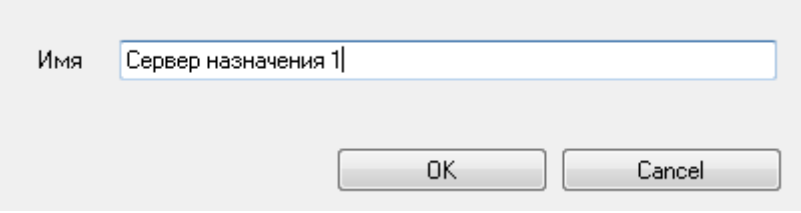

4. Сохранить изменения конфигурации.

#### <span id="page-33-0"></span>5.3.2 Удаление

Для того, чтобы удалить объект **Сервер назначения** (**target server**), необходимо:

- 1. Вызвать контекстное меню экземпляра, подлежащего удалению.
- 2. Выбрать опцию **Удалить**.

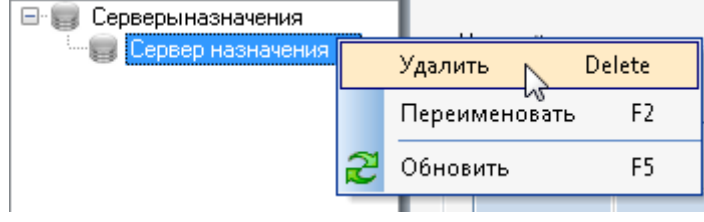

3. Подтвердить команду удаления в появившемся окне **Delete** нажатием кнопки **OK**.

#### <span id="page-34-0"></span>5.3.3 Настройка

Для того, чтобы настроить объект **Сервер назначения** (**target server**), необходимо выбрать его в дереве объектов (на обзорной панели), а затем задать следующие параметры:

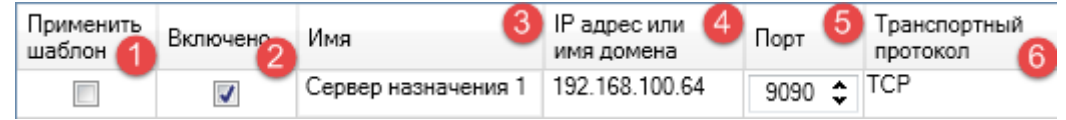

- 1. **Применить шаблон**. Отметка к применению значений из шаблона к параметрам данного объекта (см. раздел [Шаблоны настроек\)](#page-48-0).
- 2. **Включено**. Отметка для активации данного объекта.
- 3. **Имя**. Название экземпляра (задается при создании, доступно для изменения).
- 4. **IP-адрес или доменное имя компьютера** с тем сервером событий (**XProtect Event server**), с которым нужно установить взаимодействие.
- 5. **Порт** для передачи событий анализа серверу событий (по умолчанию 9090). Данное значение должно соответствовать порту приема событий анализа в системе **XProtect**.

Необходимо убедиться, что отправка событий анализа в системе **XProtect** включена.

Определение событий анализа и выбор порта отправки событий описаны в подразделе [Определение](#page-16-0) [событий анализа.](#page-16-0)

- 6. **Протокол**. Тип сообщений, отправляемых подсистемой распознавания номеров целевому серверу событий. Значение ("analytics events") не редактируется.
- 7. **Транспортный протокол** передачи данных по сети (по умолчанию TCP, альтернативный протокол UDP).

#### <span id="page-34-1"></span>5.4 серверы распознавания

Объект **Сервер распознавания** (**recognition server**) необходим для объединения каналов распознавания в группу, которая подлежит обработке на одном хосте.

Одному объекту **Сервер распознавания** соответствует один хост, ресурсы которого используются для распознавания номеров (сервер с установленными модулями **Analytic Server** и **LPR**).

<span id="page-34-2"></span>Одному каналу соответствует один видеопоток. Каждый канал конфигурируется индивидуально.

#### 5.4.1 Создание и настройка

Для того, чтобы создать один объект **Сервер распознавания** (**recognition server**), необходимо:

1. Выбрать на навигационной панели объект **Серверы распознавания**.

2. Вызвать контекстное меню соответствующего объекта на обзорной панели справа. Выбрать опцию **Добавить**.

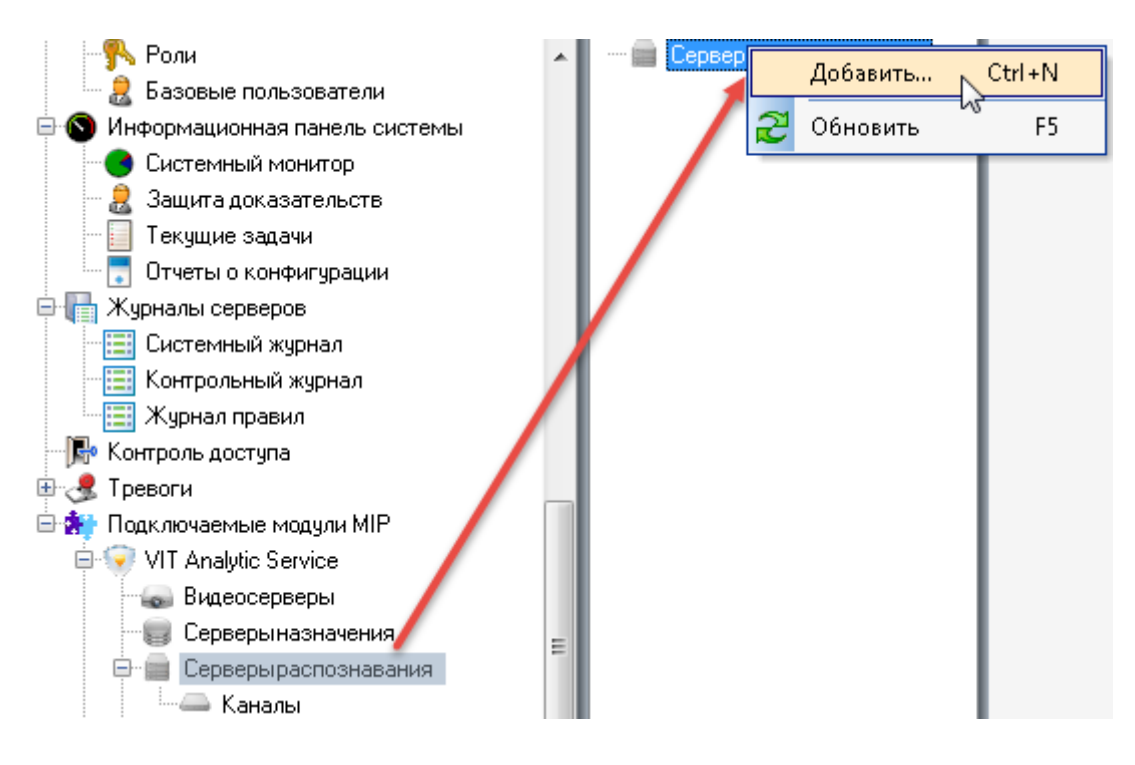

3. Ввести произвольное имя нового экземпляра в появившемся окне (например, "Сервер распознавания 1"), после чего нажать **ОК**.

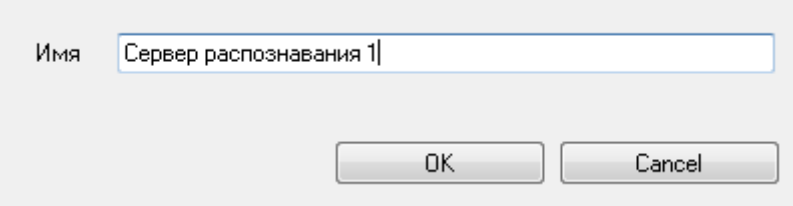

4. Сохранить изменения конфигурации.

Объект **Сервер распознавания** после создания будет иметь следующие параметры:

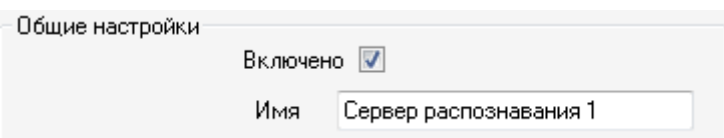

- 1. **Включено**. Отметка для активации данного экземпляра.
- 2. **Имя**. Название экземпляра (задается при создании, доступно для изменения).
- 3. **ID**. Служебный параметр. Значение не редактируется.
- 4. **Тип**. Служебный параметр. Значение не редактируется.

#### <span id="page-35-0"></span>5.4.2 Удаление

Для того, чтобы удалить объект **Сервер распознавания** (**recognition server**), необходимо:
- 1. Вызвать контекстное меню объекта, подлежащего удалению.
- 2. Выбрать опцию **Удалить**.

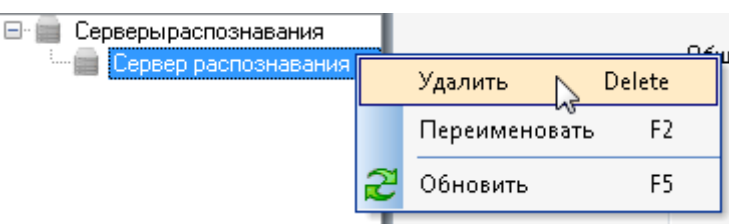

3. Подтвердить команду удаления в появившемся окне **Delete** нажатием кнопки **OK**.

## 5.5 каналы

Функциональность *канала* (**channel**) в рамках приложения **Management Client** предназначена для конфигурации распознавания номеров. Таким образом, одному экземпляру объекта **Канал** соответствует видеозапись, транслируемая в режиме реального времени.

## 5.5.1 Создание

Для того, чтобы создать один объект **Канал** (**channel**), необходимо:

- 1. Выбрать на навигационной панели объект **Серверы назначения**. Выбрать его дочерний объект **Каналы**.
- 2. Вызвать контекстное меню необходимого сервера назначения на обзорной панели справа, выбрать опцию **Добавить**.

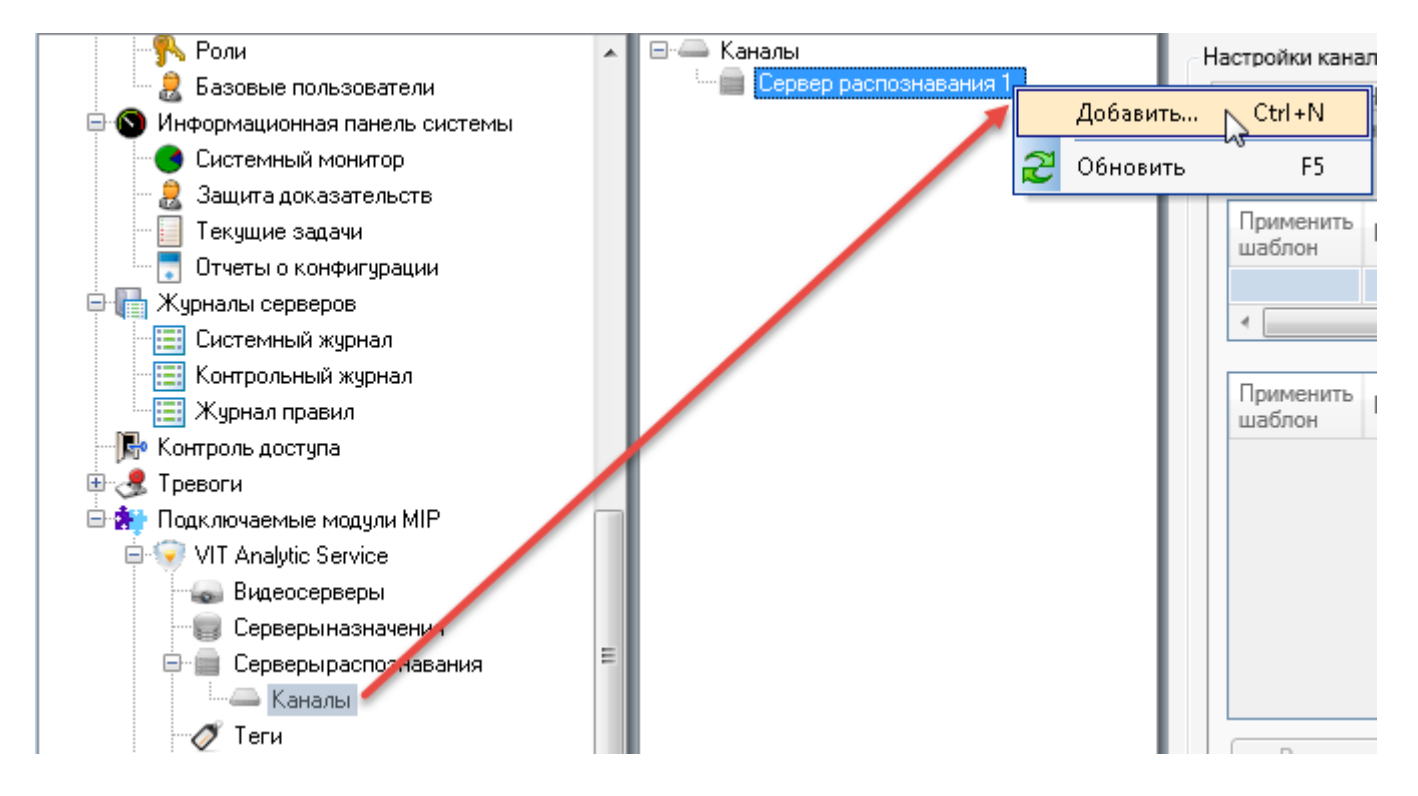

3. Ввести произвольное имя нового экземпляра в появившемся окне (например, "Канал 1"), после чего нажать **ОК**.

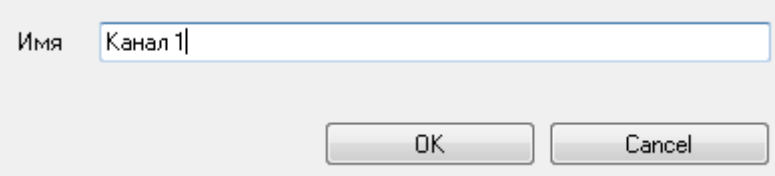

4. Сохранить изменения конфигурации.

В дереве объектов появится новый экземпляр канала. В целом, количество объектов **Канал** должно соответствовать количеству видеопотоков, подлежащих обработке на одном хосте (сервере распознавания).

## 5.5.2 Удаление

Для того, чтобы удалить объект **Канал** (**channel**), необходимо:

- 1. Вызвать контекстное меню экземпляра, подлежащего удалению.
- 2. Выбрать опцию **Удалить**.

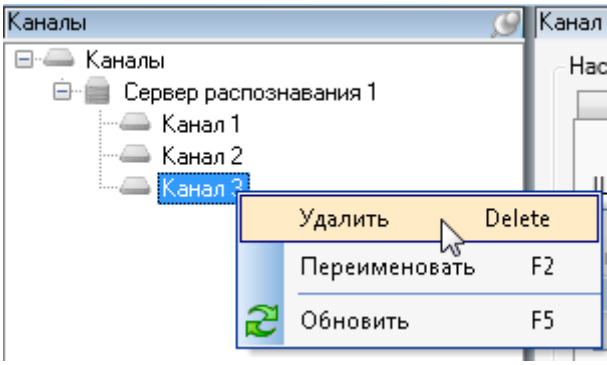

3. Подтвердить команду удаления в появившемся окне **Delete** нажатием кнопки **OK**.

## 5.5.3 Настройка

В данном подразделе описаны параметры, значения которых устанавливаются/регулируются индивидуально для каждого канала распознавания. Эти параметры сгруппированы в пользовательском интерфейсе согласно их функциональному назначению. Вкладки **Общие настройки**, **Настройки распознавания**, **Настройки событий** содержат обязательные параметры, вкладки **Настройки динамики**, **Дополнительные настройки** вспомогательные, опциональные к использованию параметры.

На панели свойств содержатся настройки всех каналов, относящихся к одному серверу распознавания. Чтобы открыть эту панель и приступить к настройке, необходимо в дереве объектов выбрать любой из каналов целевого сервера распознавания.

#### *Вкладка Общие настройки*

- Позволяет активировать/деактивировать каналы.
- Позволяет выбрать шаблоны автомобильных номеров определенных государств, согласно которым будет производится распознавание.

• Позволяет включить каналы в определенные группы объектов (функциональность тегов, см. подраздел [Шаг 2. Логическое связывание списка и источника событий распознавания](#page-78-0) описания бизнес-задачи 2).

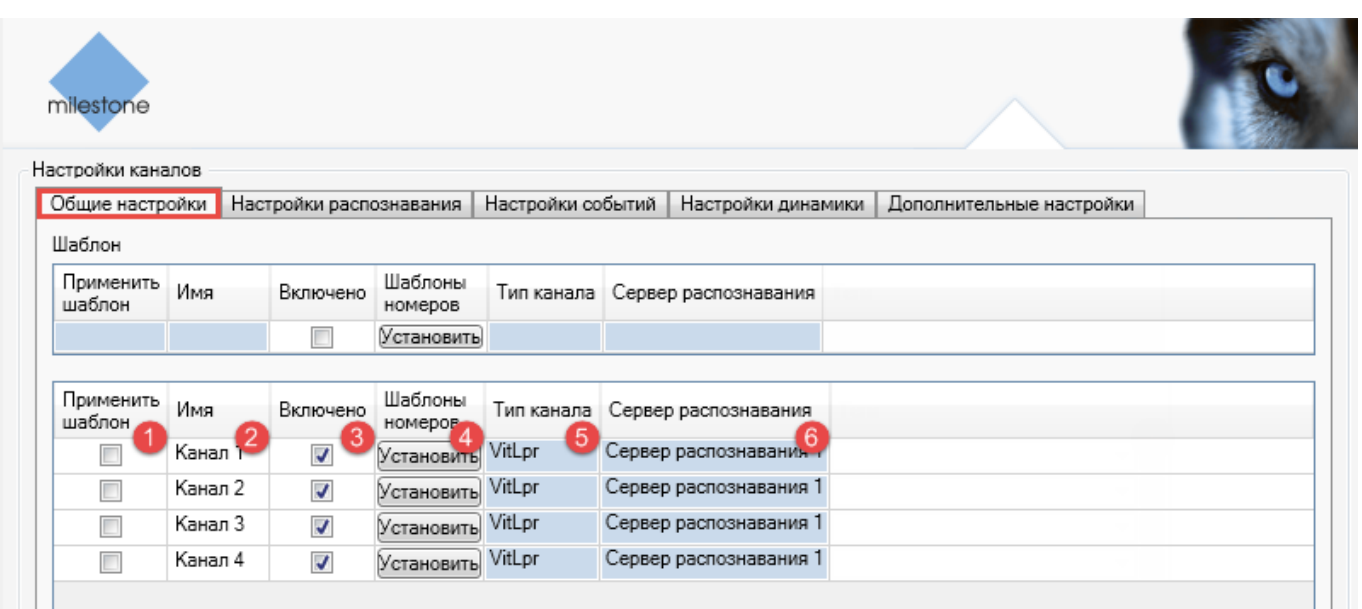

- 1. **Применить шаблон**. Отметка к применению значений из шаблона к параметрам данного канала распознавания (см. раздел [Шаблоны настроек\)](#page-48-0).
- 2. **Имя**. Название канала (задается при создании, доступно для изменения).
- 3. **Включено**. Отметка для активации данного канала.
- 4. **Шаблоны номеров**. Кнопка, открывающая окно выбора шаблонов регистрационных знаков. В открывшемся окне шаблоны будут сгруппированы по государствам-эмитентам в виде вложенных списков. После выбора в окне необходимо нажать **Применить**.

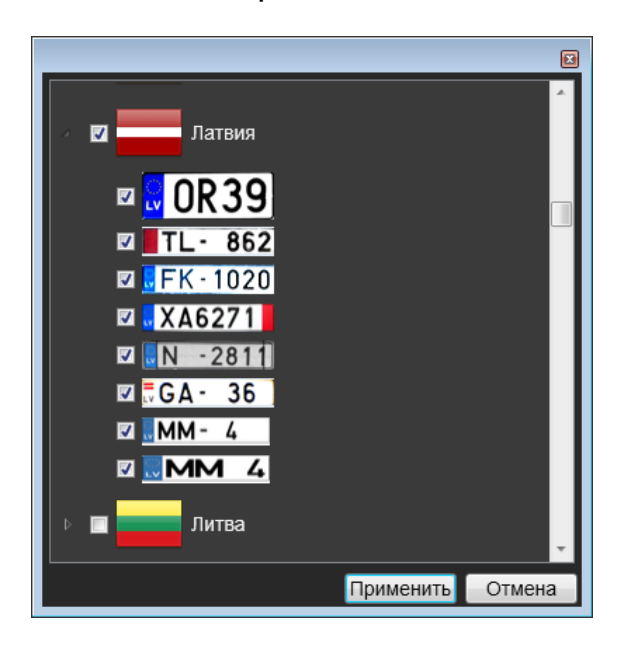

У каждого канала распознавания для выбора доступны только те шаблоны номеров, которые прошиты в используемом ключе защиты. Существует возможность выбирать в пределах этого набора любое количество шаблонов. Однако при этом не рекомендуется отмечать к использованию шаблоны тех номеров, которые не присутствуют на обрабатываемом видеопотоке — это негативно влияет на качество результатов распознавания.

- 5. **Тип канала**. Тип видеоанализа, применимого к каналам. Параметр имеет недоступное для редактирования значение — "VitLpr", где "Vit" — название разработчика модуля, "Lpr" — сокращение термина "license-plate recognition" (англ. "распознавание регистрационных знаков").
- 6. **Сервер распознавания**, к которому относится экземпляр канала. Значение не редактируется.
- 7. **Теги**. Метка-идентификатор, которая причисляет данный экземпляр к специфической группе системных объектов. Функциональность тегов используется для создании логики обработки событий.

#### *Вкладка Настройки распознавания*

- Содержит параметры подключения к источникам видео (видеосервер, камера).
- Позволяет в специальном окне графическим способом задать следующие ключевые настройки распознавания:
	- **–** предполагаемые максимальный и минимальный размеры изображений номерных пластин в кадре;
	- **–** целевые зоны детекции номерных пластин в кадре.

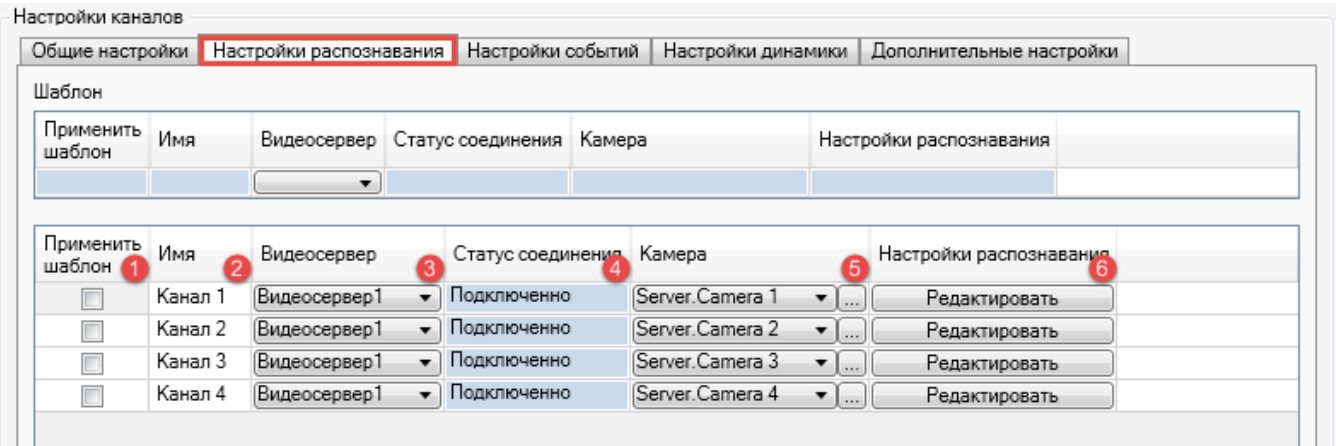

- 1. **Применить шаблон**. Отметка к применению значений из шаблона к параметрам данного экземпляра (см. раздел [Шаблоны настроек\)](#page-48-0).
- 2. **Имя**. Название экземпляра (задается при создании, доступно для изменения).
- 3. **Видеосервер**, с которого поставляются данные для обработки (см. раздел [Видеосерверы\)](#page-30-0). Необходимый источник видео выбирается из выпадающего списка.
- 4. **Статус** соединения с видеосервером.
- 5. **Камера**. Видеопоток, подлежащий обработке. Для выбора из выпадающего списка доступны все устройства, связанные с выбранным видеосервером. Кнопка открывает дополнительное окно для просмотра доступных устройств в виде дерева объектов.
- 6. **Редактировать**. Кнопка, открывающая окно **Настройки распознавания** для задания ключевых настроек видеоанализа.

Графический интерфейс окна **Настройки распознавания** (см. рис. [7\)](#page-40-0) состоит из двух частей:

- Видеопоток, транслируемый с подключенного источника используется для задания ключевых параметров распознавания графическим способом (левая часть окна).
- Панель для переключения между графическими настройками и отображения вспомогательной информации (правая часть окна).

Для сохранения всех заданных настроек в окне **Настройки распознавания** необходимо нажать кнопку **Применить**.

<span id="page-40-0"></span>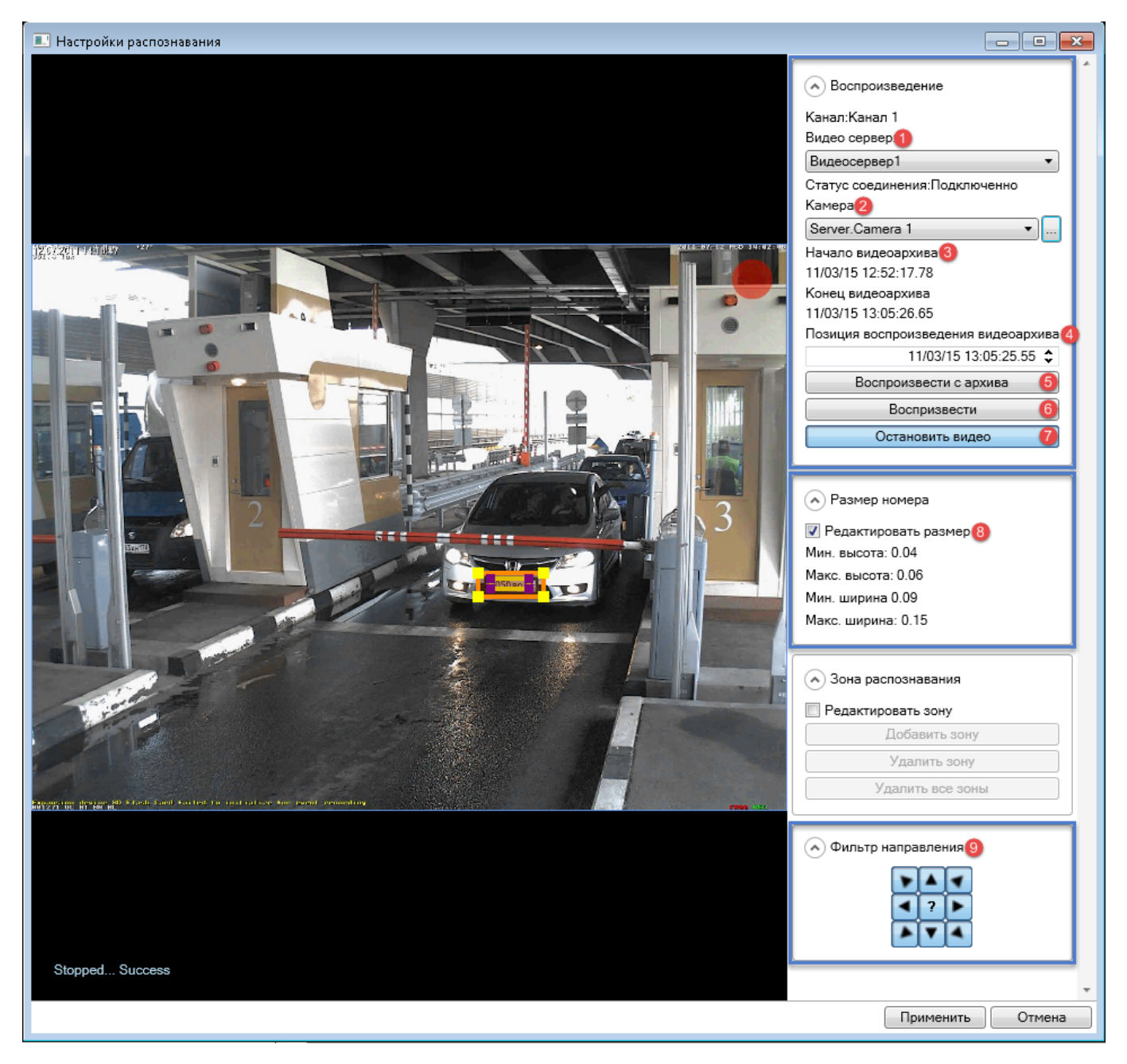

**Рис. 7:** Графический интерфейс окна **Настройки распознавания**

- 1. **Видеосервер**, с которого поставляются данные для обработки. Дублирует одноименную настройку на панели свойств каналов (вкладка **Настройки распознавания**).
- 2. **Камера**. Видеопоток, доступный с указанного источника. Дублирует одноименную настройку на панели свойств каналов (вкладка **Настройки распознавания**).
- 3. **Начало/Конец видеоархива**. Временные пределы записываемого архива. Значения в формате:
- "день/месяц/год"
- "часов:минут:секунд.миллисекунд"
- 4. **Позиция воспроизведения видеоархива**. Временная отметка, с которой нужно начать воспроизведение видеоархива в окне **Настройки распознавания**.
- 5. **Воспроизвести с архива**. Кнопка, запускающая воспроизведение записанного в архив видеопотока *с момента времени*, указанного в поле выше (п. **4**).
- 6. **Воспроизвести**. Кнопка, запускающая воспроизведение видеопотока, транслируемого *в режиме реального времени*.

Кнопка **Воспроизвести с архива** может быть полезной в тех случаях, когда на текущем живом видео транспортные средства редко проезжают через зону контроля. Поэтому для ускорения процесса настройки можно начать воспроизведение того участка записи, где зафиксированы номерные пластины.

- 7. **Остановить видео**. Кнопка, с помощью которой можно приостановить видео таким образом, чтобы на отображаемом кадре присутствовала номерная пластина в положенном месте. Таким образом можно с высокой точностью определить предполагаемые зоны детекции номеров и их размеры в кадре.
- 8. **Редактировать размер**. Активация графического инструмента для определения предполагаемых максимального и минимального размеров номерной пластины в кадре. После установки флага необходимо вручную изменить размеры прямоугольников, появившихся поверх воспроизводимой видеозаписи слева:
	- рамка номера, углы которой обозначены желтым цветом представляет предполагаемый *максимальный* размер пластины;
		- Рекомендуемый размер рамки:
			- **–** 110-200% от среднего изображения номерной пластины в кадре;
			- **–** не более 150% от максимального изображения номерной пластины в кадре.
	- рамка номера, углы которой обозначены фиолетовым цветом представляет предполагаемый *минимальный* размер пластины.
- 9. **Фильтр направления**, предназначенный для тех случаев, когда движение автомобилей в кадре происходит в нескольких направлениях. Вследствие этого может возникнуть задача осуществлять распознавание номеров только тех транспортных средств, которые двигаются в заданном направлении (например, на контрольно-пропускных пунктах с двухсторонним движением). В базу данных будут заноситься результаты распознавания только по этим объектам.
	- Каждая кнопка фильтра соответствует определенному направлению выезда номера из кадра.
	- Для данной настройки может выбираться любое количество направлений. По умолчанию активированы все направления.
	- В случае, если направление определить не удалось, возвращается значение "Не определено". Для того, чтобы в базу данных сохранялись номера автомобилей с неопределенным направлением движения, следцет дополнительно активировать центральную кнопку

**Зона распознавания** — это одна или несколько областей кадра, в которых производится детекция номерных пластин. Для каждого канала можно задать до двадцати зон распознавания в одном кадре. Данная функциональность позволяет повысить быстродействие распознавания путем отсечения тех областей, в которых явно не могут быть зафиксированы изображения номерных пластин (либо распознавание нежелательно), а также снизить количество ложных срабатываний.

<span id="page-42-0"></span>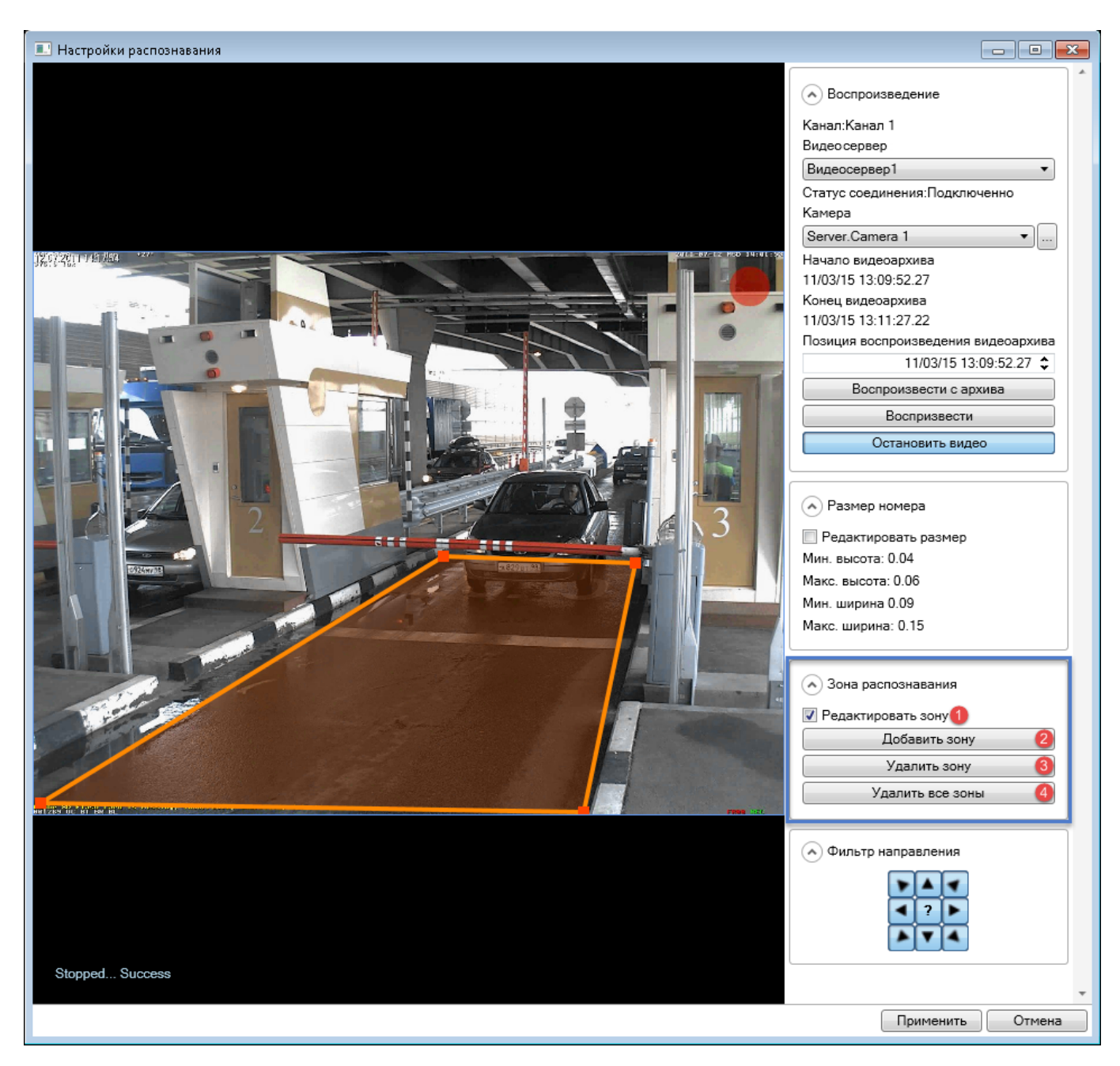

**Рис. 8:** Последовательность действий для задания зон распознавания

Для *задания зоны распознавания* необходимо (см. рис. [8\)](#page-42-0):

- 1. Установить флаг **Редактировать зону** в окне **Настройки распознавания** (**1**).
- 2. Нажать кнопку **Добавить зону** (**2**).
- 3. Расположить желтые квадраты, находящиеся по краям добавленной зоны распознавания, таким образом, чтобы захватить область появления номерных пластин. Для формирования многоугольника (создания дополнительных углов зоны) нужно дважды щелкнуть правой клавишей мыши на границе зоны так добавляется еще одна вершина.

4. Нажать кнопку **Добавить зону** еще раз, если нужно создать еще одну зону детекции (см. рис. [9\)](#page-43-0). Выполнить операцию подстройки новой зоны (см. п. **3**).

<span id="page-43-0"></span>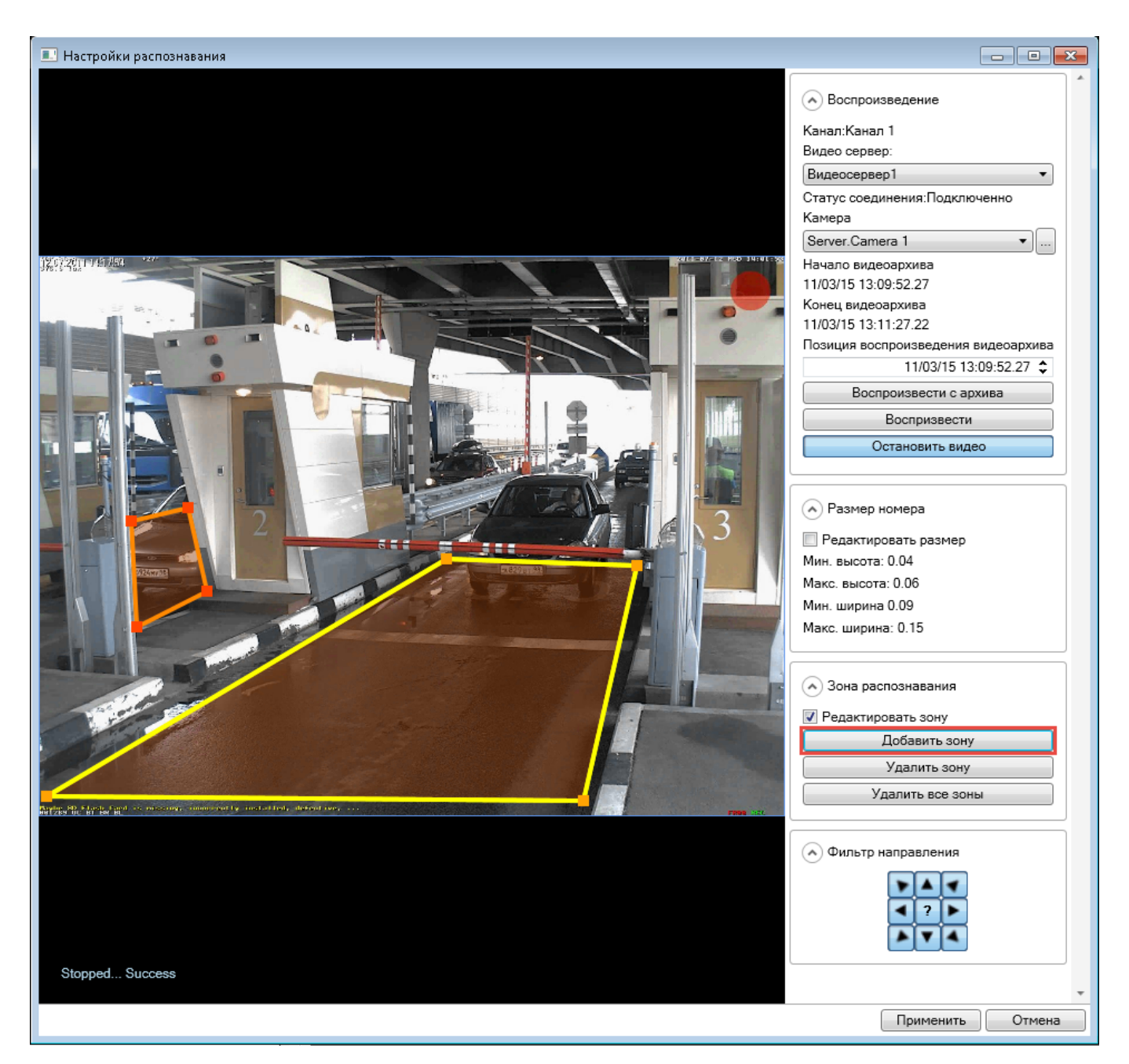

**Рис. 9:** Создание нескольких зон распознавания в кадре

Важно, чтобы в кадр не попадали предметы, изображение которых имеет высокий контраст (например, рекламные щиты, деревья, решетчатые ограждения). Это повышает количество ложных срабатываний в процессе распознавания. Если данное условие не выполняется, необходимо задать несколько зон распознавания. В таком случае алгоритм распознавания будет применен только к целевым участкам кадров.

- Для *редактирования уже созданной зоны распознавания* необходимо активировать ее нажатием правой клавиши мыши. Когда зона распознавания будет активна, ее вершины будут иметь желтый цвет — это означает, что они доступны для перемещения.
- Для *удаления одной зоны распознавания* необходимо активировать ее и нажать кнопку **Удалить**. Если нажать кнопку без активации зоны, удалена будет последняя добавленная зона.
- Для *удаления всех зон распознавания* необходимо нажать кнопку **Удалить все зоны**.

## *Вкладка Настройки событий*

Позволяет определить сервер назначения, на который будут направляться события распознавания.

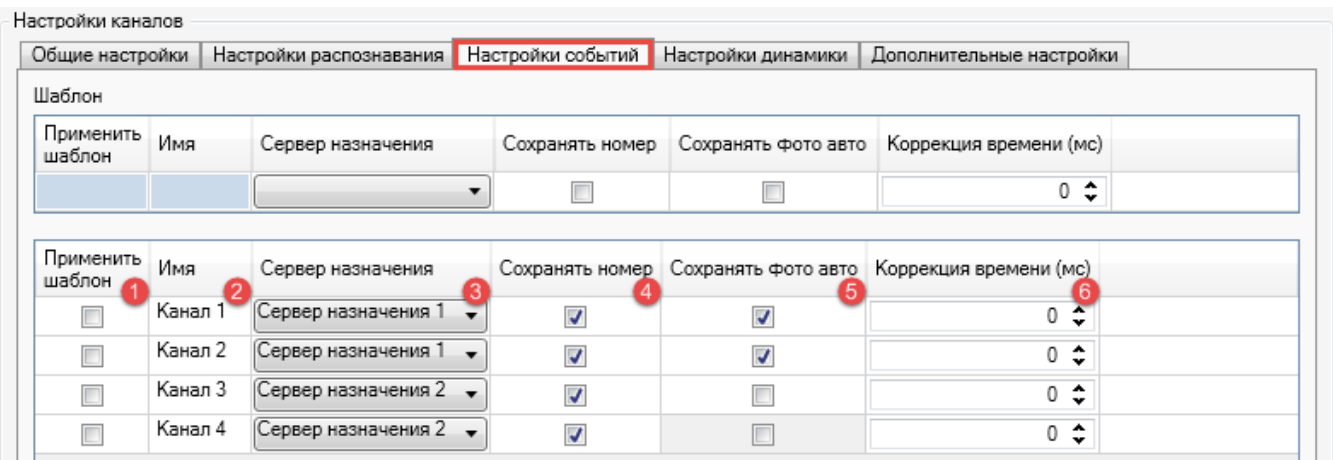

- 1. **Применить шаблон**. Отметка к применению значений из шаблона к параметрам данного экземпляра (см. раздел [Шаблоны настроек\)](#page-48-0).
- 2. **Имя**. Название экземпляра (задается при создании, доступно для изменения).
- 3. **Сервер назначения**, на который будут отправляться события анализа (хост системы **XProtect** с сервером событий).
- 4. **Сохранять номер**. Отметка к включению обрезанного *изображения номерной пластины* в набор данных, посылаемых и хранимых в БД в качестве события анализа.
- 5. **Сохранять фото авто**. Отметка к включению *изображения транспортного средства* в набор данных, посылаемых и хранимых в БД в качестве события анализа.
- <span id="page-44-0"></span>6. **Коррекция времени**, используемая в тех случаях, когда при просмотре события (в клиентском приложении) положение рамки номера не совпадает с положением номерной пластины в кадре (см. рис. [10\)](#page-44-0).

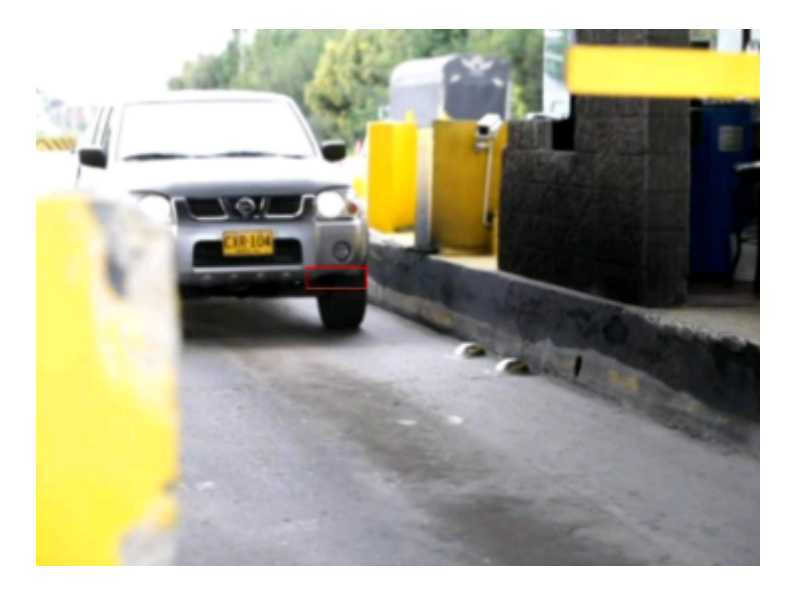

**Рис. 10:** Пример кадра, на котором рамка номера не размещена поверх изображения номерной пластины

Использование настроек **Сохранять номер** и **Сохранять фото авто** может привести к быстрому сокращению свободного места в используемой базе данных. В случае использования данных настроек необходима рациональная настройка записи данных.

#### *Вкладка Настройки динамики*

Содержит настройки *динамики* — процесса обработки результатов распознавания номеров с последующей выдачей лучшего результата.

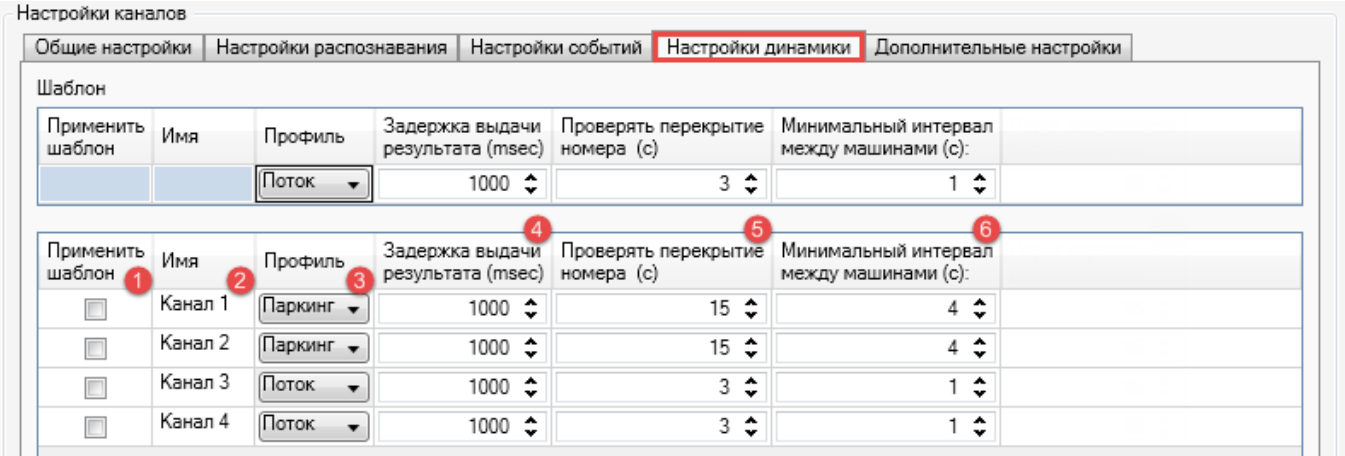

- 1. **Применить шаблон**. Отметка к применению значений из шаблона к параметрам данного экземпляра (см. раздел [Шаблоны настроек\)](#page-48-0).
- 2. **Имя**. Название экземпляра (задается при создании, доступно для изменения).
- 3. **Профиль**, при выборе которого параметрам вкладки присваиваются оптимальные (предопределенные) значения. Выбор профиля зависит от специфики движения транспортных потоков. Доступные профили:
	- **Паркинг** предполагает движение транспортных средств со скоростью *ниже* 20 км/ч.
	- **Поток** предполагает движение транспортных средств со скоростью *выше* 20 км/ч.
	- **Настройки пользователя** предполагает подбор оптимальных настроек динамики пользователем вручную.
- 4. **Задержка выдачи результата**. Разница во времени между появлением машины в кадре (первого результата распознавания, событие **Car detected**) и выдачей лучшего результата распознавания (событие **Plate detected**). Если была активирована настройка **Отправлять событие, пока машина в кадре**, результат будет получен спустя время, указанное для данного параметра динамики.
- 5. **Проверять перекрытие номера**. Максимальное время перекрытия номерной пластины посторонним объектом (выхода номерной пластины из поля зрения камеры). Если по истечении этого времени номерная пластина не появляется в кадре снова, объект наблюдения считается потерянным (распознавание по данному объекту будет завершено событием **Car lost**).
- 6. **Минимальный интервал между машинами**. Время, с помощью которого определяется принадлежность двух распознанных номеров одному транспортному средству. Если одинаковые результаты распознавания были получены в промежутке большем, чем указано для данной настройки, считается, что распознанные номера принадлежат разным автомобилям. Используется для борьбы с дубликатами при длительном нахождении транспортного средства перед камерой.

7. **Порог вероятности распознавания**. Минимальный процент схожести полученного результата распознавания с "эталонным" примером шаблона номера. Увеличение данного значения повышает процент безусловного распознавания, но может снижать общее количество результатов распознавания.

#### *Вкладка Дополнительные настройки*

- Позволяет настроить время и качество выдачи результата.
- Позволяет регулировать параметры алгоритма распознавания.

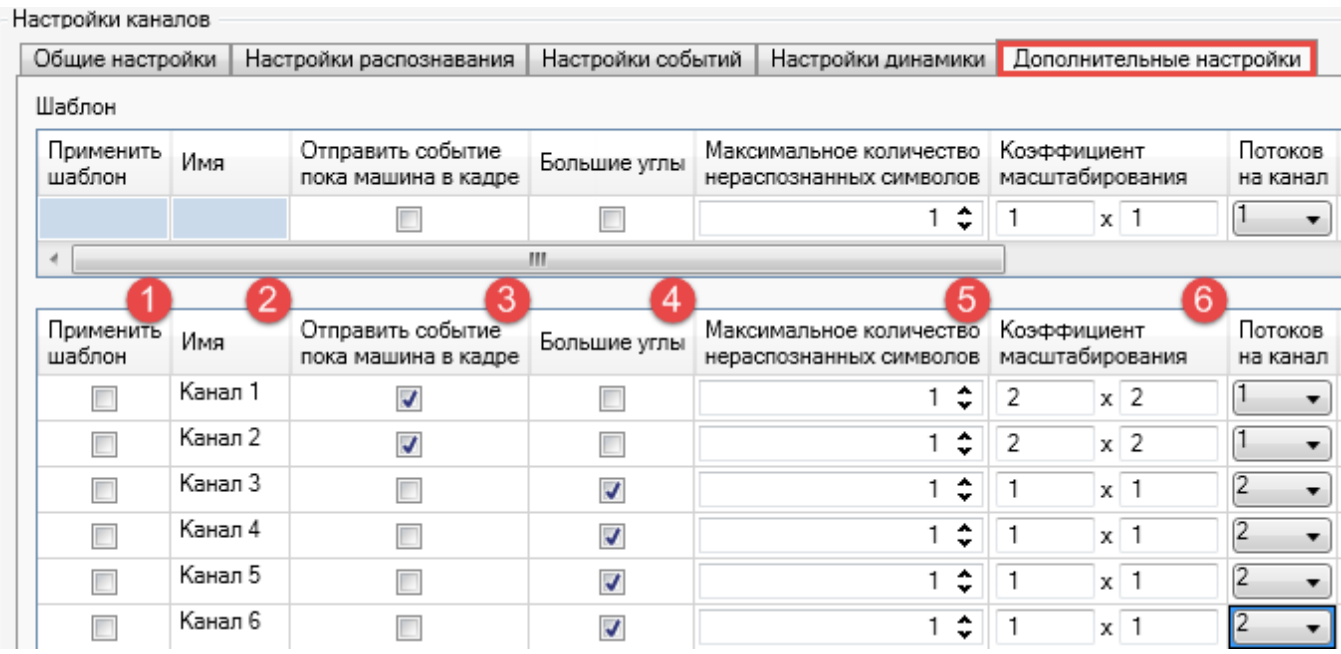

- 1. **Применить шаблон**. Отметка к применению значений из шаблона к параметрам данного экземпляра (см. раздел [Шаблоны настроек\)](#page-48-0)..
- 2. **Имя**. Название экземпляра (задается при создании, доступно для изменения).
- 3. **Отправить событие, пока машина в кадре**. По умолчанию данная настройка не активирована, и распознанный номер выдается после ухода транспортного средства из кадра. Если ее активировать, результаты распознавания будут приходить спустя время, заданное с помощью настройки **Задержка выдачи результата** (вкладка **Настройки динамики**).

Необходимо использовать настройку **Отправлять событие, пока машина в кадре** при распознавании номеров транспортных средств, которые находятся в кадре относительно длительное время (например, на контрольно-пропускных пунктах).

- 4. **Большие углы**. Компенсация наклона (крена по/против часовой стрелки), которую необходимо активировать в тех случаях, когда камера видеонаблюдения смещена от оси движения автомобилей (номерные пластины в кадре находятся под наклоном более пяти градусов). Использование данной настройки компенсирует искажения символов на изображении, что улучшает качество распознавания (при этом время, требуемое на распознавание, увеличивается).
- 5. **Максимальное количество нераспознанных символов**, на основании которого еще можно сформировать событие распознавания. При этом нераспознанные символы обозначаются символом \*. Если количество нераспознанных символов в номере превышает максимально допустимое, этот номер не отдается в виде события распознавания.
- 6. **Коэффициент масштабирования**. Количество раз, в которое нужно уменьшать исходные кадры по высоте и ширине перед детекцией номерных пластин. Видеоизображение конвертируется согласно формуле: (*W*/*x*, *H*/*y*), где *W*, *H* — его ширина и высота; *x*, *y* — заданные пользователем значения. Минимальное значение — 0.01, максимальное значение — 10. С помощью данной настройки можно:
	- повысить быстродействие работы подсистемы распознавания путем сокращения времени, затрачиваемого на детекцию (диапазон необходимых для этого значений — 1-10);
	- компенсировать искажения в пропорциях поставляемых кадров (диапазон необходимых для этого значений — 0.01-0.99).

Изменение параметров масштабирования не отображается в пользовательском интерфейсе.

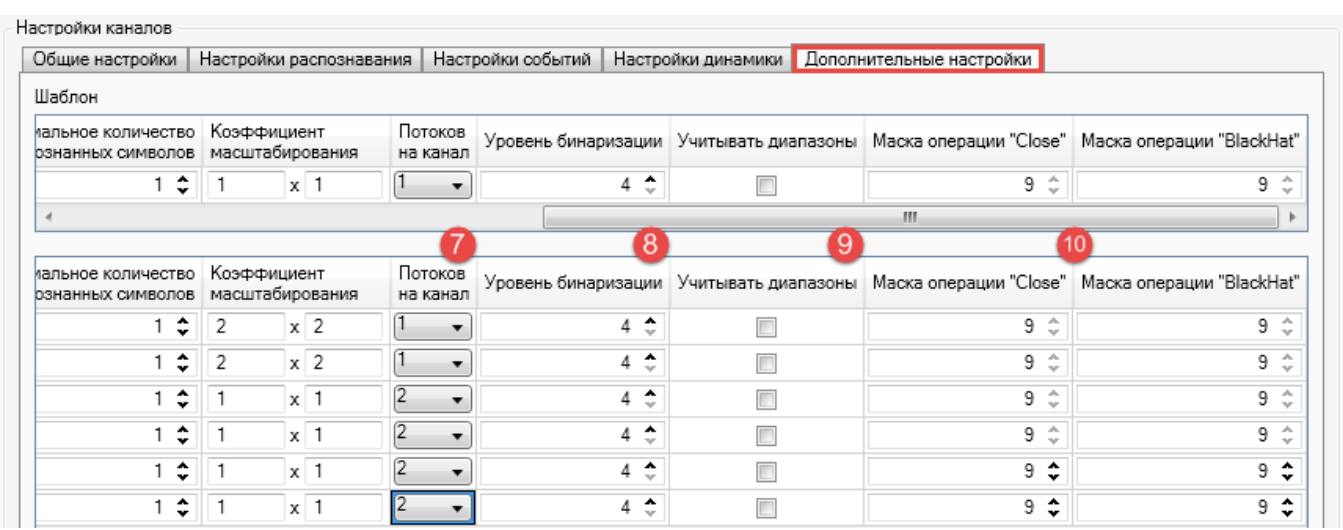

7. **Потоков на канал**. Разделение распознавания на несколько потоков (параллельных процессов) с последующим объединением результатов по каждому из них в один. Количество таких процессов определяется значением, установленным для настройки **Потоков на канал**. Рекомендуемое значение данного параметра для распознавания по одному каналу равняется количеству полос движения в кадре. Например, если в зону обзора камеры попадает три полосы, для соответствующего канала процесс обработки видеоданных нужно разделить на 3 потока.

Если для генерации видеопотока, подлежащего программной обработке с целью распознавания номеров, использиется аналоговая камера или камера с разрешением не более 1.3 MPix, достаточное значение для настройки **Потоков на канал** — 1. Однако данное значение не подходит для распознавания на скоростных трассах при использовании камеры с разрешением выше 1.3 MPix в таких случаях происходит сильная нагрузка на процессор, который не успевает обрабатывать все кадры видеопотока. Происходит прореживание очереди кадров, что может приводить к потере важной информации (в результате снижается процент распознавания). Поэтому необходимо в таких случаях с помощью настройки **Потоков на канал** разделять обработку очереди кадров на несколько процессов, каждый из которых будет потреблять мощности отдельного ядра процессора.

Если в списке объектов создано каналов с *количеством потоков*, которое превышает предусмотренное лицензионным соглашением, в распознавании будет задействовано только то количество, которое было прошито в ключе защиты. Каналы будут задействованы случайным образом.

При необходимости дополнительно задействовать один или несколько каналов распознавания необходимо обратиться к менеджеру с запросом перепрошить ключ защиты для увеличения количества доступных потоков распознавания.

- 8. **Уровень бинаризации**. Количество итераций в алгоритме распознавания номерной пластины. При увеличении количества уровней бинаризации соответственно повышается точность распознавания номерной пластины, но происходят потери в быстродействии. По умолчанию — 4. Максимальное значение — 10.
- 9. **Учитывать диапазоны**. Активация дополнительных операций алгоритма детекции номеров на очереди кадров. Приносит прирост к точности определения номерных пластин, но при этом значительно увеличивается время выполнения этой операции.
- 10. **Маска операции "Close"**. **Маска операции "BlackHat"**. Значения, используемые алгоритмом распознавания при выполнении одноименных операций над изображениями номерных пластин. Изменения в данные настройки вносятся специалистами технической поддержки и разработчиками в случае общего низкого процента распознавания.

## <span id="page-48-0"></span>5.6 шаблоны настроек

Для сокращения времени, затрачиваемого на конфигурацию подсистемы распознавания номеров, предусмотрена функциональность *шаблонов*. Это предопределенные пользователем значения или набор значений, которые могут присваиваться параметрам объектов. Шаблоны применяются при настройке объектов, которые должны иметь равные значения некоторых/всех параметров. Таким образом сокращается количество операций ручного ввода этих значений.

Шаблоны доступны для использования при настройке следующих системных объектов: видеосерверы (**video source servers**), серверы назначения (**target servers**), каналы (**channels**).

Группа полей в области шаблона (рис. [11,](#page-49-0) 1) соответствует параметрам настраиваемых экземпляров (рис. [11,](#page-49-0) 2).

Применение шаблона при настройке гриппы экземпляров состоит из следиющих шагов:

- 1. Определить, какие значения параметров будут наиболее часто присваиваться при настройке экземпляров.
- 2. Ввести эти значения в соответствующие поля шаблона (рис. [11,](#page-49-0) 1).

Предполагается, что значения некоторых параметров экземпляра (например, **Имя**) должны задаваться индивидуально для каждого экземпляра, поэтому они не включены в состав полей шаблона. Недоступные для использования поля шаблона имеют голубой фон (рис. [11,](#page-49-0) 3).

3. Отметить флаги **Применить шаблон** для тех экземпляров, которые должны обладать значениями настроек согласно шаблону.

Чтобы все экземпляры были отмечены к использованию значений шаблона, нужно воспользоваться кнопкой **Выделить все** (рис. [11,](#page-49-0) 4).

Чтобы одновременно убрать все отмеченные флаги **Применить шаблон**, нужно воспользоваться кнопкой **Очистить все** (рис. [11,](#page-49-0) 5).

4. Применить созданный шаблон к настройкам экземпляров:

- Чтобы применить специфическое (одно) значение шаблона к параметрам отмеченных экземпляров, нужно выделить это значение и воспользоваться верхней кнопкой **Установить** (рис. [11,](#page-49-0) 6). Для иллюстрации действия приведен рисунок [12.](#page-49-1)
- Чтобы применить все значения шаблона к параметрам отмеченных экземпляров, нужно воспользоваться нижней кнопкой **Установить** (рис. [11,](#page-49-0) 7).

<span id="page-49-0"></span>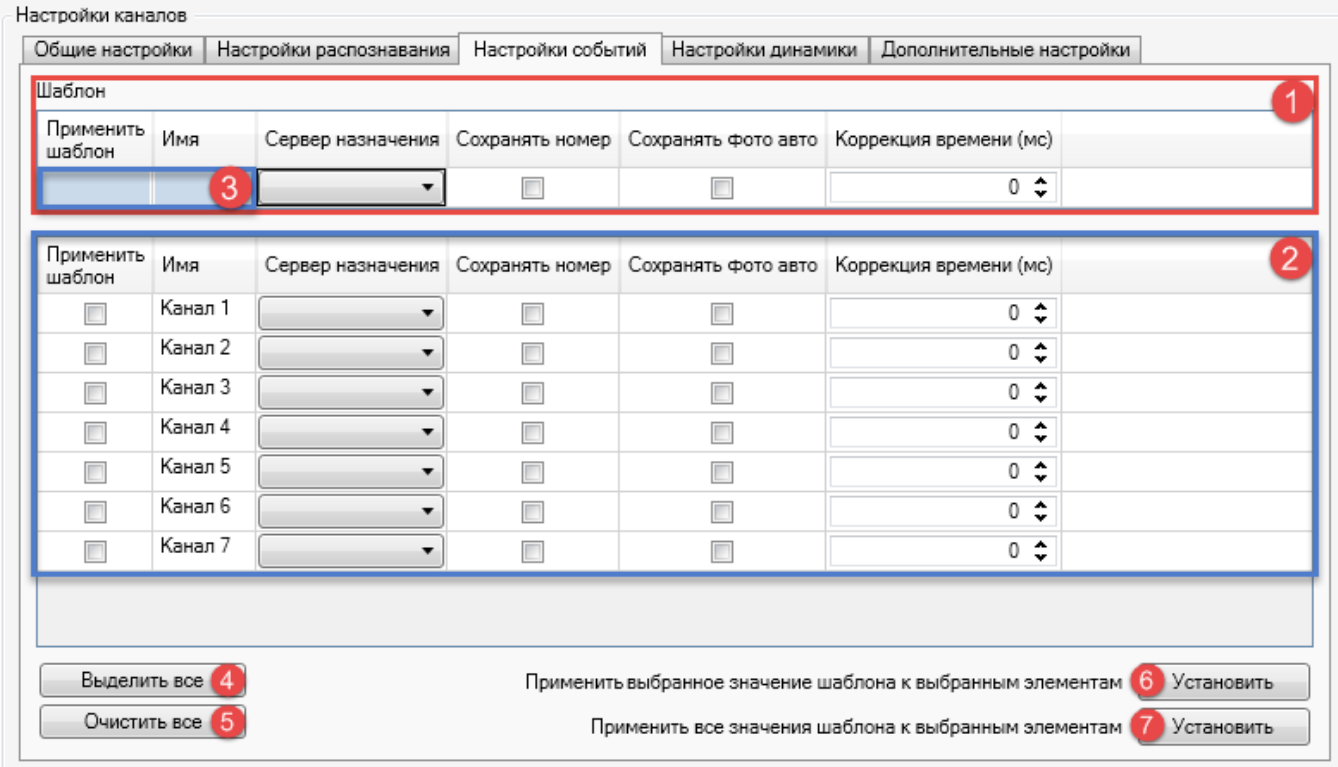

**Рис. 11:** Функциональность шаблонов на панели свойств системного объекта

<span id="page-49-1"></span>

| Шаблон                   |         |    |                          |                                                       |                                                            |            |
|--------------------------|---------|----|--------------------------|-------------------------------------------------------|------------------------------------------------------------|------------|
| Применить<br>шаблон      | Имя     |    |                          | Сервер назначения Сохранять номер Сохранять фото авто | Коррекция времени (мс)                                     |            |
|                          |         | ▼. | $\blacksquare$           | $\Box$                                                | $0$ $\hat{ }$                                              |            |
| Применить<br>шаблон      | Имя     |    |                          | Сервер назначения Сохранять номер Сохранять фото авто | Коррекция времени (мс)                                     |            |
| $\overline{\mathbf{v}}$  | Канал 1 | ▼  | ⊽                        |                                                       | $0 \div$                                                   |            |
| $\overline{\mathbf{v}}$  | Канал 2 | ▼  | √                        |                                                       | ≎<br>0                                                     |            |
| $\overline{\mathcal{L}}$ | Канал 3 | ۰. | $\overline{\mathcal{L}}$ |                                                       | $0$ $\hat{ }$                                              |            |
| $\overline{\mathbf{v}}$  | Канал 4 |    | $\overline{\mathcal{L}}$ |                                                       | $0 \div$                                                   |            |
| Г                        | Канал 5 | ▼  |                          |                                                       | $0$ $\hat{ }$                                              |            |
| Г                        | Канал 6 | ▼  |                          |                                                       | $0$ $\div$                                                 |            |
| г                        | Канал 7 | ▼  |                          |                                                       | $0 \div$                                                   |            |
| Выделить все             |         |    |                          |                                                       | Применить выбранное значение шаблона к выбранным элементам | Установить |

**Рис. 12:** Последовательность действий для использования созданного шаблона

Например, для четырех экземпляров объекта **Канал** были установлены значения настроек **Коэффициент масштабирования**, **Потоков на канал**, **Уровень бинаризации** согласно шаблону (см. рис. [13\)](#page-50-0).

<span id="page-50-0"></span>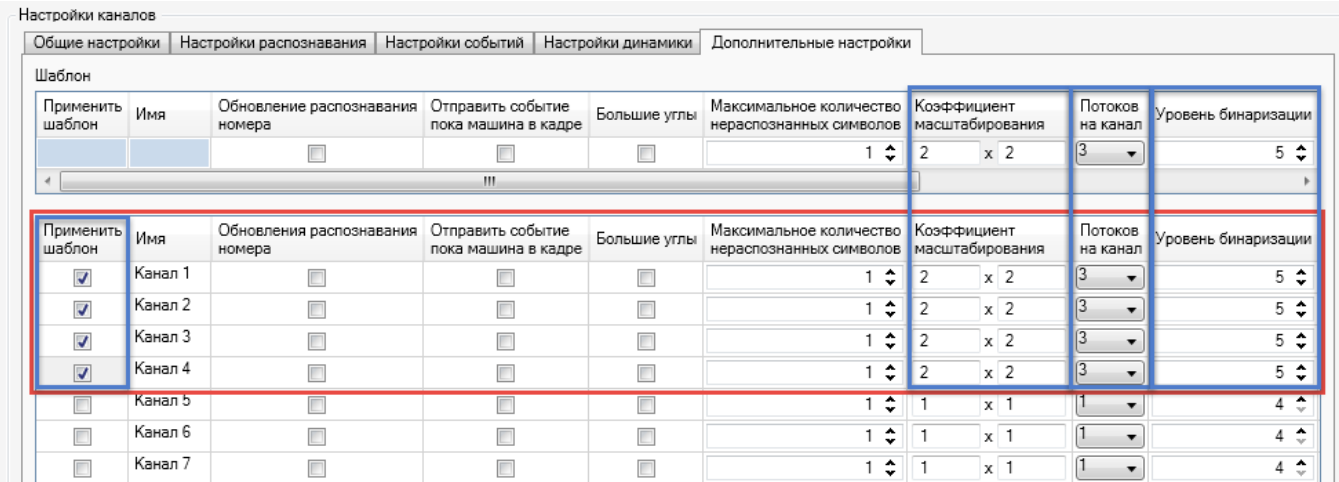

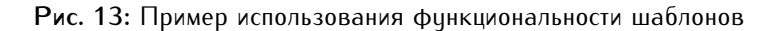

## 5.7 настройка сервера видеоаналитики

Распознавание автомобильных номеров осуществляется модулем **LPR**. Служба **Analytic Server** необходима для активации этого процесса и управления им, а также мониторинга состояний всех каналов и ведения лога этих состояний.

Настройка службы **Analytic Server** состоит из следующих операций: подключение к системе **XProtect** и определение параметров логирования.

Администрирование службы **Analytic Server** предполагает мониторинг состояния каналов распознавания.

#### 5.7.1 Запуск и отключение

**VIT Analytic Server** (**vitanalyticsrv**) — служба Windows, запуск которой регламетируется стандартными методами этой операционной системы.

После установки менеджер службы Analytic Server можно открыть:

• двойным нажатием на соответствующий значок в области уведомлений ("системного трея");

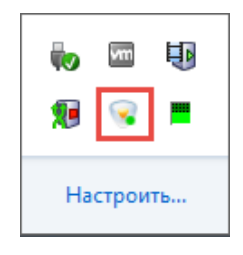

• из контекстного меню этого значка;

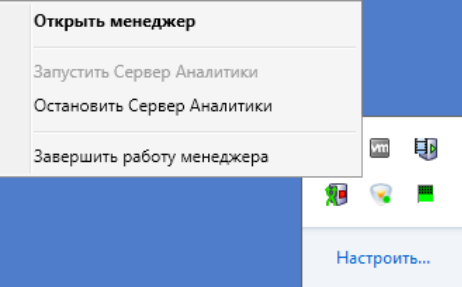

• из меню **Пуск**.

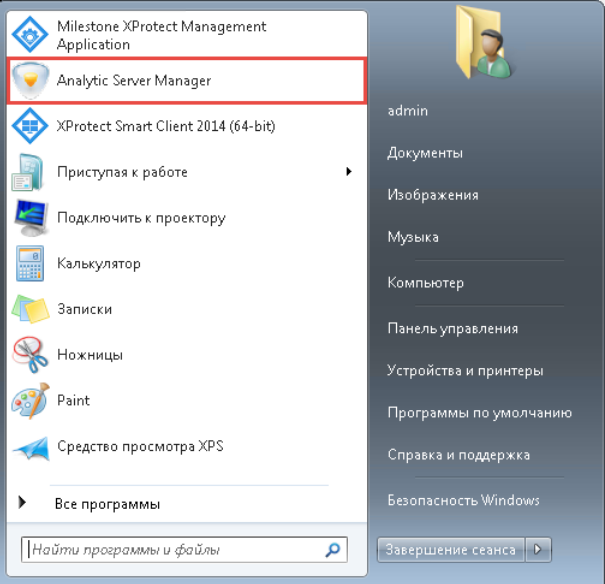

В зависимости от режима службы **Analytic Server** меняется вид значка:

- • служба запущена:
- • <del>• служба остановлена;</del>
- $\mathbf{E} = \mathbf{E} \cdot \mathbf{E}$  конфигурация не выбрана (см. [Подключение к системе XProtect\)](#page-51-0).

Настройка службы **VIT Analytic Server** возможна в том случае, если программа-менеджер службы была запущена с правами администратора. Если это условие не выполнено, менеджер может использоваться только для мониторинга работы каналов (режим "read-only").

После перезапуска менеджера (с правами администратора) появится возможность останавливать службу и изменять ее параметры.

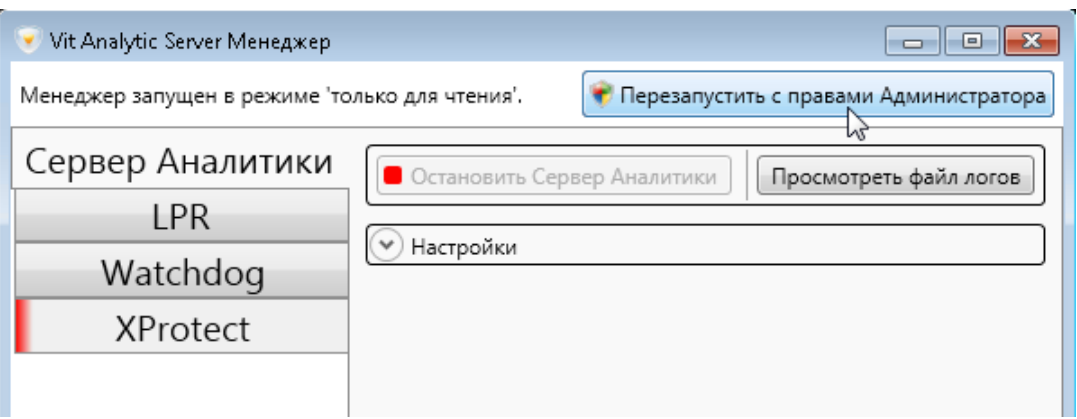

## <span id="page-51-0"></span>5.7.2 Подключение к системе XProtect

Обязательная операция, которую необходимо выполнить после настройки распознавания в **Management Client**, — передача конфигурационных данных подсистеме распознавания. Это предполагает подключение модуля **LPR** к соответствующему серверу системы **XProtect**. Для этого нужно (см. рис. [14\)](#page-52-0):

1. Открыть менеджер службы **Analytic Server**.

- 2. Перейти на вкладку **XProtect**.
- 3. Указать настройки подключения:
	- **Адрес сервера** с установленным **Management Server**, с помощью которого проводилась конфигурация распознавания на предыдущих этапах. Значение в формате "http://адрес\_сервера:порт" или "http://имя\_домена:порт". При использовании 80 порта указывать его необязательно.
	- **Тип авторизации**, используемый при подключении: **Базовая**, **Windows** либо **Windows Сurrent User** (текущий пользователь).
	- **Пользователь** логин для подключения к серверу **XProtect**. Если пользователь доменный, необходимо цказать логин в формате "Имя домена\Имя пользователя" (например, "HOST-64\admin"). Если пользователь локальный, значение для данного параметра можно указать в формате "Имя пользователя".
	- **Пароль**, используемый для подключения к серверу **XProtect**.
- 4. Выбрать сервер распознавания, конфигурационные данные которого необходимо передать подсистеме распознавания. Для этого необходимо нажать кнопку **Загрузить конфигурации**, после чего в выпадающем списке выбрать название сервера распознавания.
- 5. Нажать кнопку **Сохранить и применить** для подключения (либо кнопку **Отменить** для сброса введенных значений).

<span id="page-52-0"></span>В результате успешного подключения в верхней части вкладки **XProtect** появится статус "Подключено".

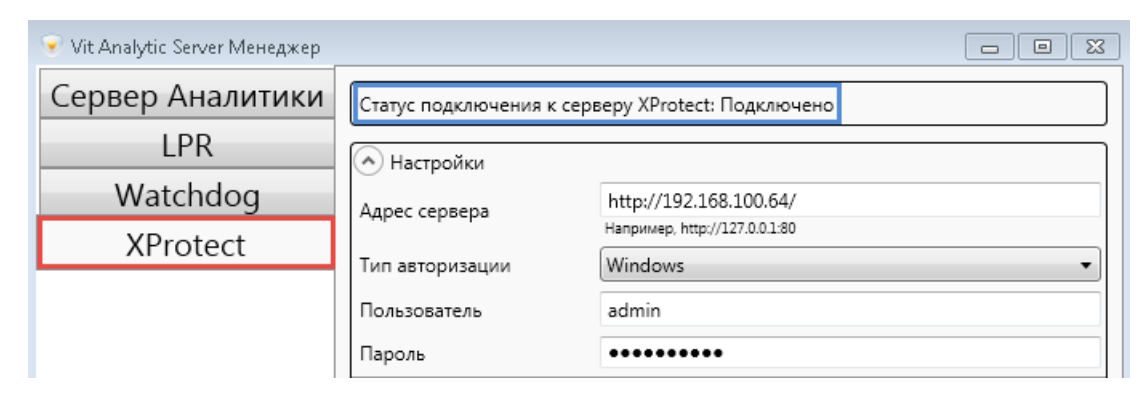

**Рис. 14:** Функциональность подключения подсистемы распознавания к серверу конфигурации

Также на вкладке **LPR** появится информация о запущенных (активных) каналах распознавания (см. подраздел [Мониторинг состояния каналов\)](#page-54-0).

На вкладке **XProtect** может отображаться уведомление в случае ошибки лицензии (например, при отсутствии ключа защиты).

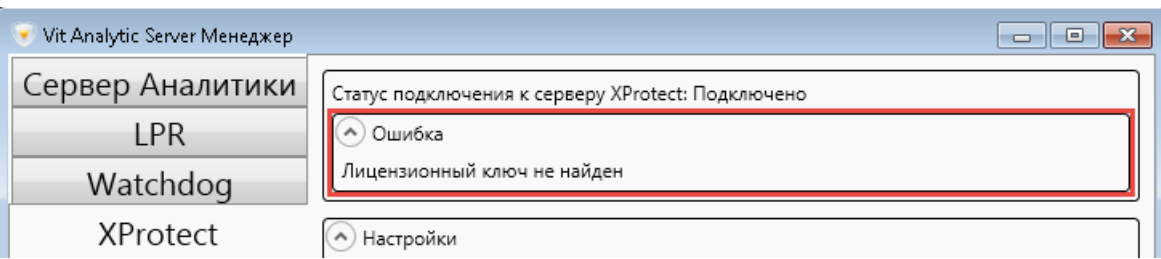

## 5.7.3 Прием событий из сторонних источников

Окно **Дополнительные настройки** открывается нажатием одноименной кнопки на вкладке **XProtect** (менеджера **Analytic Server**). Функциональность окна предназначена для того, чтобы настроить прием *общих событий* (generic events) — сообщений, которые направляются из сторонних по отношению к системе **XProtect** источников (например, от датчиков движения).

Сторонняя система оповещает о таком событии отправкой строки сообщения в *порт приема общих событий*. Данная строка проверяется на соответствие специальному условию (см. ниже), чтобы на основе этого события можно было выполнять дальнейшие реакции.

<span id="page-53-0"></span>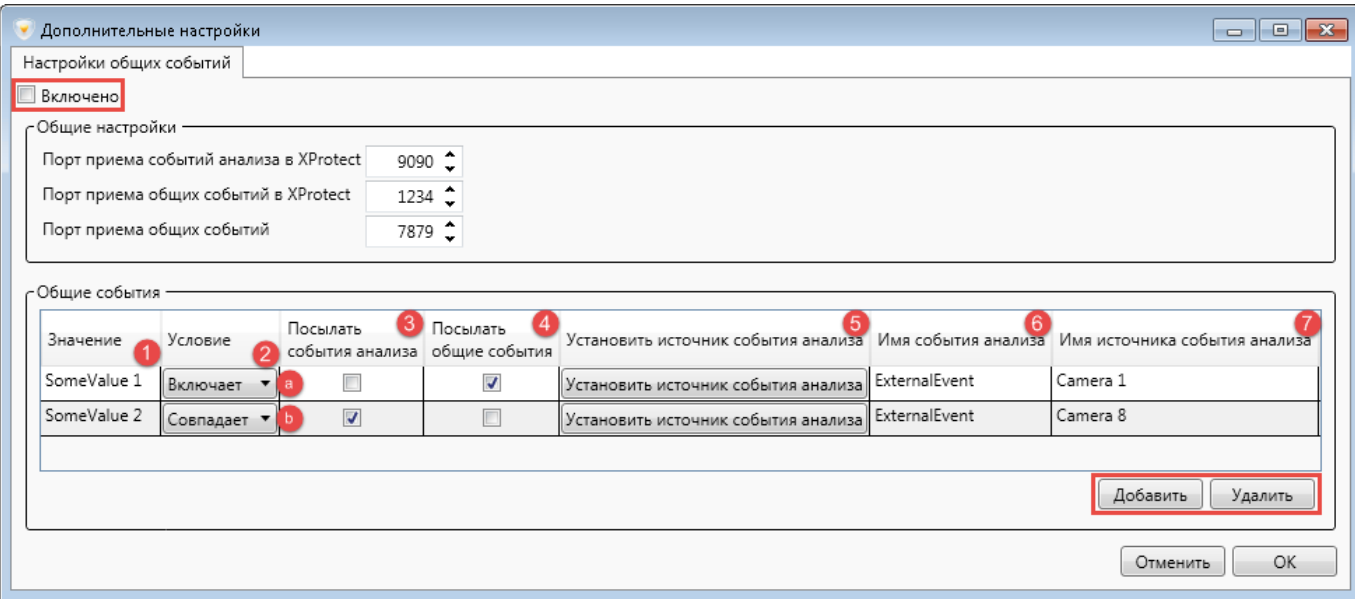

**Рис. 15:** Прием общих событий из сторонних источников в составе функциональности модуля **Analytic Server**

Для активации данной функциональности необходимо поставить флаг **Включено** (см. рис. [15\)](#page-53-0).

Порт приема общих событий из сторонних источников указывается в поле **Порт приема общих событий**. Эти события (и формируемые на их основе события анализа) могут перенаправляться в систему **XProtect**. Для этого необходимо указать соответствующие номера портов в полях **Порт приема общих событий в XProtect** и **Порт приема событий анализа в XProtect**.

Значения по имолчанию:

- **Порт приема событий анализа в XProtect** 9090.
- **Порт приема общих событий в XProtect** 1234.
- **Порт приема общих сообщений** 7879.

С помощью функционального блока **Общие события** можно определить, какие события, получаемые из сторонних источников, необходимо перенаправлять в систему **XProtect**:

- 1. **Значение** строка для проверки входящих строк на соответствие условию.
- 2. **Условие**, применяемое к поступающим строкам для определения их соответствия:
	- **Включает** события перенаправляются, если строка из поля **Значение** является частью получаемых строк.
- **Совпадает** события перенаправляются, если полученные строки полностью соответствуют строке, указанной в поле **Значение**.
- 3. **Посылать события анализа** активация отправки *события анализа* в систему **XProtect** в том случае, если она соответствует условию. В поле **Имя события анализа** (рис. [15,](#page-53-0) 6) указывается событие анализа, которое надо в таком случае отправлять. В поле **Имя источника события анализа** (рис. [15,](#page-53-0) 7) появится название устройства, от имени которого будет отправляться событие анализа, после выбора с помощью кнопки **Установить источник события анализа** (рис. [15,](#page-53-0) 5).
- 4. **Посылать общие события** активация отправки принимаемых *общих событий* в систему **XProtect** в случае, если они соответствуют условию.

Кнопка **Добавить** — добавляет необходимые поля в блок **Общие события** для определения параметров перенаправления *одного* события.

<span id="page-54-0"></span>Кнопка **Удалить** — удаляет выбранную в блоке **Общие события** строку.

## 5.7.4 Мониторинг состояния каналов

На вкладке **LPR** менеджера **Analytic Server** (см. рис. [16\)](#page-54-1) отображаются сведения о каналах распознавания в контексте их связи с источником видеопотока (системой **XProtect**):

<span id="page-54-1"></span>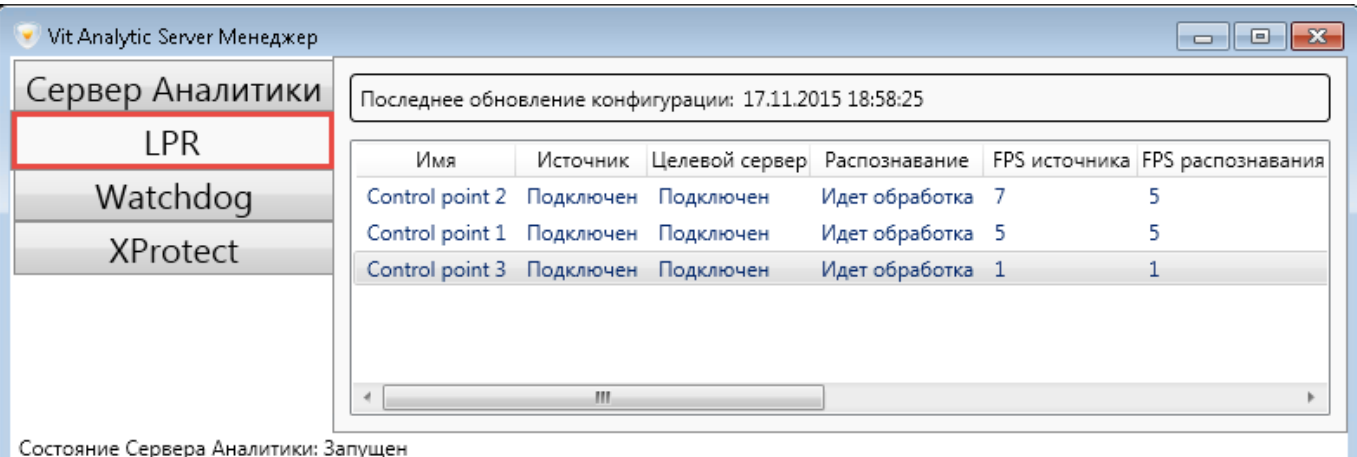

**Рис. 16:** Функциональность мониторинга активных каналов распознавания, менеджер **Analytic Server**

- **Имя** канала распознавания.
- **Источник** статус подключения к источнику видео. Возможные значения: "Подключение" (устанавливается соединение), "Подключено" (видео передается).
- **Целевой сервер** статус передачи результатов распознавания на сервер назначения. Возможные значения: "Подключен" (соединение установлено), "Ошибка" (соединение не удалось).
- **Распознавание** статус процесса распознавания по данному каналу. Возможные значения: "Идет обработка" (процесс распознавания), "Ожидание" (видео еще не поставляется на обработку).
- **FPS источника** кадровая частота видеопотока, поставляемого на видеоаналитику (кадров в секунди).
- **FPS распознавания** количество кадров в секунду, обрабатываемое подсистемой распознавания по данному каналу.
- **Разрешение** кадров, поставляемых на видеоаналитику.
- **Количество стран** количество стран, номера которых определяются и распознаются по данному каналу.
- **Пропущено кадров** количество кадров, которые были доставлены подсистеме распознавания, но не были обработаны.

Причины прореживания очереди кадров раскрыты в разделе [Процессор.](#page-7-0)

- **Id** уникальный идентификатор канала. Служебный параметр.
- **Код ошибки** общий статус данного процесса. При наведении курсора на код появляется описание, например, "Нет ошибок" при коде 0 (распознавание осуществляется в штатном режиме). При наведении курсора на другие коды ошибок возможны комбинации следующих значений:
	- **–** Отсутствуют кадры от видеоисточника.
	- **–** Ошибка сети при подключении к источнику видео.
	- **–** Ошибка имени пользователя/пароля для подключения к источнику.
	- **–** Неизвестная ошибка видеоисточника.
	- **–** Библиотека поддержки источника не загружена.
	- **–** Библиотека не загружена.
	- **–** Ядро распознавания не создано.
	- **–** Нет кадров для распознавания.
	- **–** Отбрасывается большое количество кадров.
	- **–** Ошибка отправки сообщений на сервер событий.

При отсутствии распознавания, перед тем, как обращаться к специалистам технической поддержки, можно самостоятельно провести изначальную диагностику неисправностей. Для этого составлены специальные проверочные списки (см. приложение [устранение неполадок\)](#page-85-0).

Следует обратить внимание на значения параметров **FPS источника** и **FPS распознавания** — они должны быть равны. Если значение **FPS распознавания** меньше значения **FPS источника**, это означает, что процессорных мощностей сервера распознавания не хватает для обработки всех кадров видеопотока с данными частотой и разрешением.

На вкладке **Watchdog** (см. рис. [17\)](#page-56-0) отображается информация о потреблении процессами распознавания ресурсов сервера:

- **Тип** видеоанализа, применяемого к данному видеопотоку. VitLpr распознавание автомобильных номеров.
- **Имя** канала распознавания.
- **PID** идентификатор запущенного процесса (англ. "process ID").
- **Состояние** процесса:
	- **– Остановка** в состоянии деактивации (строка процесса подсвечивается желтым цветом).
- **– Остановлен** в неактивном состоянии (строка процесса подсвечивается красным цветом).
- **– Запуск** в состоянии загрузки (строка процесса подсвечивается желтым цветом).
- **– Запущен** загружен и в активном состоянии (строка процесса не подсвечивается).
- **ЦПУ** процессорное время, потребляемое каналом (процессом) распознавания, %.
- **Память** оперативная память, потребляемая каналом (процессом) распознавания, Мб.
- **Id** уникальный идентификатор канала. Служебный параметр.
- **Код ошибки** общий статус данного процесса (значения кодов приведены выше в разделе).
- Кнопка **Перезапустить** остановка и повторный запуск данного процесса.

<span id="page-56-0"></span>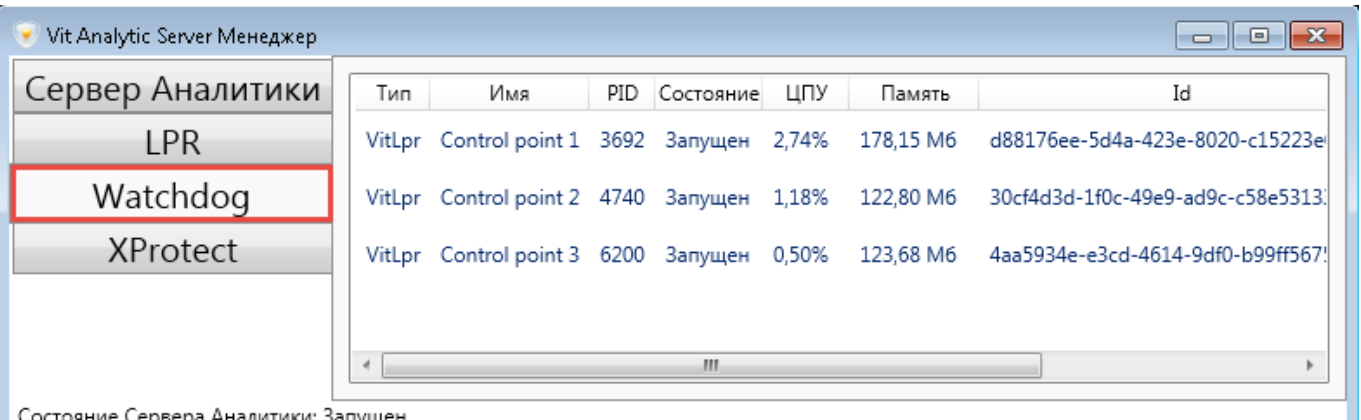

**Рис. 17:** Функциональность контроля процессов распознавания, менеджер **Analytic Server**

### 5.7.5 Определение параметров логирования

Для того, чтобы настроить логирование подсистемы распознавания (см. рис. [18\)](#page-57-0), необходимо:

- 1. Открыть менеджер службы **Analytic Server**.
- 2. Перейти на вкладку **Analytic Server**.
- 3. Указать следующие параметры:
	- **Режим** приема сообщений от сторонних систем. Рекомендуемое значение **Нормальный**. Режим **Отладка** используется разработчиками и специалистами технической поддержки.
	- **Типы логов**:
		- **– Отладочные** запись в лог-файл дополнительного набора параметров, индивидуальных для каждого модуля (используется разработчиками) (*debug messages*).
		- **– Информационные** запись в лог-файл информации обо всех событиях модулей (*info messages*).
		- **– Предупреждения** запись в лог-файл предупреждений (*warning messages*).
		- **– Ошибки** запись в лог-файл ошибок в работе модулей (*error messages*).
	- **Размер файла логов** максимальный размер лог-файла, который может записываться подсистемой распознавания. Максимальное значение параметра — 1024 Мб.
- 4. Нажать кнопку **Сохранить и применить** (либо кнопку **Отменить** для сброса введенных значений).

Открыть записываемый лог-файл можно, нажав кнопку **Просмотреть файл логов** (директория хранения по умолчанию — C:\ProgramData\VIT\Analytic Server\logs, запись по кольцу). Этот файл могут запросить специалисты технической поддержки в случае каких-либо неполадок в работе **AutoCode XProtect**. Кнопка **Остановить сервер аналитики** останавливает службу **Analytic Service** (**vitanalyticsrv**).

<span id="page-57-0"></span>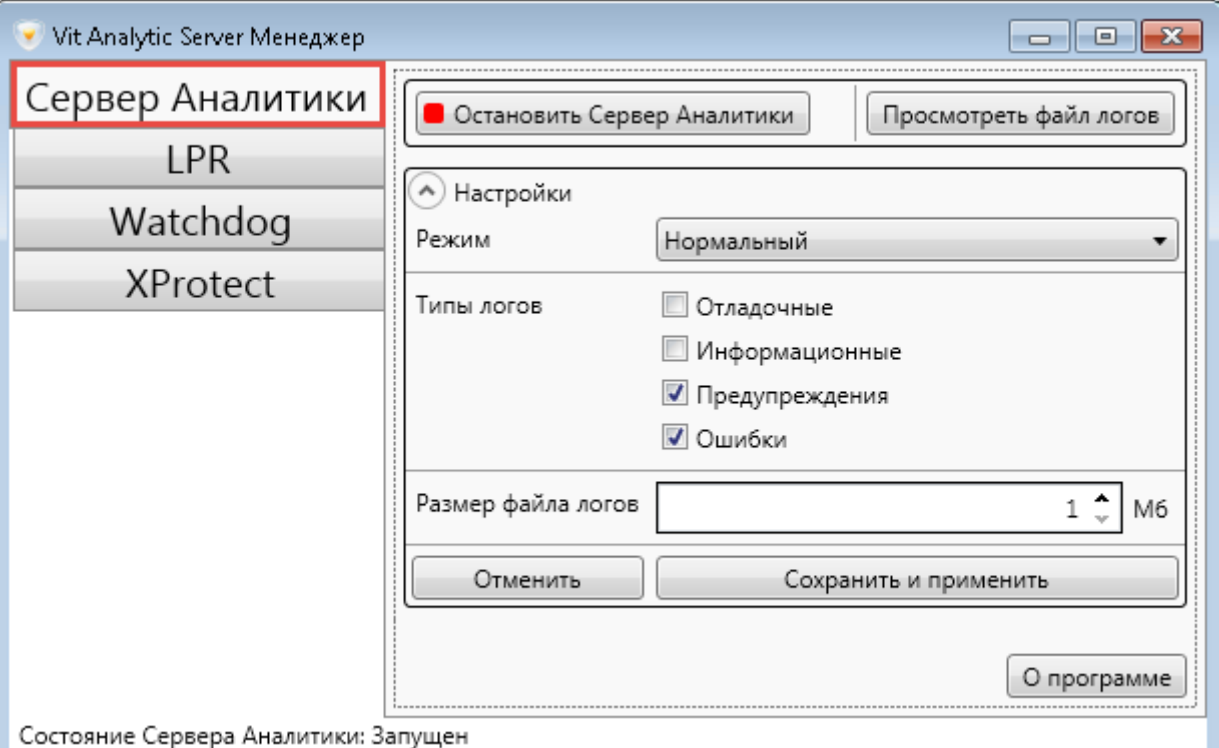

**Рис. 18:** Функциональность логирования подсистемы распознавания, менеджер **Analytic Server**

# Н АС ТРОЙ КА МОДУЛЯ VIEWER

Можно приступать к настройке протокола номеров в **XProtect Smart Client**, если на этом компьютере уже установлен модуль **Viewer**. Для отображения событий распознавания в клиентском приложении необходимо:

- 1. Запустить **XProtect Smart Client**. Авторизироваться в приложении.
- 2. Перейти в режим настройки, нажав кнопку **Настройка** на панели инструментов.

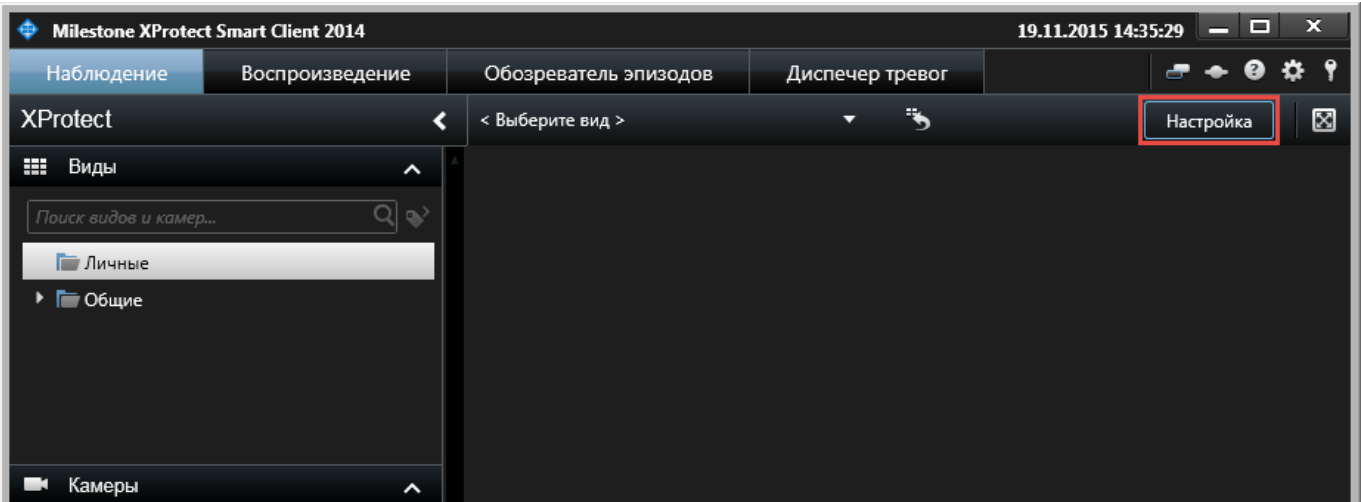

3. Выбрать папку **Личные** или **Общие** (панель **Виды**). Из контекстного меню папки выбрать опцию **Новая группа**.

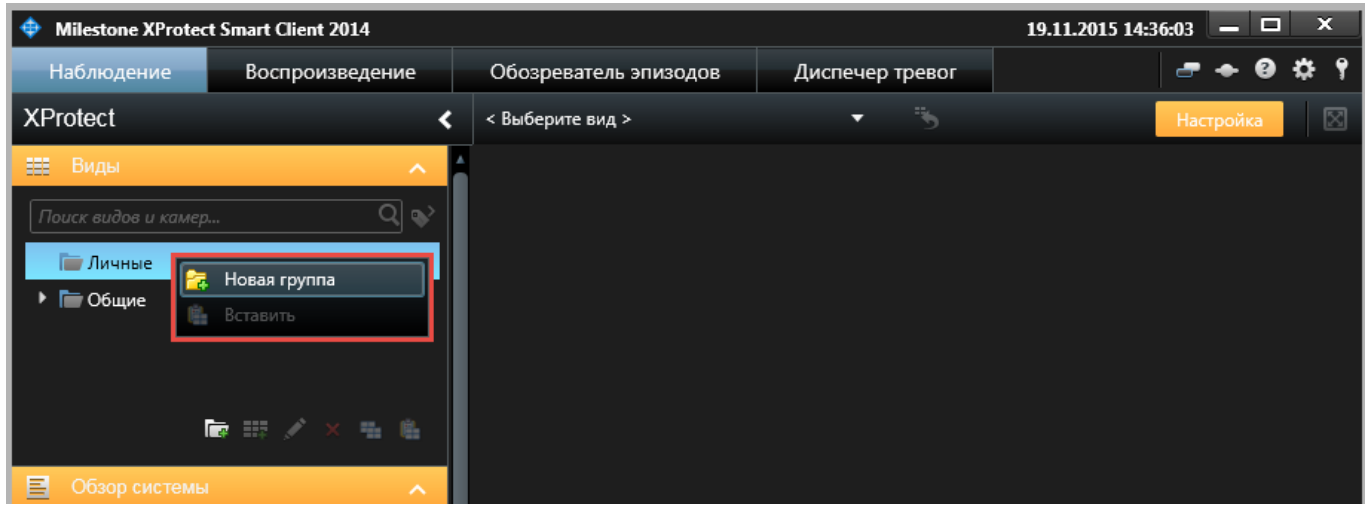

Решение, какой вид создавать (личный или общий), зависит от предназначения вида и пользовательских прав. Личные виды доступны только создавшему их пользователю. Общие виды могут одновременно использоваться несколькими пользователями **XProtect Smart Client**. В зависимости от типа системы наблюдения общие виды могут быть доступны всем либо отдельным пользователям. Подробно о создании видов и распределении прав на их редактирование рассказано в руководстве по эксплуатации **XProtect Smart Client**.

4. Присвоить имя новой папке с видами.

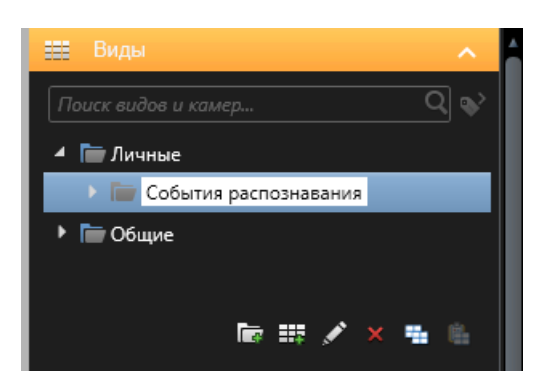

- 5. Выбрать из контекстного меню новой папки опцию **Новый вид** (либо выбрать эту папку и нажать кнопку добавления нового вида в нижней части панели).
- 6. Выбрать необходимую разметку для нового вида.

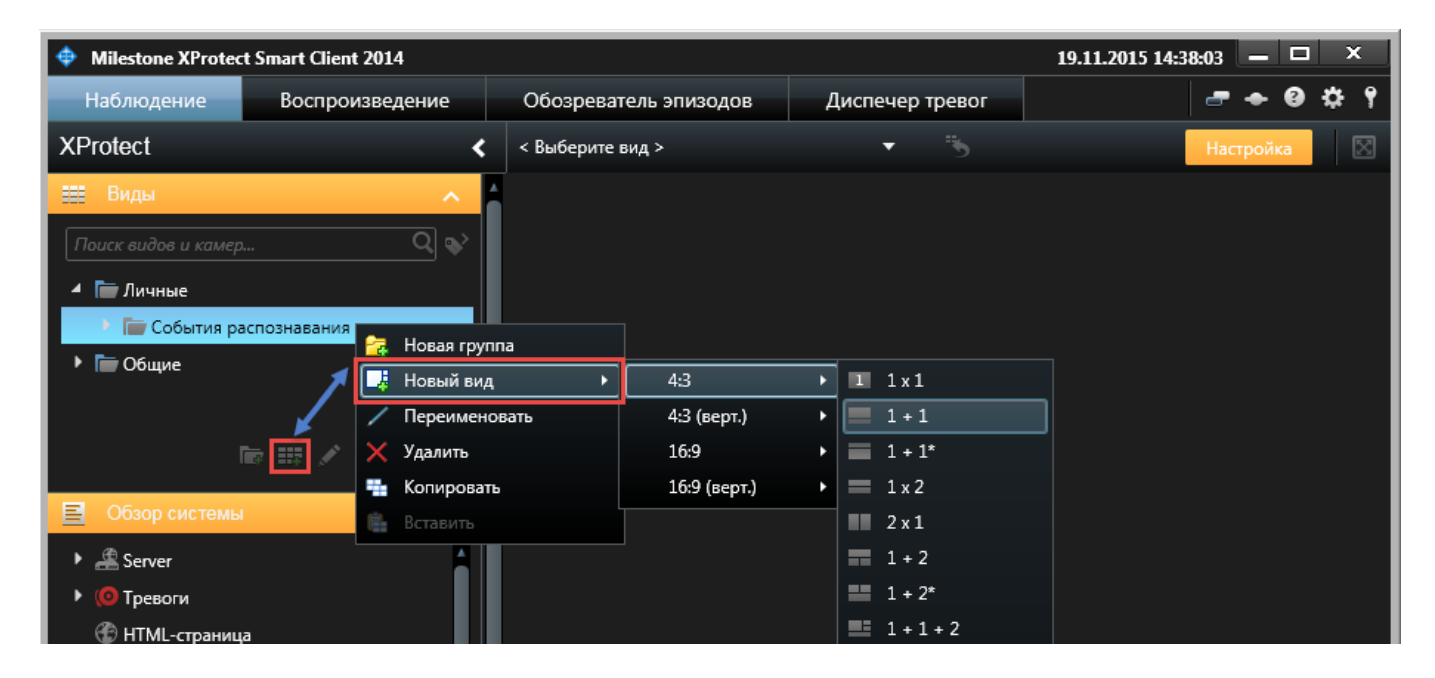

7. Присвоить имя новому виду.

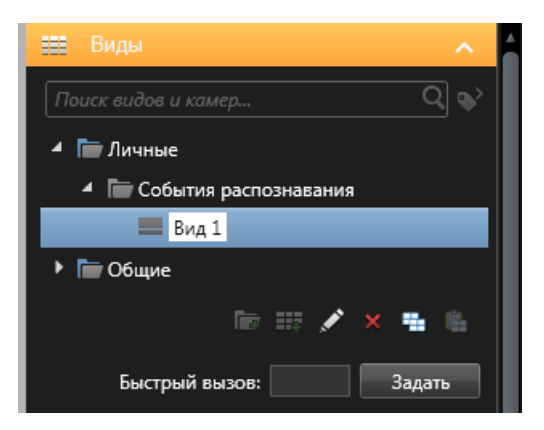

8. Выбрать на панели **Обзор системы** элемент **VitMLXPListView** (графический интерфейс модуля Viewer). Перетащить его в вид.

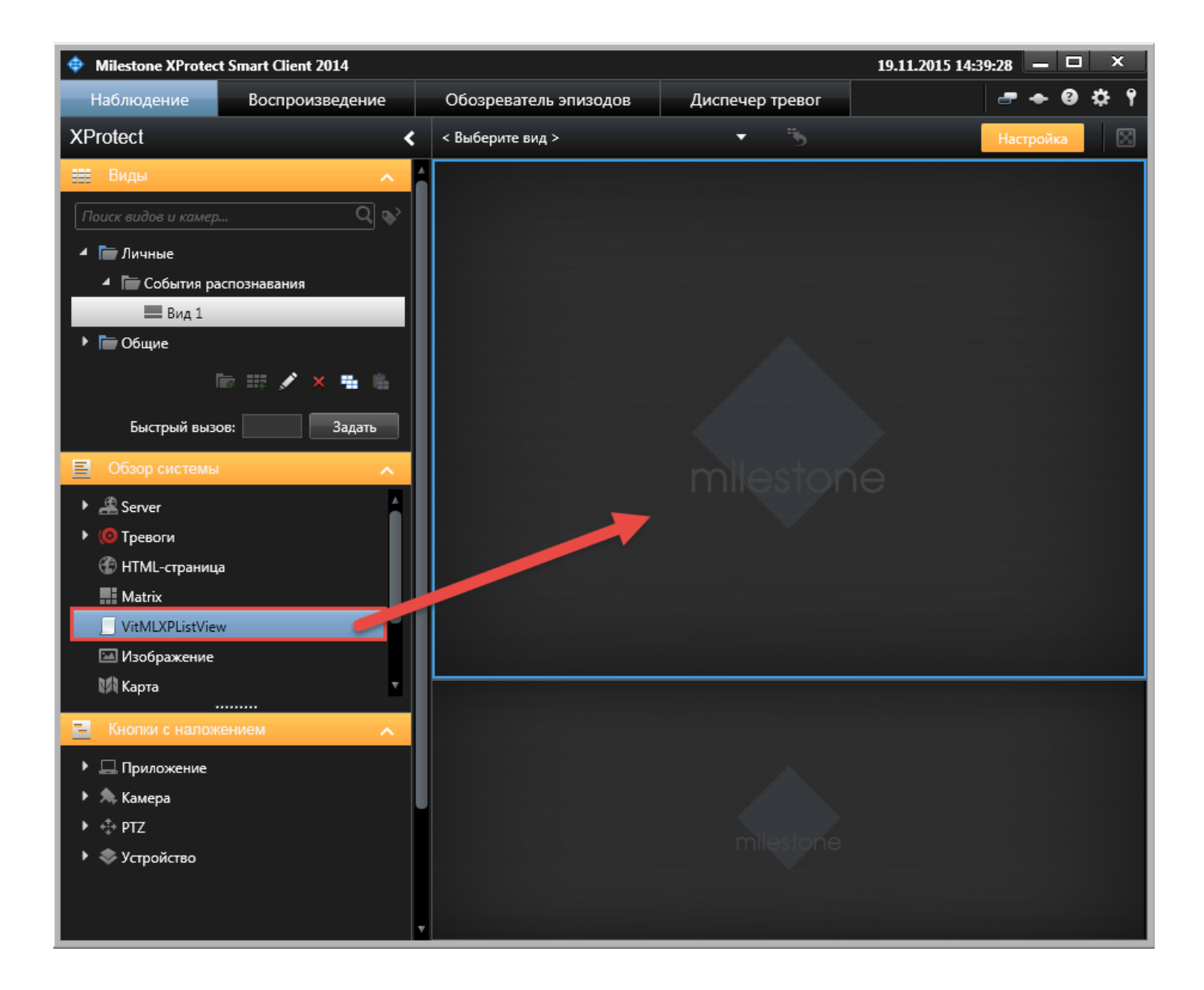

- 9. Выбрать тип сообщений, которые необходимо отображать в протоколе номеров (панель **Свойства**, параметр **Источник события**):
	- **Тревоги** все тревоги в рамках системы **XProtect** (в т.ч. генерируемые на основании событий анализа модуля **LPR** — **Plate detected**, **Car detected**, **Car lost**).
	- **События** все события анализа в рамках системы **XProtect** (в т.ч. генерируемые модулями **LPR** и **Gateway**, см. приложение [Список событий анализа AutoCode XProtect\)](#page-93-0).

В протоколе номеров не отображаются служебные сообщения системы **XProtect**.

10. Задать максимальное количество строк, которое может быть отображено на одной странице протокола распознавания (по умолчанию — 100).

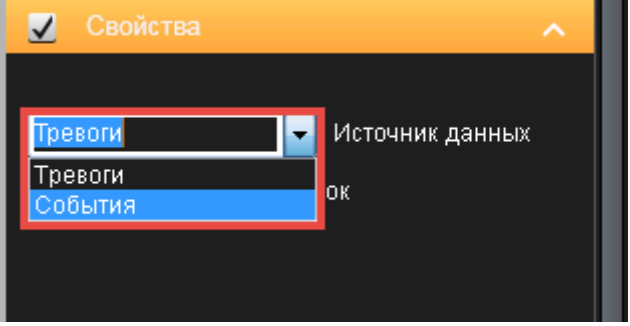

Результатом настройки должно стать отображение событий распознавания в интерфейсе **XProtect Smart Client** (см. рис. [19\)](#page-61-0).

<span id="page-61-0"></span>

|                 | √ Автообновление                 | $< 1 - 100$ >  |          |              |        |               |                                    |
|-----------------|----------------------------------|----------------|----------|--------------|--------|---------------|------------------------------------|
| r.              | Время                            | Сообщение      | Источник | Ter          | Номер  | Объект        | <b>Поставщик</b>                   |
| æ               | 12:29:57 19.11.2015 Car detected |                | Camera 1 | 0            | 240333 | <b>BLP606</b> | "Video Internet Technologies Ltd." |
| 55.             | 12:29:00 19.11.2015              | Car lost       | Camera 1 | 0            | 240331 | <b>CRV615</b> | "Video Internet Technologies Ltd." |
| r.              | 12:28:51 19.11.2015              | Plate detected | Camera 1 | 0            | 240332 | <b>CRV615</b> | "Video Internet Technologies Ltd." |
| æ               | 12:28:48 19.11.2015              | Car detected   | Camera 1 | $\mathbf 0$  | 240326 | <b>CRV615</b> | "Video Internet Technologies Ltd." |
| r.              | 12:28:47 19.11.2015              | Car lost       | Camera 1 | $\mathbf 0$  | 240329 | DAA363        | "Video Internet Technologies Ltd." |
| <b>Research</b> | 12:28:45 19.11.2015              | Plate detected | Camera 1 | $\mathbf 0$  | 240330 | DAA363        | "Video Internet Technologies Ltd." |
| r.              | 12:28:38 19.11.2015              | Car detected   | Camera 1 | $\mathbf 0$  | 240325 | DAA363        | "Video Internet Technologies Ltd." |
| æ               | 12:28:35 19.11.2015              | Plate detected | Camera 1 | $\mathbf 0$  | 240327 | <b>SWC126</b> | "Video Internet Technologies Ltd." |
| r.              | 12:28:35 19.11.2015              | Car lost       | Camera 1 | $\mathbf 0$  | 240328 | <b>SWC126</b> | "Video Internet Technologies Ltd." |
| <b>Research</b> | 12:28:35 19.11.2015              | Car detected   | Camera 1 | 0            | 240324 | <b>SWC126</b> | "Video Internet Technologies Ltd." |
| r.              | 12:27:38 19.11.2015              | Car lost       | Camera 1 | $\mathbf 0$  | 240322 | <b>SUS001</b> | "Video Internet Technologies Ltd." |
| æ               | 12:27:37 19.11.2015              | Plate detected | Camera 1 | 0            | 240323 | <b>SUS001</b> | "Video Internet Technologies Ltd." |
| æ               | 12:27:20 19.11.2015              | Car detected   | Camera 1 | $\mathbf 0$  | 240321 | <b>SUS001</b> | "Video Internet Technologies Ltd." |
| æ               | 12:26:58 19.11.2015              | Car lost       | Camera 1 | $\mathbf 0$  | 240319 | <b>WBG757</b> | "Video Internet Technologies Ltd." |
| ra an           | 12:26:56 19.11.2015              | Plate detected | Camera 1 | $\mathbf 0$  | 240320 | <b>WBG757</b> | "Video Internet Technologies Ltd." |
| æ               | 12:26:48 19.11.2015              | Car detected   | Camera 1 | $\mathbf 0$  | 240316 | <b>WBG757</b> | "Video Internet Technologies Ltd." |
| œ               | 12:26:48 19.11.2015              | Car lost       | Camera 1 | $\mathbf 0$  | 240318 | <b>SIB081</b> | "Video Internet Technologies Ltd." |
| 55.             | 12:26:46 19.11.2015              | Plate detected | Camera 1 | 0            | 240317 | <b>SIB081</b> | "Video Internet Technologies Ltd." |
| <b>Resta</b>    | 12:26:29 19.11.2015              | Car detected   | Camera 1 | $\mathbf 0$  | 240313 | <b>SIB081</b> | "Video Internet Technologies Ltd." |
| r.              | 12:26:23 19.11.2015              | Car lost       | Camera 1 | $\mathbf 0$  | 240314 | ZIK786        | "Video Internet Technologies Ltd." |
| æ               | 12:26:22 19.11.2015              | Plate detected | Camera 1 | $\mathbf{0}$ | 240315 | ZIK786        | "Video Internet Technologies Ltd." |
| <b>Research</b> | 12:26:11 19.11.2015              | Car detected   | Camera 1 | 0            | 240310 | <b>DIK786</b> | "Video Internet Technologies Ltd." |
| r.              | 12:26:02 19.11.2015              | Car lost       | Camera 1 | $\mathbf 0$  | 240312 | <b>CWE448</b> | "Video Internet Technologies Ltd." |

**Рис. 19:** Внешний вид протокола распознавания после добавления в вид XProtect Smart Client

Работа с протоколом номеров в **XProtect Smart Client** предполагает просмотр и управление событиями распознавания. Для этого предоставляется функциональность фильтрации, сортировки, редактирования, добавления и экспорта. Инструкции по работе с модулем **Viewer** содержатся в руководстве оператора **AutoCode XProtect**.

## ИСПОЛЬЗОВАНИЕ МОДУЛЯ GATEWAY

## 7.1 обзор модуля

Модуль **Gateway** — плагин для **XProtect Event Server**, конфигурируемый из пользовательского интерфейса **XProtect Management Client**. Возможности модуля:

- фильтрация специфических событий, генерируемых в системе **XProtect**;
- создание логики обработки событий с помощью скриптов или обработчиков (поставляемых с продуктом либо написанных самостоятельно);
- взаимодействие с внешними базами данных;
- создание собственных уникальных событий, с последующей их отправкой на сервер событий (event server) системы **XProtect**;
- взаимодействие со сторонними приложениями на уровне SOAP.

Применение модуля не ограничивается задачами, связанными с распознаванием номеров. Однако в данном документе возможности модуля демонстрируются на следующих примерах:

- [Бизнес-задача 1: расчет времени нахождения на паркинге;](#page-65-0)
- [Бизнес-задача 2: поиск распознанного номера в списке.](#page-72-0)

Таким образом, функциональность модуля **Gateway** описывается в практическом контексте. В пользовательском интерфейсе **Management Client** функциональность модуля **Gateway** представлена в

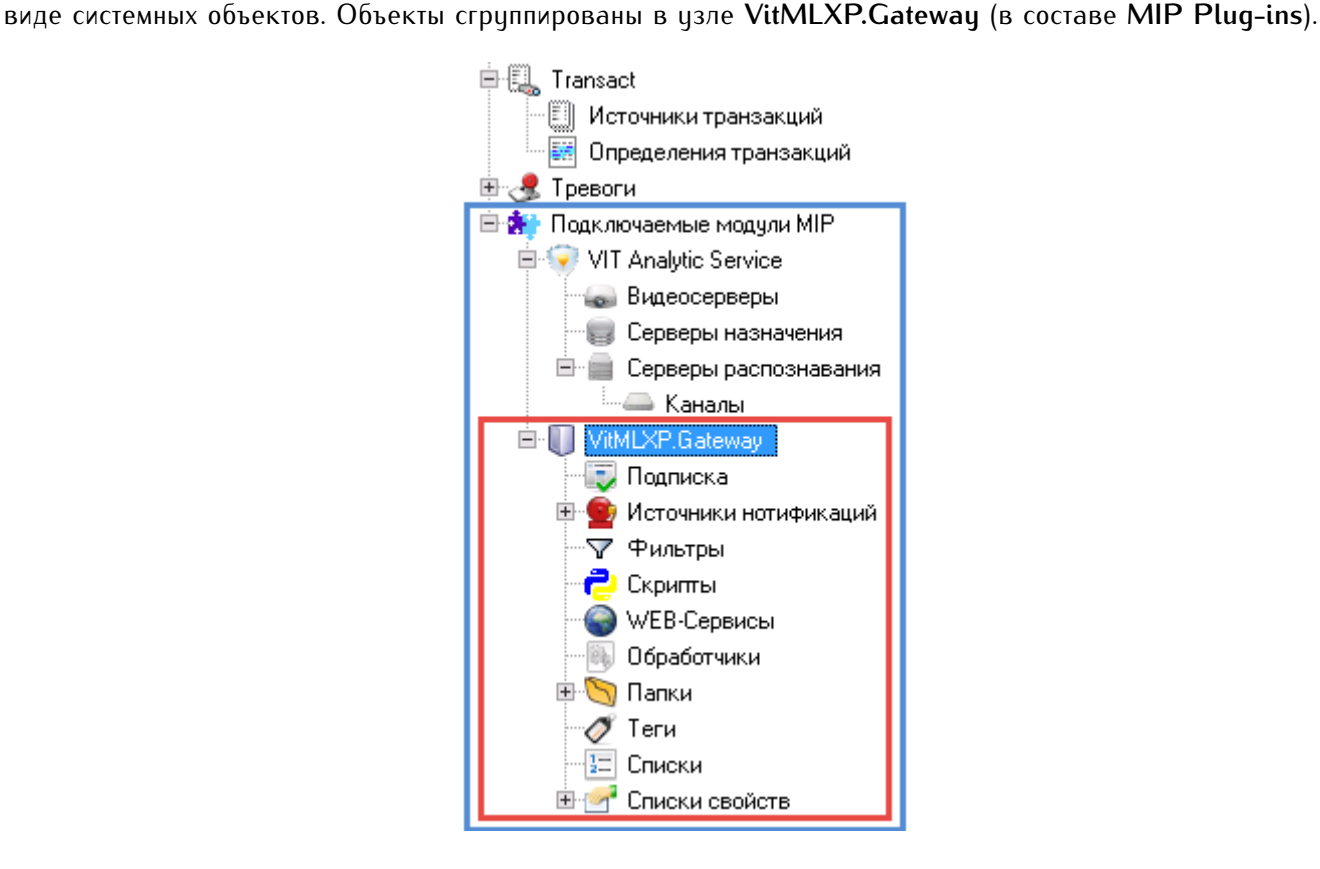

## 7.2 скрипты

Скрипт в контексте модуля **Gateway** — это программный код, с помощью которого определяются реакции на события (генерируемые в рамках системы **XProtect** или импортируемые извне).

Используется **IronPython 2.7.4** — одна из основных реализаций языка **Python**, предназначенная для платформы **Microsoft .NET**. Поэтому, помимо стандартных возможностей языка **Python**, в скриптах можно напрямую использовать типы платформы **.NET Framework**.

Внедрить скрипт в систему **XProtect** можно:

- При самостоятельном написании.
- При импорте готовых пользовательских скриптов (процесс импорта описан в разделе [Бизнес-задача 1:](#page-65-0) [расчет времени нахождения на паркинге\)](#page-65-0).

Для самостоятельного создания скрипта требуется пакет разработки программного обеспечения **Milestone Integration Platform** (**MIP SDK**). Готовые скрипты для модуля **Gateway**, позволяющие решать наиболее распространенные пользовательские задачи, предоставляются заказчику в зависимости от его потребностей.

В составе модуля **Gateway** также содержится функциональность обработчиков. С их помощью можно выполнять защищенные скрипты, собранные как dll-файлы.

Обработчики представляют собой альтернативу функциональности скриптов. В настоящей версии руководства описывается только использование скриптов.

Редактор текста и параметров конкретного скрипта открывается в отдельном окне при двойном нажатии на соответствующий объект **Скрипт** (см. рис. [20\)](#page-63-0).

## <span id="page-63-0"></span>Скрипты:

| Выполнять Имя |                            | ID                                   | Максимальное время выполнения | Фильто                |
|---------------|----------------------------|--------------------------------------|-------------------------------|-----------------------|
|               | Entry\Exit_ParkingDOWNTIME | 99994bc3-b862-4a99-ab42-9592d76500eb | 10000                         | <b>FilterDOWNTIME</b> |
|               | Entry\Exit_ParkingPASS     | bfc38b83-d6bf-4eef-9eb5-6e143af6e232 | 10000                         | <b>FilterPASS</b>     |
|               |                            | w                                    |                               |                       |

**Рис. 20:** Панель свойств объекта **Скрипты**

<span id="page-63-1"></span>Откроется окно **Скрипт**, в верхней части которого содержится панель инструментов. Панель активна при открытых вкладках **Основная часть** и **Инициализирующая часть**. При наведении курсора на один из инструментов появляется его описание (см. рис. [21\)](#page-63-1).

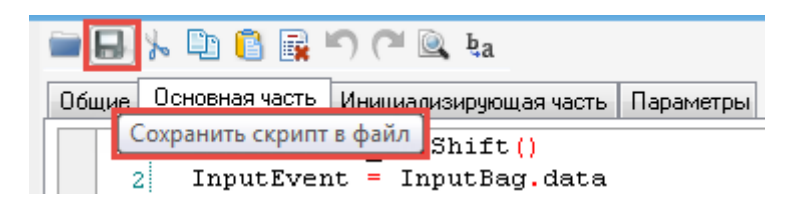

**Рис. 21:** Панель инструментов в редакторе-отладчике объекта **Скрипт**

- 1. Вкладка **Общие** cодержит основную информацию о скрипте:
	- **Выполнять** отметка к активации скрипта.
	- **Имя** скрипта.
	- **Id** идентификатор скрипта. Служебный параметр. Значение не редактируется.
- **Фильтр** одноименный объект, созданный в рамках модуля **Gateway**. Его функция отбирать специфические события (из тех, на которые подписан модуль) для их дальнейшего использования конкретным скриптом.
- **Максимальное время выполнения** максимальное время, в течение которого должен отработать скрипт. В случае превышения заданного временного предела выполнение скрипта прерывается.

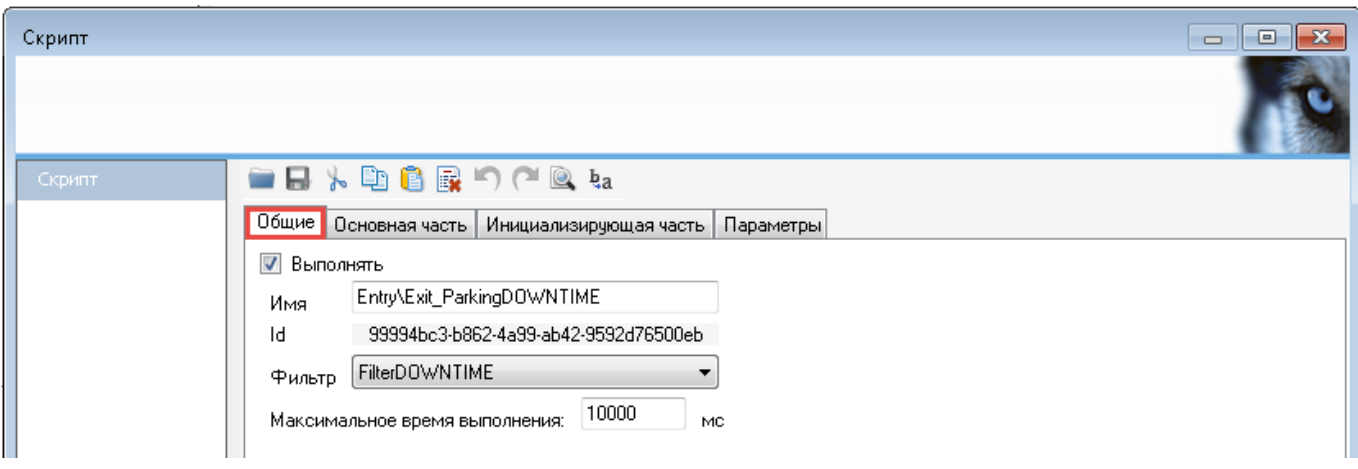

2. Вкладка **Основная часть** cодержит сценарий реакций на определенные события.

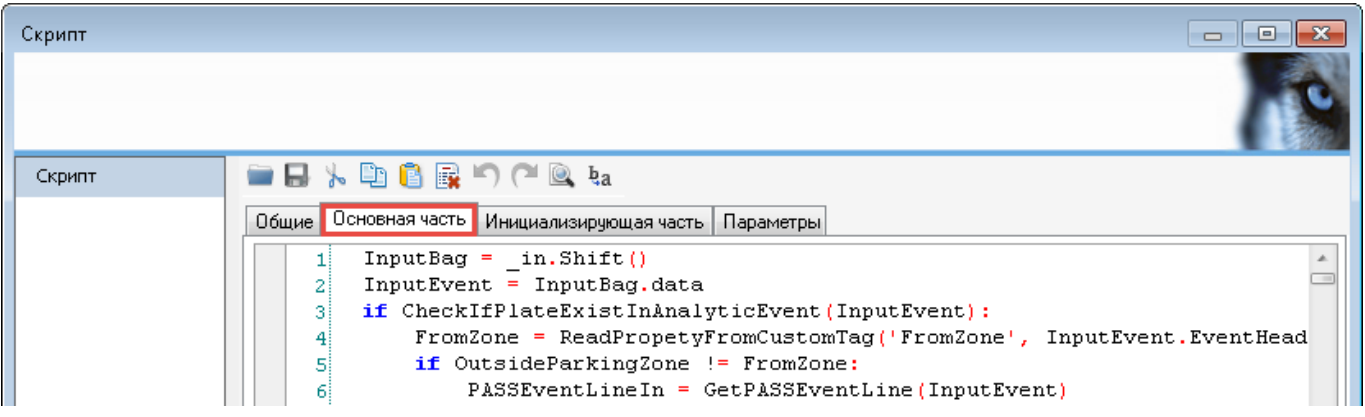

3. Вкладка **Инициализирующая часть** позволяет подключать сторонние модули. Содержит используемые в основной части функции и параметры.

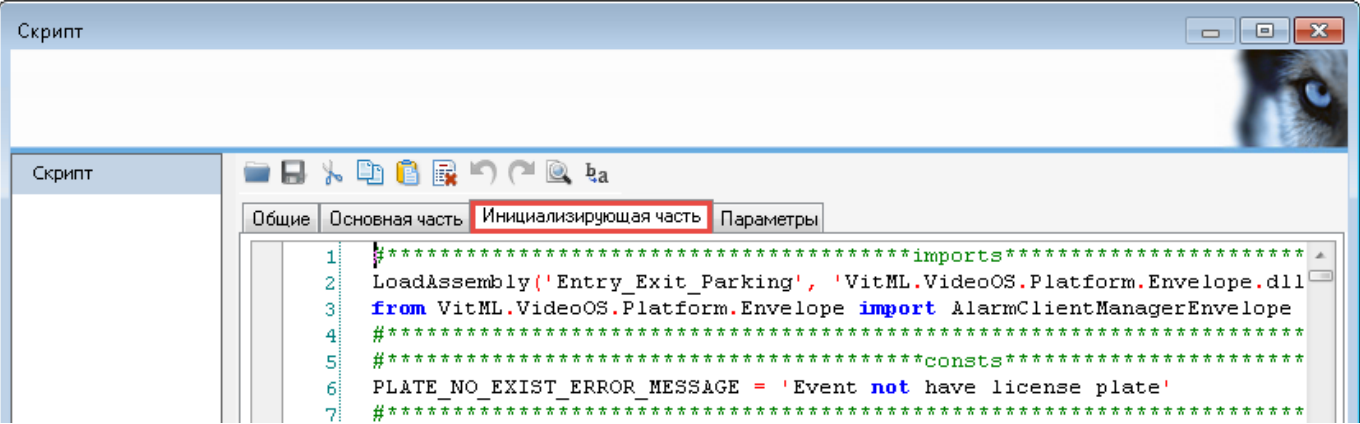

4. Вкладка **Параметры** позволяет задать ключевые пользовательские параметры без ручного редактирования скрипта.

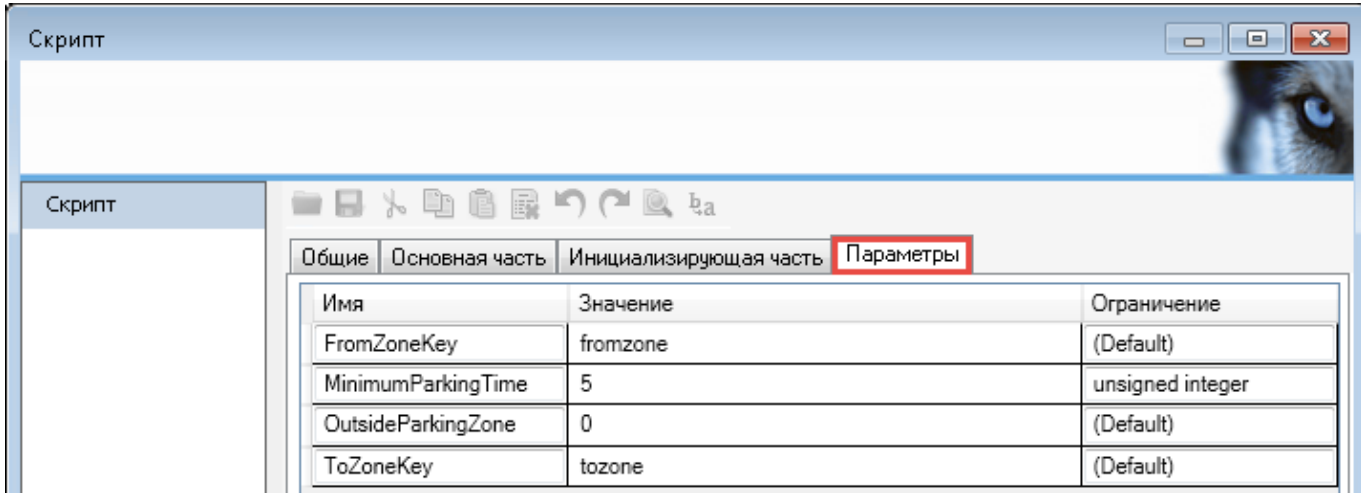

## <span id="page-65-0"></span>7.3 бизнес-задача 1: расчет времени нахождения на паркинге

**Цель:** фиксировать время въезда автомобилей на территорию паркинга; фиксировать время выезда автомобилей из паркинга, идентифицируя их по номерам, распознанным при въезде; определять время нахождения конкретного автомобиля на паркинге (например, для ведения статистики, расчета стоимости предоставленных услуг).

## **Этапы решения:**

- 1. Настройка распознавания номеров на видеопотоках, которые поставляются с инсталлированных на паркинге камер (см. предыдущие разделы руководства).
- 2. Построение логики обработки событий:
	- [Шаг 1. Импорт скриптов;](#page-65-1)
	- [Шаг 2. Задание параметров скриптов;](#page-67-0)
	- [Шаг 3. Определение специальных событий;](#page-68-0)
	- [Шаг 4. Подготовка списка свойств.](#page-69-0)
- <span id="page-65-1"></span>3. [Работа с результатами.](#page-71-0)

## 7.3.1 Шаг 1. Импорт скриптов

Для того, чтобы импортировать в систему **XProtect** скрипты для расчета времени нахождения автомобилей на паркинге, необходимо:

1. Выбрать родительский объект **VitMLXP.Gateway**.

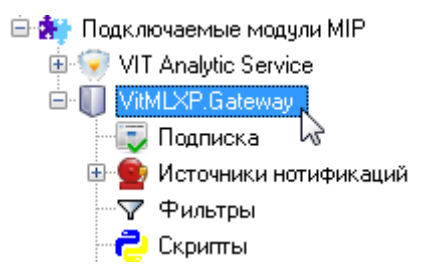

- 2. Перейти на вкладку **Импорт/Экспорт** в появившемся справа инструменте.
- 3. Нажать кнопку **Загрузить настройки**.
- 4. Указать путь к специальному конфигурационному файлу **Entry\_Exit\_Parking1.10.0.50.GConf** в открывшемся окне.
- 5. Загрузить файл (кнопка **Открыть**).

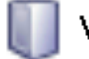

## VitMLXP.Gateway

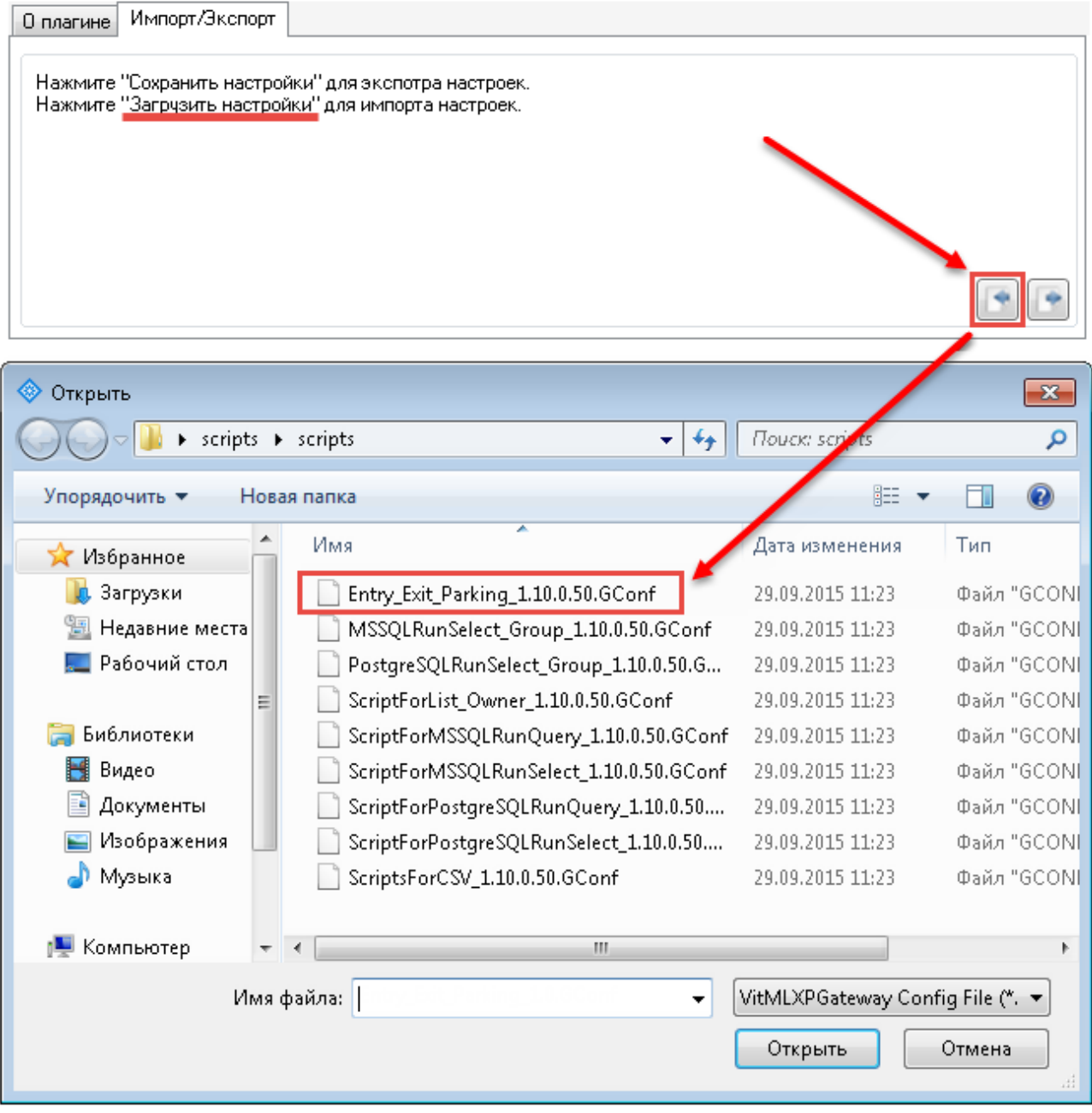

6. Ознакомиться с набором функциональности, импортируемой в систему (окно **Импорт настроек**). По отметкам в таблице можно определить, что файлы импортируются впервые (колонка **Импортировать**) либо часть из них уже существует в пределах системы (колонки **Уже существует**, **Заменить/Слияние папки**). Нажать **ОК**.

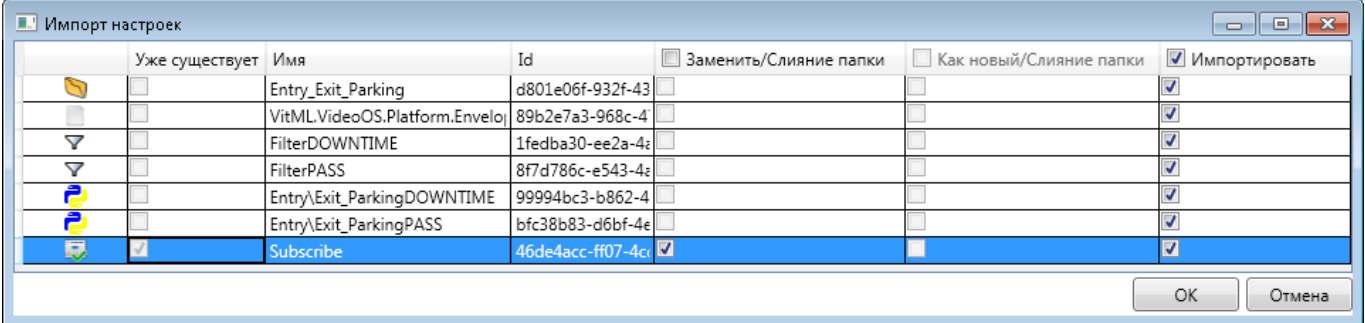

**Результат импорта:** при выборе объекта **Скрипты** должны отображаться следующие элементы:

- **Entry/Exit\_ParkingPASS** скрипт фиксации времени въезда/выезда автомобилей;
- **Entry/Exit\_ParkingDOWNTIME** скрипт для подсчета времени нахождения автомобиля на паркинге.

## Скрипты:

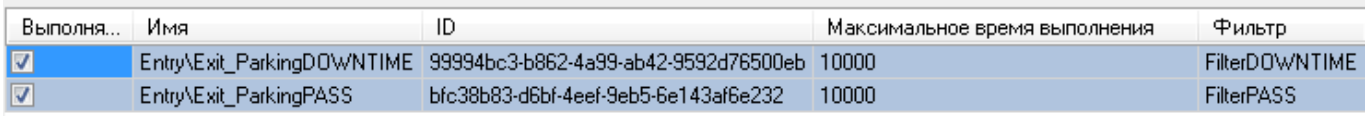

## <span id="page-67-0"></span>7.3.2 Шаг 2. Задание параметров скриптов

## *Скрипт Entry/Exit\_ParkingPASS*

Для фиксации въезда/выезда необходимо:

- 1. Открыть окно-редактор скрипта **Entry/Exit\_ParkingPASS**.
- 2. Перейти на вкладку **Общие**. Из выпадающего списка **Фильтр** выбрать **FilterPASS**. Убедиться, что поставлена отметка **Включен**.
- 3. Перейти на вкладку **Параметры**. Указать следующие параметры работы скрипта (в соответствующих полях колонки **Значение**, см. рис. [22\)](#page-68-1):
	- **ToZoneKey** дополнительный параметр для объекта **Камера**, который создается с помощью функциональности списка свойств (см. [Шаг 4. Подготовка списка свойств\)](#page-69-0). Значение параметра **ToZoneKey** в дальнейшем будет использоваться для обозначения того, что камера фиксирует *въезд* в зону паркинга. Формат значения — строка. Пример значения — "tozone".
	- **FromZoneKey** дополнительный параметр для объекта **Камера**, который создается с помощью функциональности списка свойств. Значение параметра **FromZoneKey** в дальнейшем будет использоваться для обозначения того, что камера фиксирует *выезд* из зоны паркинга. Формат значения — строка. Пример значения — "fromzone".
	- **OutsideParkingZone** условное название, которое используется для обозначения окружающей территории вне паркинга. Формат значения — строка. Значение по умолчанию — "0".
	- **MinimumParkingTime** минимально допустимое время нахождения на паркинге одного транспортного средства, секунд. Формат значения — целое число. Значение по умолчанию — 5.

<span id="page-68-1"></span>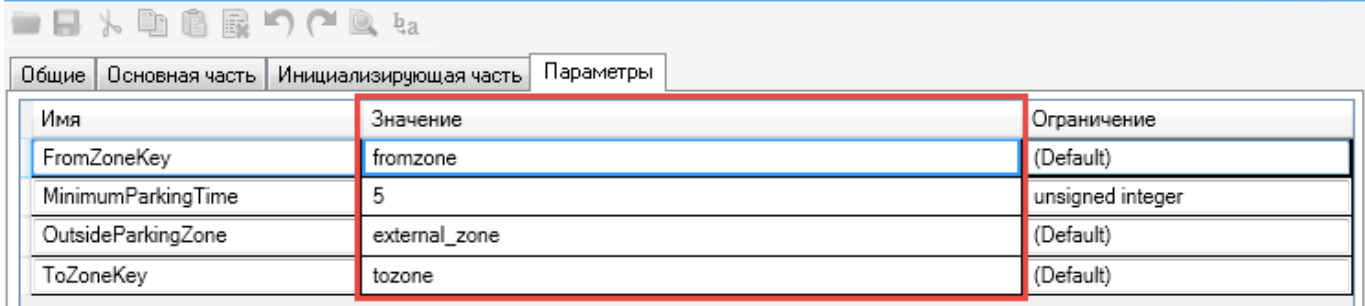

**Рис. 22:** Задание параметров пользовательского скрипта **Entry/Exit\_ParkingPASS**

## *Скрипт Entry/Exit\_ParkingDOWNTIME*

Для расчета времени нахождения автомобилей на паркинге необходимо:

- 1. Открыть окно-редактор скрипта **Entry/Exit\_ParkingDOWNTIME**.
- 2. Перейти на вкладку **Общие**. Из выпадающего списка **Фильтр** выбрать **FilterDOWNTIME**. Убедиться, что поставлена отметка **Включен**.
- 3. Перейти на вкладку **Параметры**. Указать следующие параметры работы скрипта (см. рис. [23\)](#page-68-2):
	- **MaximumParkingTime** максимально допустимое время нахождения на паркинге одного транспортного средства, часов. Значение по умолчанию — 120 (целое число). В указанном диапазоне будет производится поиск событий въезда.
	- **OutsideParkingZone** условное название, которое используется для обозначения окружающей территории вне паркинга. Значение по умолчанию — "0" (строка ).

<span id="page-68-2"></span>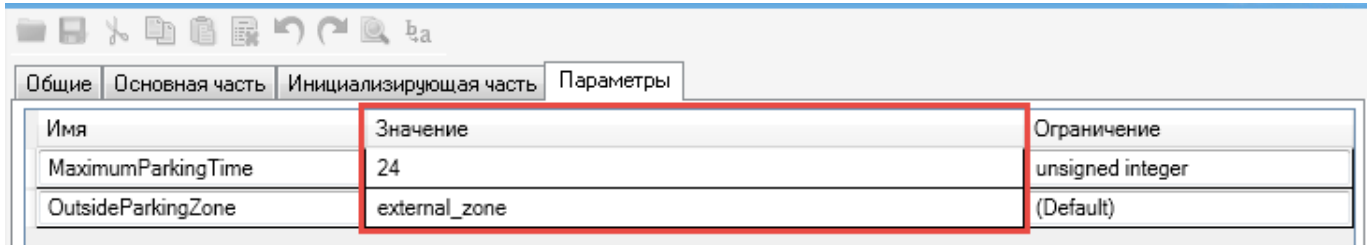

**Рис. 23:** Задание параметров пользовательского скрипта **Entry/Exit\_ParkingDOWNTIME**

## <span id="page-68-0"></span>7.3.3 Шаг 3. Определение специальных событий

Необходимо создать следующие события анализа:

- **PASS** событие генерируется, когда фиксируется время проезда транспортного средства;
- **DOWNTIME** событие генерируется после того, как рассчитано время нахождения конкретного транспортного средства на парковке (содержит название посещенной зоны, время въезда и выезда из нее).

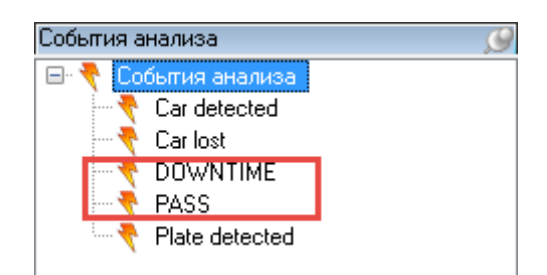

Создание новых аналитических событий на примере **Plate detected**, **Car detected**, **Car lost** описано в разделе [Определение событий анализа.](#page-16-0)

## <span id="page-69-0"></span>7.3.4 Шаг 4. Подготовка списка свойств

Когда будут заданы параметры для скриптов-обработчиков, необходимо определить, какими камерами фиксируется въезд автомобилей на паркинг, а какими — выезд. Эту задачу можно решить с помощью функциональности *списка свойств*. Используемым камерам видеонаблюдения будут присвоены дополнительные свойства, по которым будет определяться, въезжает автомобиль в зону паркинга или покидает ее. Таким образом будет контролироваться движение каждого транспортного средства по паркингу.

## *Создание экземпляра*

1. Выбрать на навигационной панели объект **Списки свойств**. После этого на обзорной панели справа вызвать контекстное меню одноименного объекта. Выбрать опцию **Добавить**.

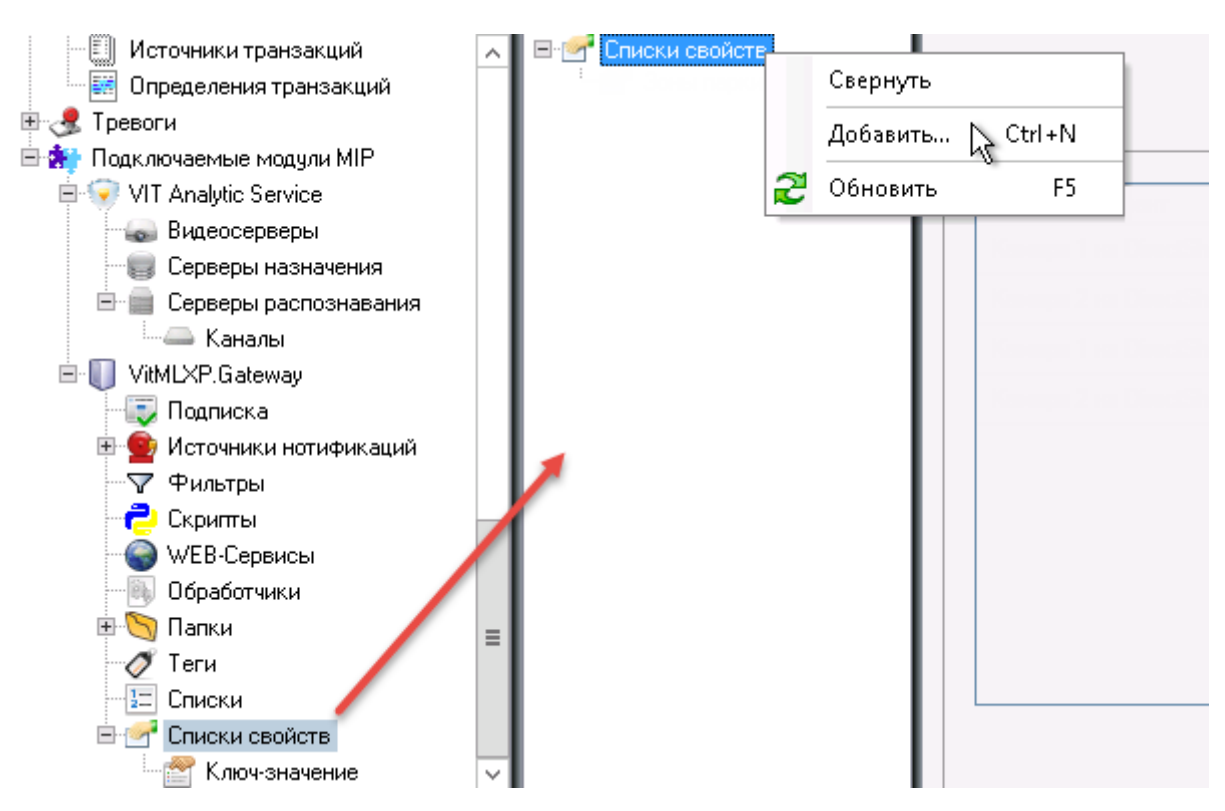

- 2. Ввести в появившемся окне опциональное название нового списка свойств (например, "Зоны паркинга").
- 3. Сохранить конфигурацию.

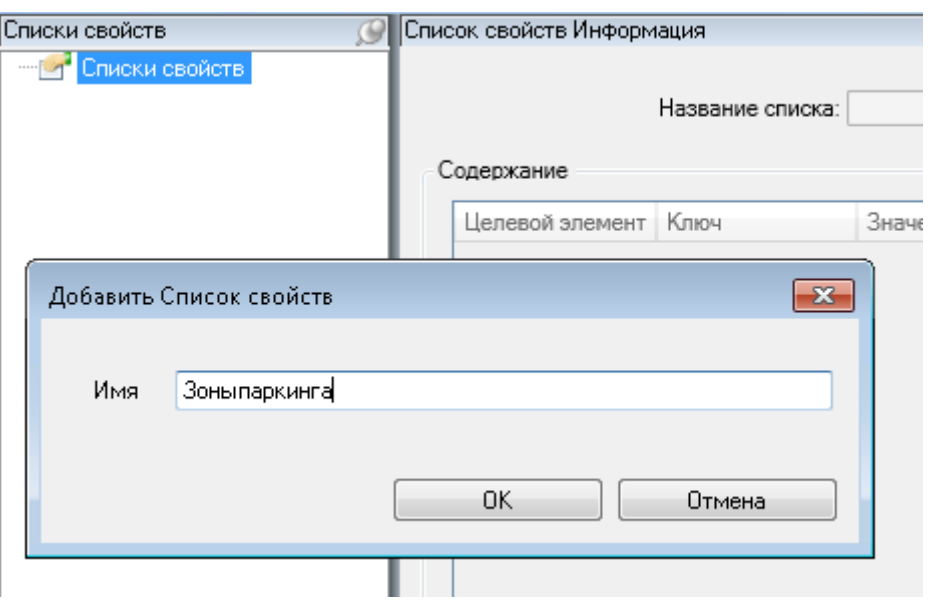

### *Настройка экземпляра*

Далее необходимо открыть панель свойств созданного экземпляра и нажать кнопку **Добавить**, чтобы создать необходимое количество строк **Ключ-значение**. С помощью одной такой строки будет задаваться один дополнительный параметр для объекта **Камера** (см. рис. [24\)](#page-70-0).

Всего минимальное количество строк для одного списка свойств — 4, так как:

- чтобы фиксировать въезд/выезд на территорию паркинга, которая условно считается *одной* зоной, необходимо 2 камеры;
- для каждой из камер задается 2 параметра:
	- **–** название зоны, выезд из которой она фиксирует;
	- **–** название зоны, въезд в которую она фиксирует.

<span id="page-70-0"></span>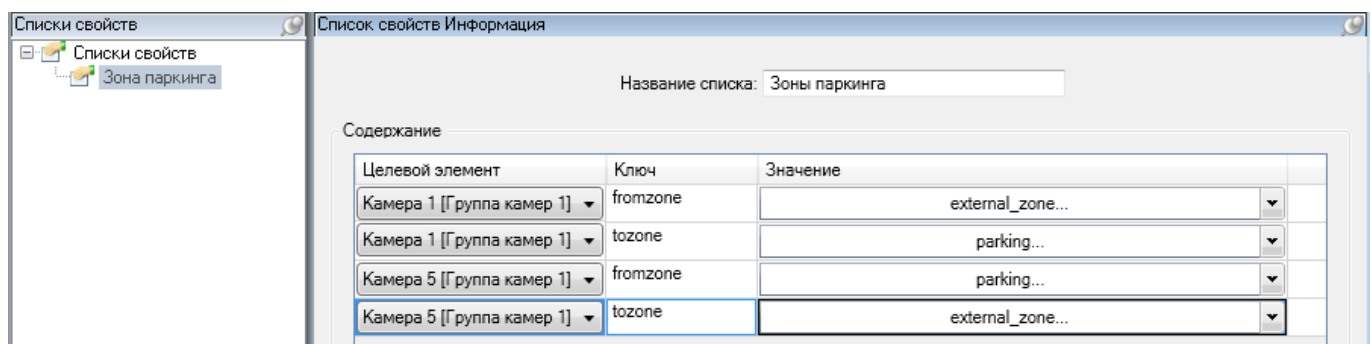

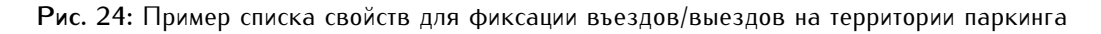

Может возникнуть задача разделить зону паркинга на подзоны: в таком случае линейно растет количество камер (для фиксации въездов/выездов между подзонами), и, следовательно, параметров в списке свойств.

Для каждой строки указываются параметры (см. рис. [24\)](#page-70-0):

- 1. **Целевой элемент** название камеры, с помощью которой фиксируется въезд или выезд автомобиля.
- 2. **Ключ** одно из значений, заданных для параметров **FromZoneKey** или **ToZoneKey**. По этому значению будет определятся, что именно фиксируется соответствующей камерой — въезд или выезд автомобиля из зоны.

3. **Значение** — название зоны, из которой транспортное средство выезжает (если указан ключ выезда из зоны парковки) или в которцю въезжает (если цказан ключ въезда в зонц парковки).

Следует учитывать, что название зоны вне парковки должно совпадать со значением параметра **OutsideParkingZone** скрипта **Entry/Exit\_ParkingDOWNTIME**.

Например (см. рис. [25\)](#page-71-1):

- Для фиксации въездов/выездов используется два устройства, которые идентифицированы в системе **XProtect** как **Camera 1** и **Camera 5**.
- В скрипте **Entry/Exit\_ParkingPASS** для параметров **FromZoneKey** и **ToZoneKey** заданы значения "fromzone" (выезд из зоны) и "tozone" (выезд в зону) соответственно.
- В скрипте **Entry/Exit\_ParkingDOWNTIME** для параметра **OutsideParkingZone** задано значение "external\_zone" (название зоны вне паркинга).
- <span id="page-71-1"></span>• Для зоны в пределах паркинга дано название "parking" (задается как параметр **Значение** в списке свойств).

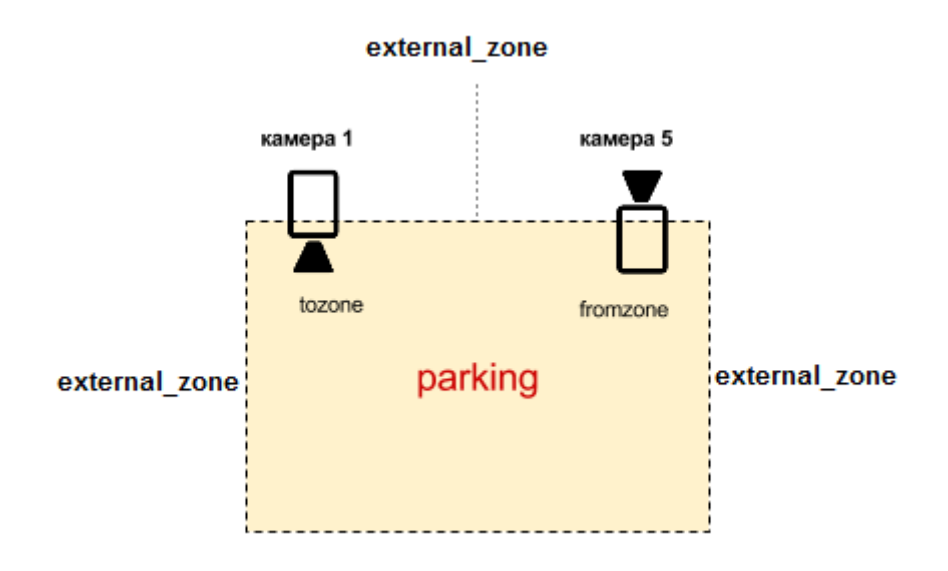

**Рис. 25:** Визуализация параметров скрипта **Entry/Exit\_ParkingPASS**

## <span id="page-71-0"></span>7.3.5 Работа с результатами

Результатом импорта и настройки специальных скриптов для расчета времени нахождения транспортных средств на паркинге должно быть отображение в **XProtect Smart Client**[1](#page-0-0) событий **PASS** и **DOWNTIME** (см. описание событий в подразделе [Шаг 3. Определение специальных событий\)](#page-68-0).

Событие **DOWNTIME** будет иметь следующие дополнительные параметры (помимо основных, например, **Время** и **Объект**):

- **Зона** название зоны парковки, в которой находилось транспортное средство.
- **Время въезда** время распознавания номера транспортного средства в момент его въезда в зону парковки.

<sup>1</sup> при установленном и настроенном модуле **Viewer**
- <span id="page-72-0"></span>• **Время выезда** — время распознавания номера транспортного средства в момент его выезда из зоны парковки.
- **Время на парковке** разница во времени между въездом и выездом транспортного средства (время нахождения в зоне).

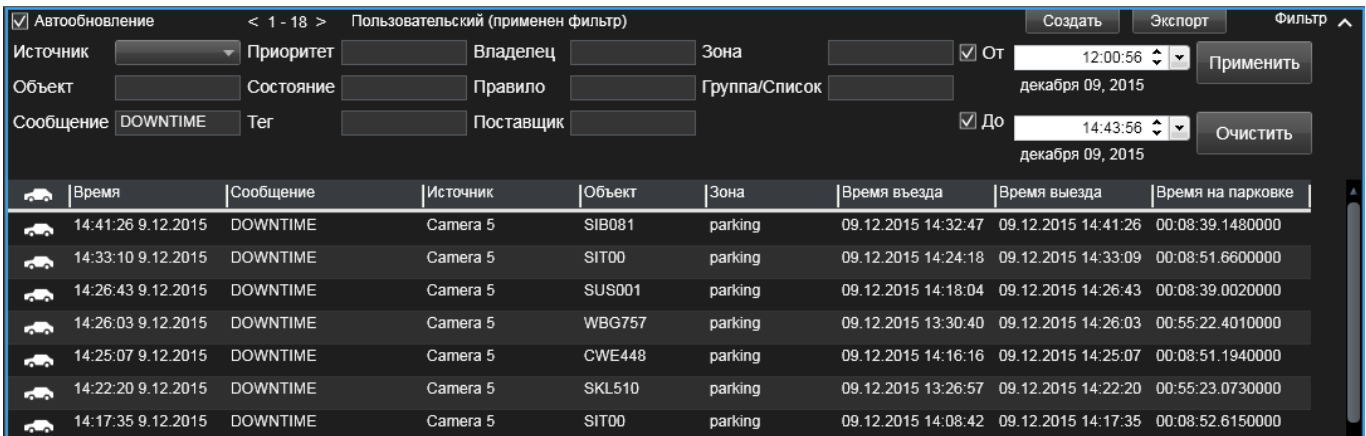

Настройка видов распознавания описана в разделе [настройка модуля viewer.](#page-58-0) Параметры событий, отображаемые в протоколе номеров (графическом интерфейсе модуля **Viewer**), описаны в руководстве пользователя **AutoCode XProtect**.

Для того, чтобы события **PASS** и **DOWNTIME** отображались на вкладке **Диспетчер тревог**, необходимо в **Management Client** дополнительно определить событие типа **Тревога** (**Alarm**). В качестве параметра **Событие срабатывания** необходимо выбрать **PASS** (если тревога должна срабатывать при фиксации проезда) или **DOWNTIME** (если тревога должна срабатывать при расчете времени нахождения).

Также возможны следующие события:

- **vitml.error.acs.pass\_flap** время нахождения автомобиля в зоне не достигает минимально дозволенного (предполагается дубликат события распознавания);
- **vitml.error.acs.port\_incorrect** событие *въезда* в зону, которая не была определена в настройках списка свойств.
- **vitml.error.acs.lost\_inpass** событие при *выезде* автомобиля, въезд которого в соответствующую зону паркинга не был зафиксирован.
- **vitml.error.acs.lost\_outpass** событие при превышении максимально дозволенного времени нахождения автомобиля на паркинге (въезд зафиксирован, выезд не зафиксирован).

# 7.4 бизнес-задача 2: поиск распознанного номера в списке

**Цель:** при распознавании номера проводить автоматический его поиск в заданных списках; генерировать событие в соответствии с результатами поиска.

### **Варианты решения:**

1. поиск номера в списке, который представлен в виде объекта системы **XProtect** (далее — локальный список).

<span id="page-73-1"></span>2. поиск номера в сторонних хранилищах (**Microsoft SQL Server** или **PostreSQL**), не связанных с базой данных системы **XProtect**.

### **Этапы решения:**

- 1. Настройка распознавания номеров базовый этап (вне зависимости от локации списка).
- 2. Работа с источником данных для сравнения:
	- *Для локального списка:*
		- **–** создание одного или нескольких объектов **Список** (вручную или с помощью импорта csvфайла); созданный вручную список также необходимо заполнить данными, с которыми будут сравниваться распознанные номера;
		- **–** создание объекта **Тег** для логического связывания списков и источника событий распознавания (камеры);
		- **–** определение специальных событий;
		- **–** импорт скрипта **ScriptForList\_Owner** или **ScriptForCSV** (в зависимости от содержимого списка).

Подробная инструкция в подразделе [Локальный список.](#page-73-0)

- *Для стороннего хранилища:*
	- **–** импорт одного из специальных скриптов;
	- **–** задание параметров подключения к хранилищу.

Подробная инструкция в подразделе [Внешняя база данных.](#page-81-0)

# <span id="page-73-0"></span>7.4.1 Локальный список

### *Шаг 1. Подготовка списка*

Функциональность объекта **Список** предназначена для хранения пользовательских данных (в т.ч. автомобильных номеров) в пределах системы **XProtect**.

Для того, чтобы создать экземпляр объекта **Список**, необходимо:

- 1. Выбрать на навигационной панели объект **Список**.
- 2. Вызвать контекстное меню объекта на обзорной панели справа. Выбрать опцию **Добавить**.

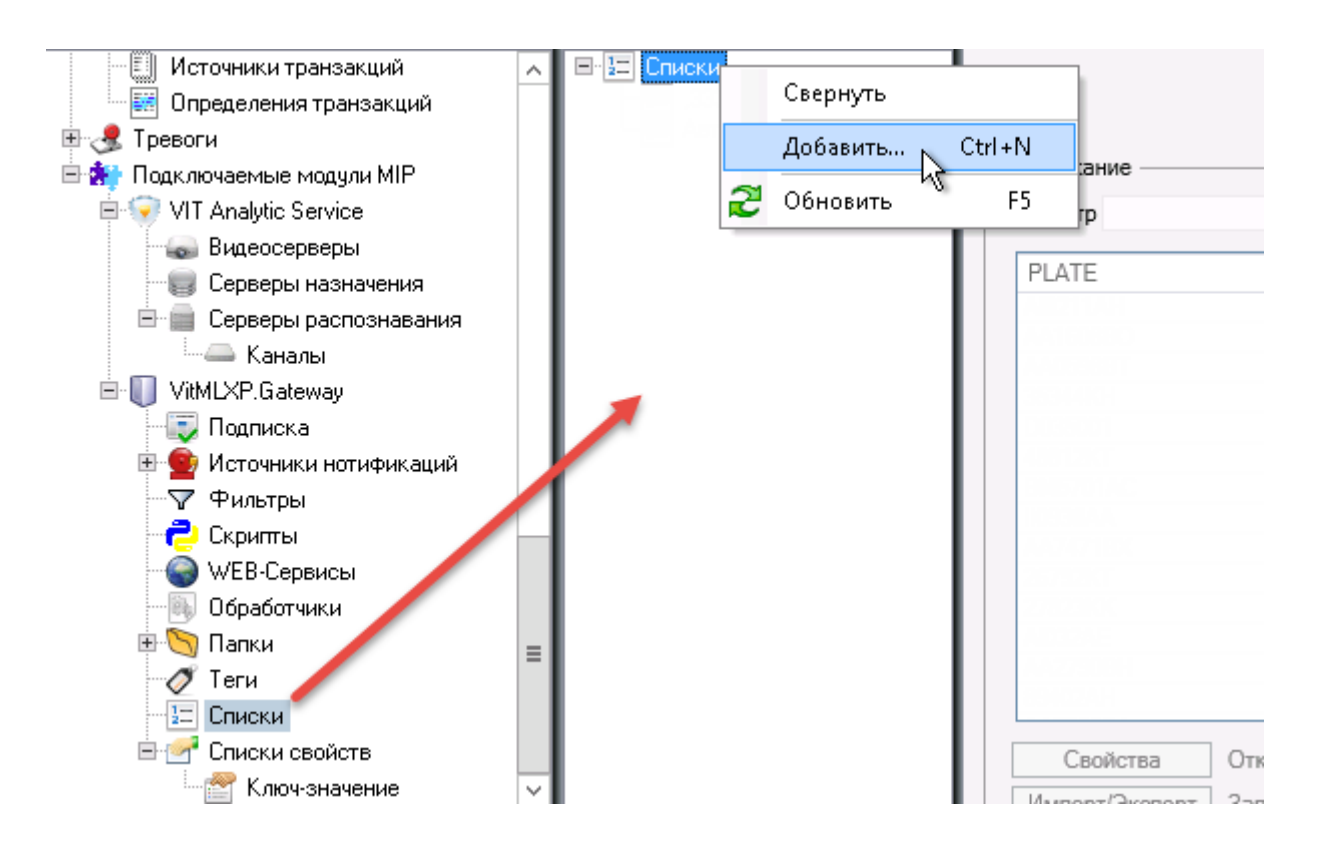

3. Ввести произвольное имя нового списка в открывшемся окне (например, "Автомобили сотрудников").

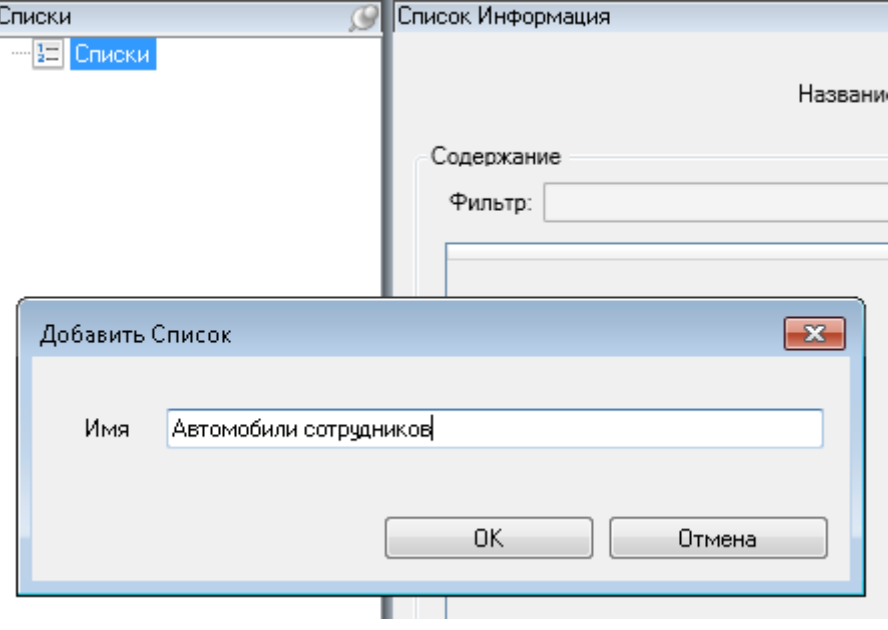

<span id="page-74-0"></span>4. Сохранить конфигурацию.

После создания список заполняется данными, с которыми будут сверяться номера после распознавания. Это можно сделать вручную (см. [Ручное заполнение списка\)](#page-74-0) либо импортировать заранее подготовленный csv-файл (см. [Импорт списка из csv-файла\)](#page-77-0).

Данные списка записываются в виде таблицы. **Обязательное условие**, которому должны соответствовать данные списка вне зависимости от того, вводятся они вручную либо импортируются из файла, — наличие колонки "PLATE". Эта колонка должна содержать автомобильные номера, с которыми должны сравниваться результаты распознавания.

- 1. Открыть панель свойств созданного экземпляра объекта **Список**.
- 2. Нажать кнопку **Свойства**, чтобы добавить обязательную колонку "PLATE" и дополнительные колонки в список (например, колонку "Name", которая будет содержать имена владельцев автомобилей). Если обязательной колонки с номерами "PLATE" достаточно, шаг 3 можно пропустить, продолжив выполнение инструкций с шага 4.

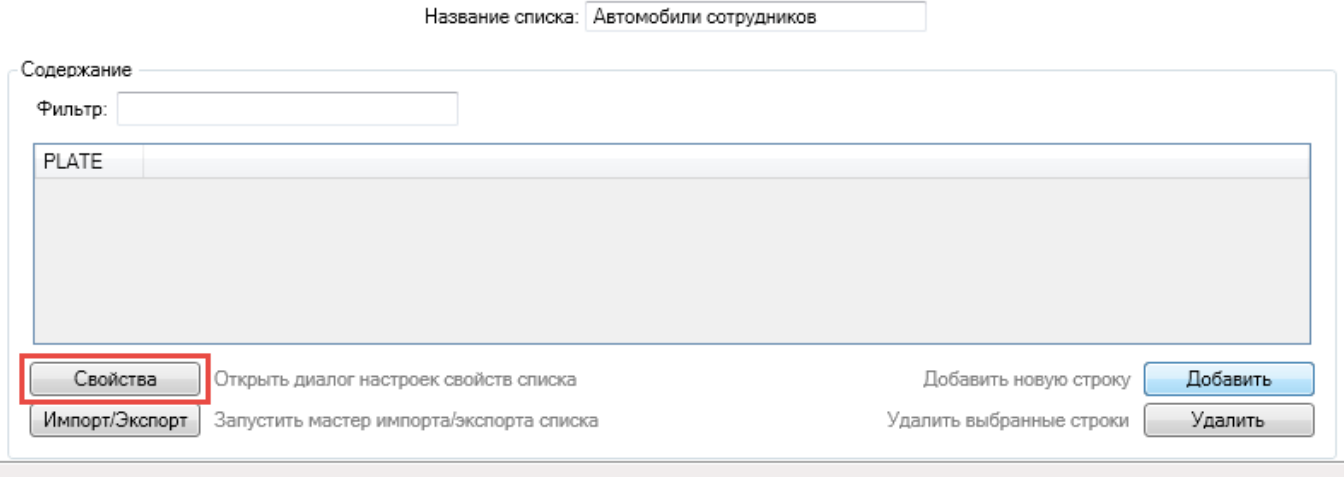

Добавление колонок возможно только перед заполнением таблицы. После добавления строки данных создание дополнительных колонок будет невозможно.

На шаге 4 настоящей инструкции необходимо будет импортировать один из двух скриптов — **ScriptForCSV** или **ScriptForList\_Owner**. **ScriptForCSV** используется в том случае, когда в созданном списке из обязательных колонок есть только колонка "PLATE". **ScriptForList\_Owner** используется, если в списке предполагается также фиксировать владельцев транспортных средств, номера которых содержатся в обязательной колонке "PLATE". В таком случае необходимо имена владельцев записывать в колонку с именем "Owner". В настоящей инструкции данная опция не используется, и для обобщения примера имена владельцев записаны в колонке "Name" (соответственно, используется скрипт **ScriptForCSV**).

3. Нажать кнопку **Добавить** в открывшемся окне **Свойства**, чтобы добавить одну колонку с список. Ввести название колонки (параметр **Заголовок**). Повторить действие, если колонок требуется несколько. С помощью кнопок **Вверх/Вниз** можно менять размещение выделенной колонки (представленной в виде строки) относительно других колонок. Нажать **Применить** после создания необходимых колонок.

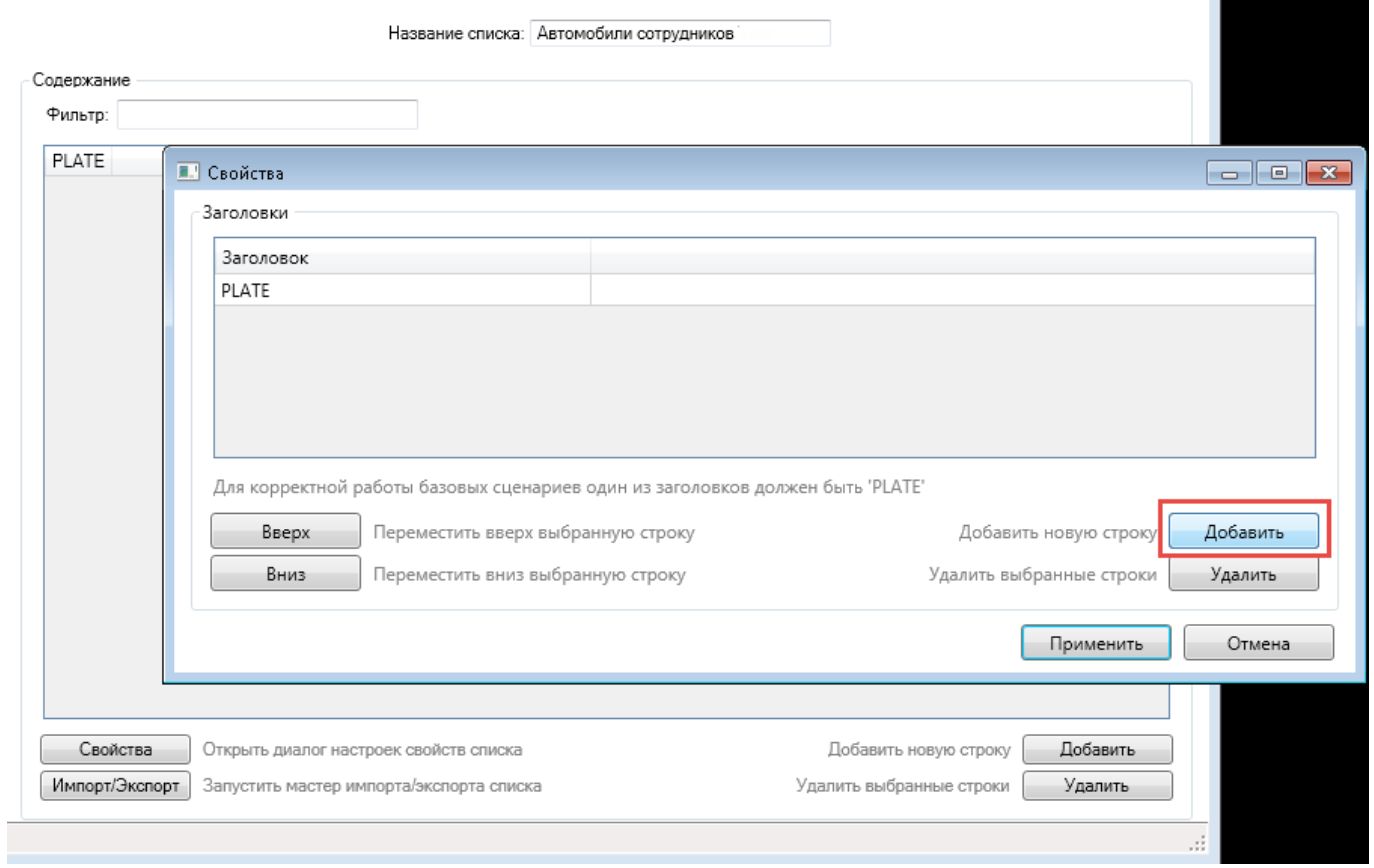

# 4. Заполнить список данными. Для добавления одной строки ввода нужно нажать кнопку **Добавить**.

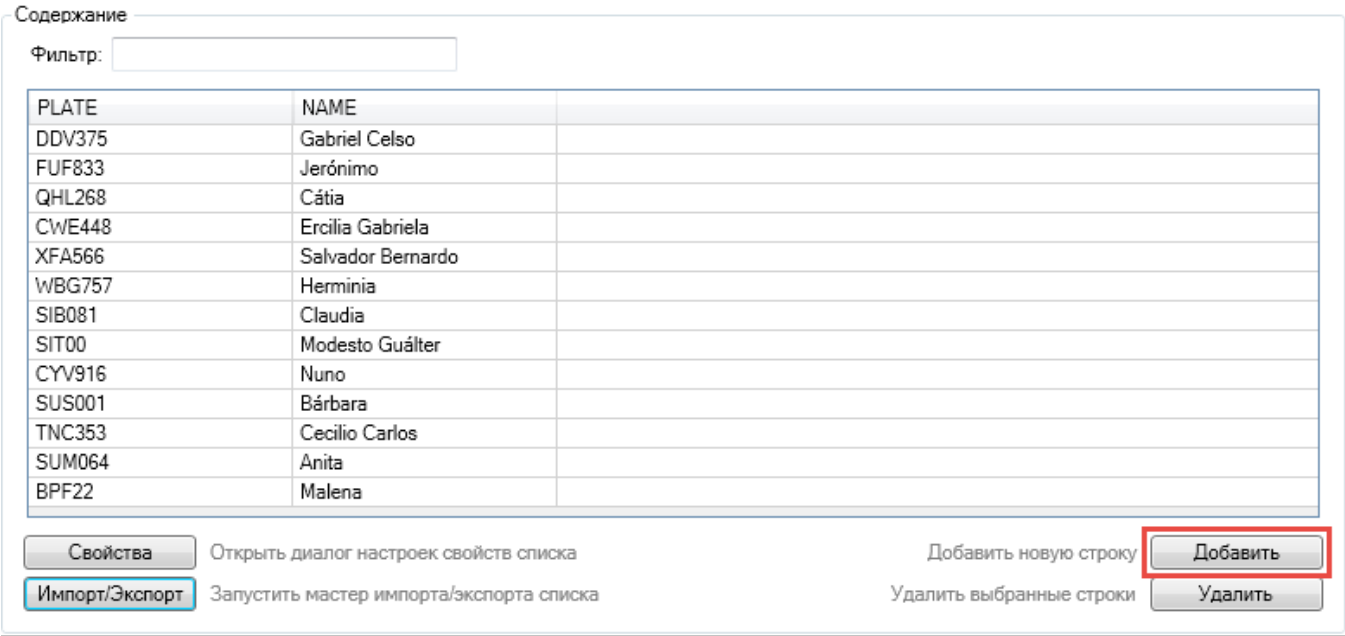

#### Название списка: Автомобили сотрудников

# 5. Сохранить конфигурацию.

Поле **Фильтр** на панели свойств списка позволяет быстро находить нужные данные в списке. Поиск производится по всем колонкам.

<span id="page-77-1"></span>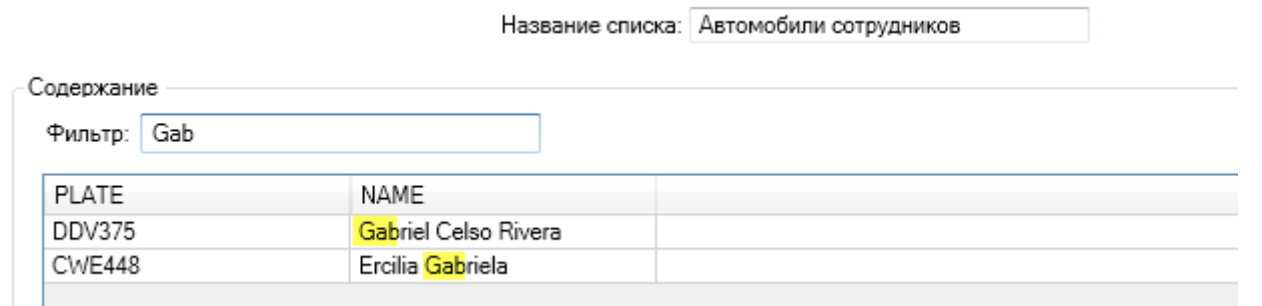

Название списка: Автомобили сотрудников

<span id="page-77-0"></span>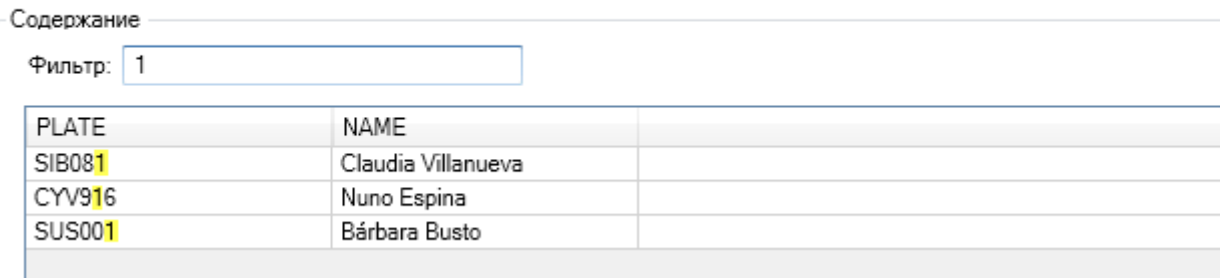

#### импорт списка из csv-файла

- 1. Открыть панель свойств созданного экземпляра объекта **Список** (далее для примера используется новый список "Автомобили клиентов").
- 2. Нажать кнопку **Импорт/Экспорт**.

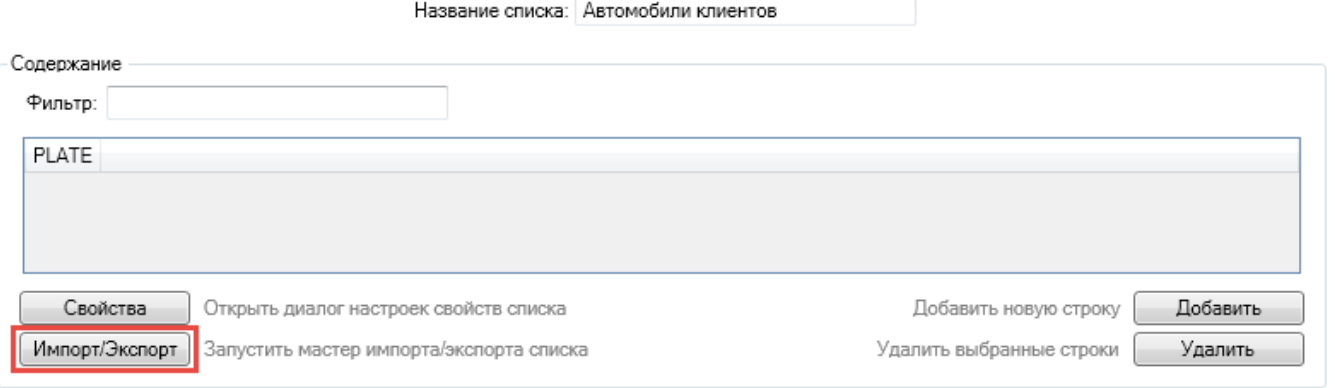

#### 3. Указать в открывшемся окне **Мастер импорта/экспорта**:

- путь к файлу, который необходимо импортировать;
- символ, с помощью которого в импортируемом файле разделяются значения отдельных колонок;
- содержатся ли в импортируемом файле заголовки колонок в первой строке.
- 4. Нажать кнопку **Импорт**. Сохранить конфигурацию.

Аналогичным способом (в том же окне) осуществляется экспорт данных списка в csv-файл. Вводится путь к директории, в которой необходимо сохранить файл, название файла; выбирается разделительный символ

Удалить выбранные строки

Удалить

иź.

<span id="page-78-0"></span>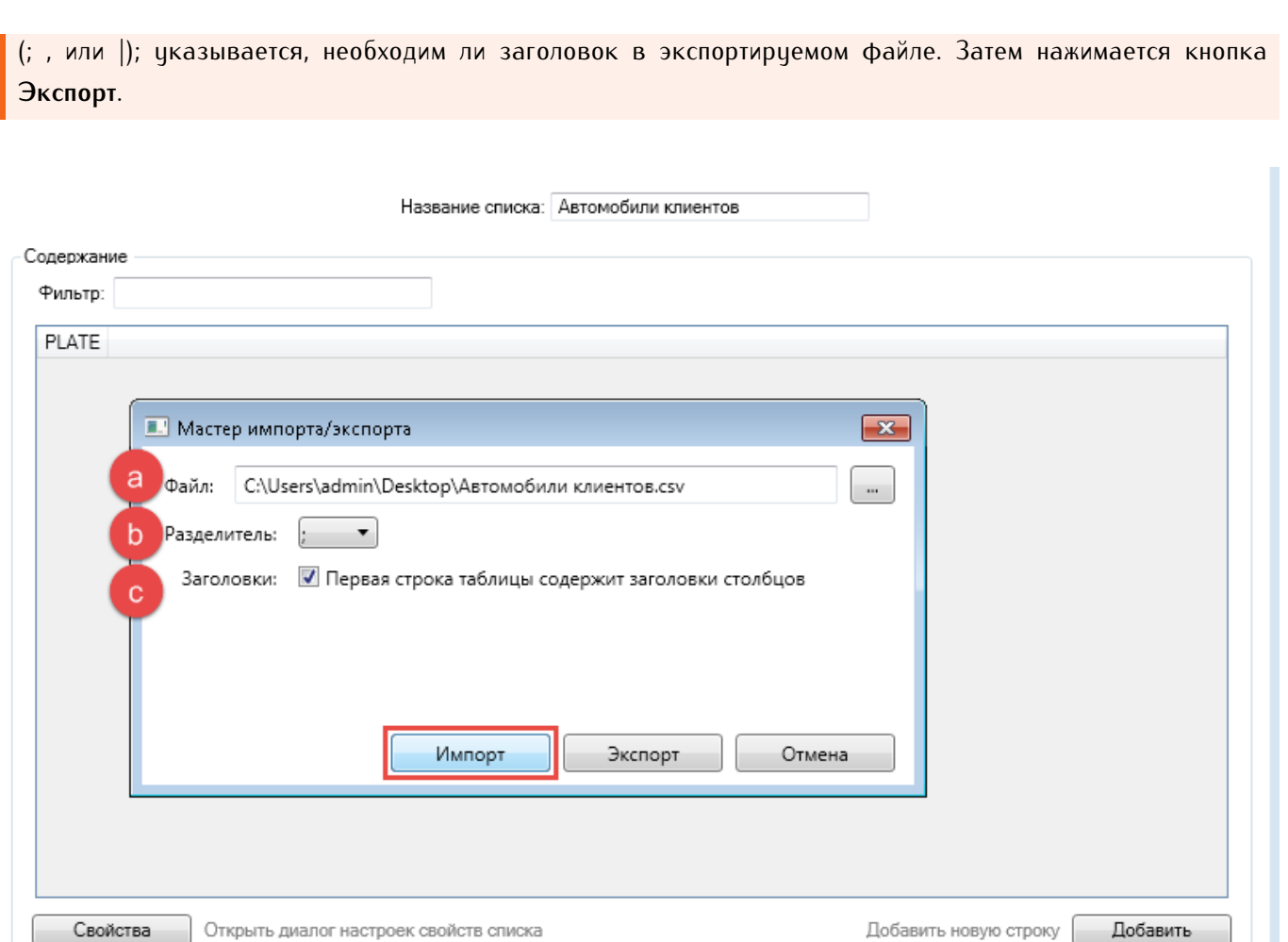

# В результате список заполняется данными из стороннего csv-файла.

Импорт/Экспорт | Запустить мастер импорта/экспорта списка

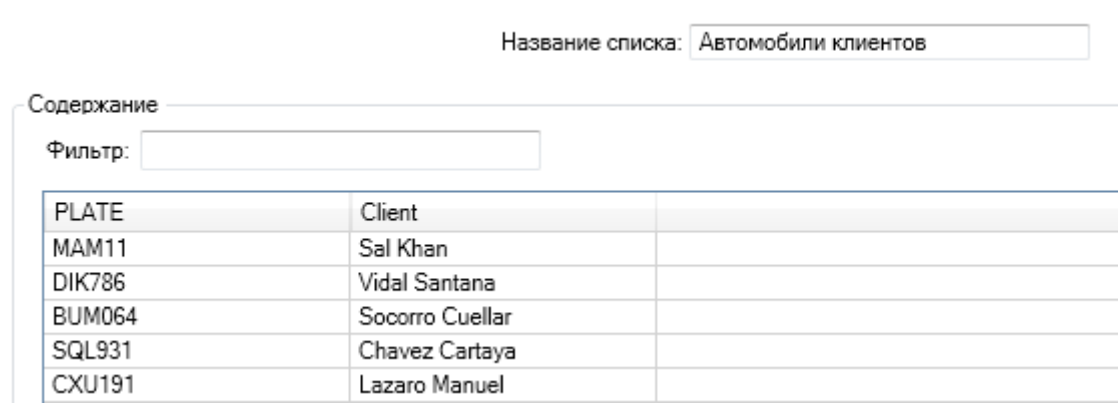

# *Шаг 2. Логическое связывание списка и источника событий распознавания*

Функциональность тегов используется для того, чтобы логически связать объекты в пределах системы **XProtect**. Группа объектов, связанных одним тегом, предназначена для работы пользовательского скрипта.

Логическое связывание источника событий (камеры наблюдения) и списков означает, что при распознавании номеров на видеопотоке от используемой камеры будет производиться поиск по связанным спискам. Если с камерой связано несколько списков, поиск будет проводиться последовательно до первого совпадения.

- 1. Выбрать на навигационной панели одноименный объект.
- 2. Вызвать контекстное меню объекта на обзорной панели справа. Выбрать опцию **Добавить**.

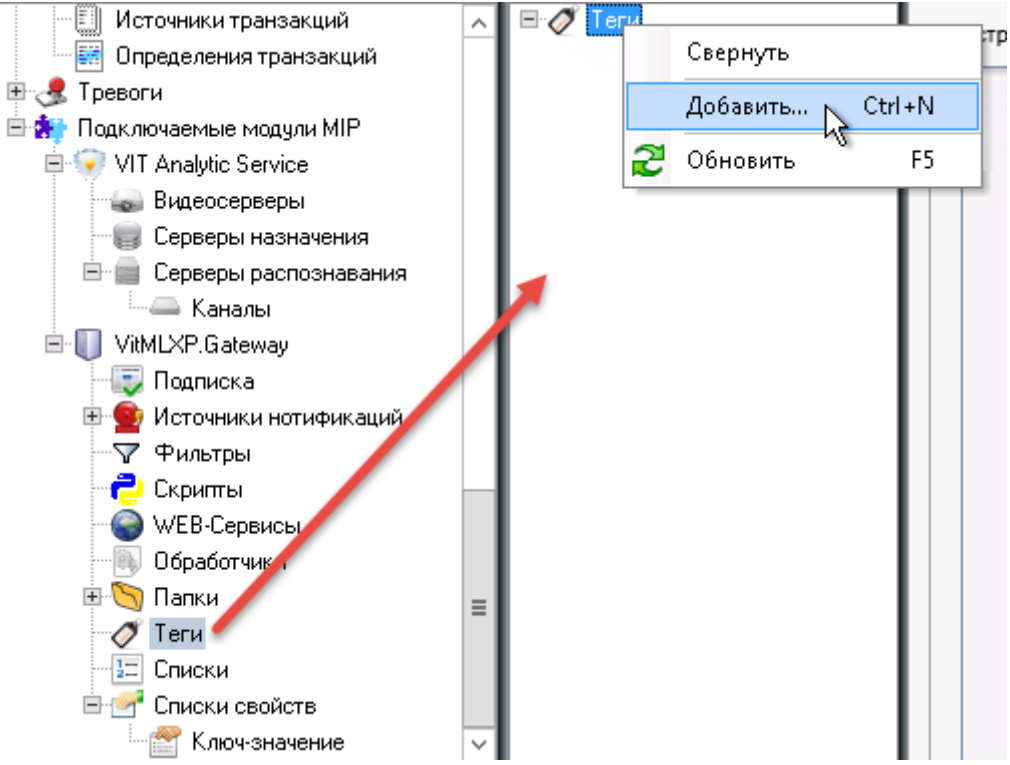

3. Ввести произвольное имя нового тега в открывшемся окне (например, "Тег для обработки списков").

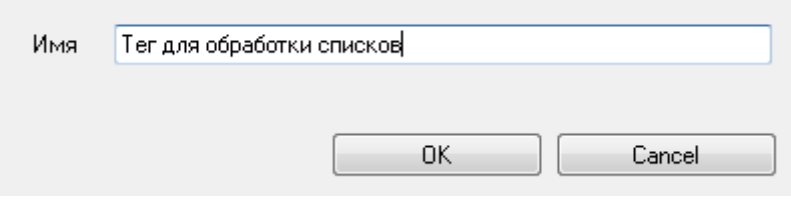

4. Сохранить конфигурацию.

### настройка тега

- 1. Открыть панель свойств созданного экземпляра **Тег** и выбрать из выпадающего списка:
	- источник, от имени которого генерируются события анализа (например, устройство **Camera 1**);
	- один или несколько списков номеров, по которым будет производиться поиск при распознавании (например, "Автомобили сотрудников" и "Автомобили клиентов").
- 2. Сохранить конфигурацию.

| Имя                       | Элементы с тегами                                                                                |  |
|---------------------------|--------------------------------------------------------------------------------------------------|--|
| Тег для обработки списков | Автомобили сотрудников [Списки],Автомобили клиентов [Списки],Саmera 1 [All Cameras (Server)]   ▼ |  |
|                           | Видеосервер1 [Видеосервера]                                                                      |  |
|                           | Видеосервер2 [Видеосервера]                                                                      |  |
|                           | Сервер назначения 1 [Сервера назначения]                                                         |  |
|                           | Сервер распознавания 1 [Сервера распознавания]                                                   |  |
|                           | Control point 1 [Сервер распознавания 1]                                                         |  |
|                           | Control point 2 [Сервер распознавания 1]                                                         |  |
|                           | Control point 1 [Каналы]                                                                         |  |
|                           | Control point 2 [Каналы]                                                                         |  |
|                           | Автомобили сотрудников [Списки]                                                                  |  |
|                           | Автомобили клиентов [Списки]                                                                     |  |
|                           | Зоны паркинга [Списки свойств]                                                                   |  |
|                           | fromzone [Зоны паркинга]                                                                         |  |
|                           | tozone [Зоны паркинга]                                                                           |  |
|                           | fromzone [Зоны паркинга]                                                                         |  |
|                           | tozone [Зоны паркинга]                                                                           |  |
|                           | Camera 1 [All Cameras (Server)]<br>J                                                             |  |
|                           | Camera 2 [All Cameras (Server)]                                                                  |  |
|                           | Camera 3 [All Cameras (Server)]                                                                  |  |
|                           | Camera 4 [All Cameras (Server)]                                                                  |  |
|                           | Camera 5 [All Cameras (Server)]                                                                  |  |
|                           | Camera 6 [All Cameras (Server)]<br>Camera 7 [All Cameras (Server)]                               |  |
|                           | Camera 8 [All Cameras (Server)]                                                                  |  |
|                           | Camera 9 [All Cameras (Server)]                                                                  |  |
|                           | Microphone 1 [Hardware Device 1]                                                                 |  |
|                           | Microphone 2 [Hardware Device 1]                                                                 |  |
|                           | Microphone 3 [Hardware Device 1]                                                                 |  |
|                           | Microphone 4 [Hardware Device 1]                                                                 |  |
|                           | Microphone 5 [Hardware Device 1]                                                                 |  |
|                           | Microphone 6 [Hardware Device 1]                                                                 |  |
|                           | Microphone 7 [Hardware Device 1]                                                                 |  |

*Шаг 3. Определение специальных событий*

Количество событий анализа, которые необходимо определить, соответствует количеству списков, по которым необходимо производить поиск номеров. Формат имени события: **[название списка 1] result**.

Например, на предыдущем шаге было создано два списка: "Автомобили сотрудников" и "Автомобили клиентов". Соответствующие события анализа должны быть названы "Автомобили сотрудников result" и "Автомобили клиентов result".

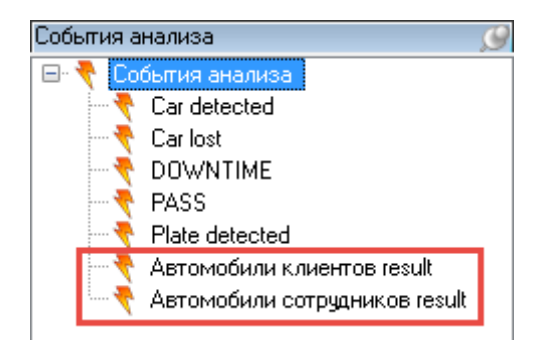

# *Шаг 4. Импорт специального скрипта*

На данном шаге необходимо импортировать в систему **XProtect** скрипт:

- **ScriptForCSV** если из обязательных колонок в предназначенных для обработки списках содержатся только колонки "PLATE".
- **ScriptForList\_Owner** если из обязательных колонок в предназначенных для обработки списках содержатся колонки "PLATE" и "Owner".

<span id="page-81-1"></span>Пример импорта скрипта приведен в подразделе [Шаг 1. Импорт скриптов](#page-65-0) описания бизнес-задачи 1.

Вместе со скриптом импортируется фильтр **FilterForList** и вспомогательные файлы.

В окне-отладчике скрипта (вкладка **Параметры**) можно определить, какие события отображать в клиентском приложении:

- 1. Событие **[название списка] no result** распознанный номер не был найден в списке [название списка].
- 2. Событие **[название списка] result** распознанный номер был найден в списке [название списка].
- 3. Событие **Unlisted license plate** распознанный номер не был найден ни в одном из связанных списков.

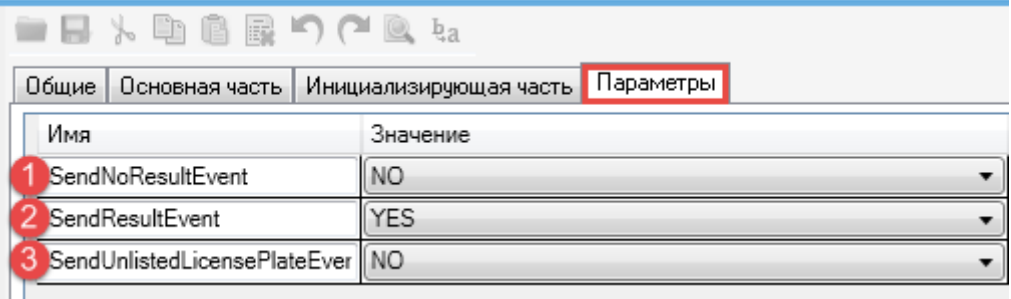

### *Работа с результатами*

Результатом работы скрипта **ScriptForList\_Owner** или **ScriptForCSV** должно быть отображение вышеприведенных событий в **XProtect Smart Client**.

<span id="page-81-0"></span>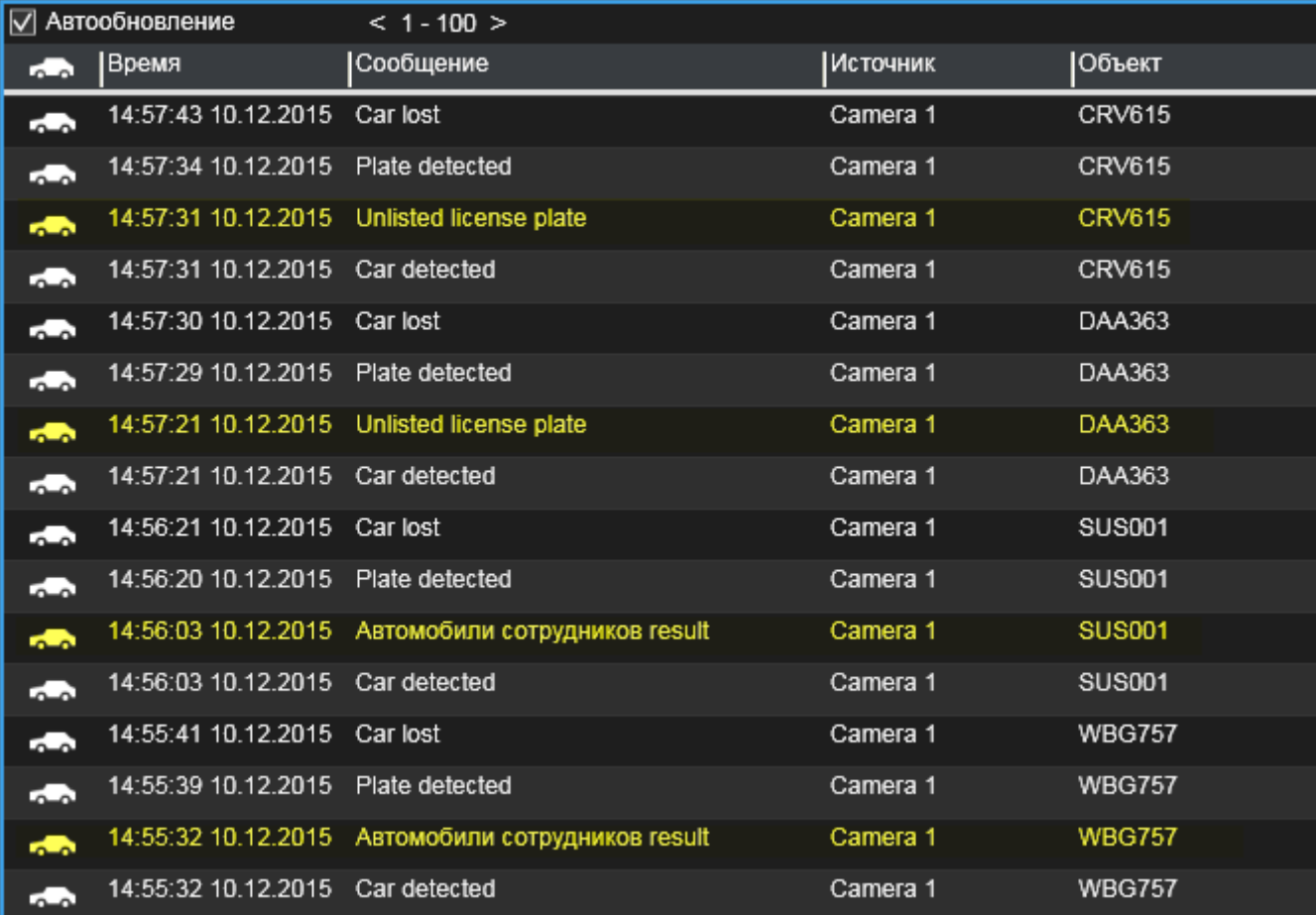

# <span id="page-82-0"></span>7.4.2 Внешняя база данных

### *Шаг 1. Импорт специального скрипта*

Для взаимодействия с внешней базой данных необходимо импортировать один из скриптов:

- **ScriptForMSSQLRunQuery** для взаимодействия с **Microsoft SQL Server** с возможностью самостоятельно составлять запросы к базе данных;
- **ScriptForMSSQLRunSelect** для взаимодействия с **Microsoft SQL Server** с помощью запроса, уже составленного разработчиком;
- **ScriptForPostgreSQLRunQuery** для взаимодействия с **PostreSQL** с возможностью самостоятельно составлять запросы к базе данных;
- **ScriptPostgreSQLRunSelect** для взаимодействия с **PostreSQL** с помощью запроса, уже составленного разработчиком.

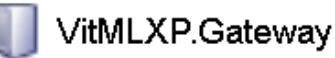

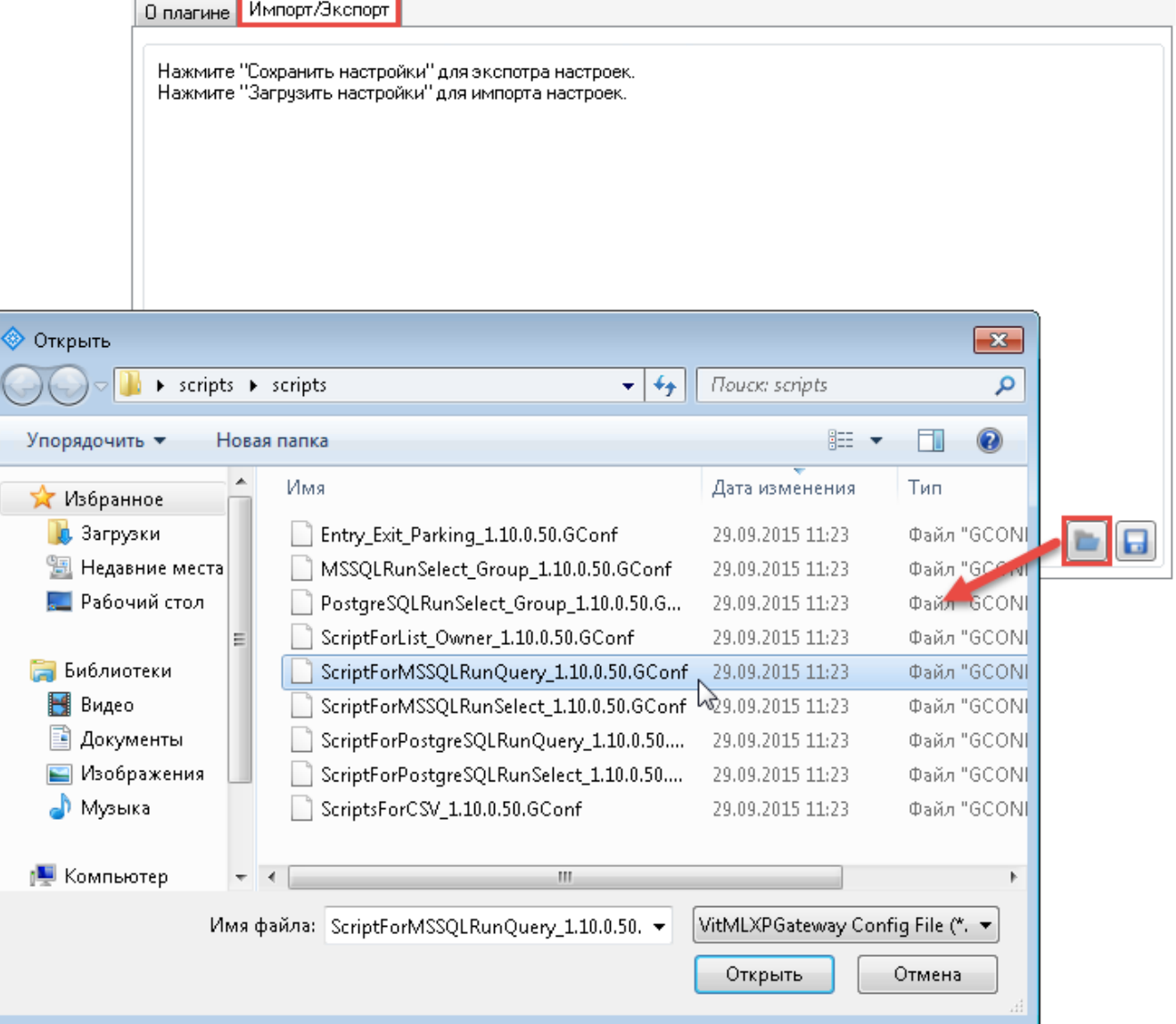

Также существуют скрипты **PostgreSQLRunSelect\_Group** и **MSSQLRunSelect\_Group**, позволяющие учитывать колонку с дополнительными группирующими значениями. Например, при сравнении распознанных номеров с номерами из таблицы "Постоянные посетители парковки" будут учитываться не только данные из колонки "PLATE", но и соответствующие значения из колонки "Группа" (*сотрудники*, *клиенты* или *поставщики*).

Пример импорта скрипта содержится в подразделе [Шаг 1. Импорт скриптов](#page-65-0) описания бизнес-задачи 1.

### *Шаг 2. Задание параметров скрипта*

 $\mathcal{A}^{\mathcal{A}}=\{0\},\quad \mathcal{A}^{\mathcal{B}}=\{0\},\quad \mathcal{A}^{\mathcal{B}}=\{0\},\quad \mathcal{A}^{\mathcal{B}}=\{0\}$ 

Чтобы задать параметры скрипта, необходимо открыть его редактор-отладчик и перейти на вкладку **Параметры**.

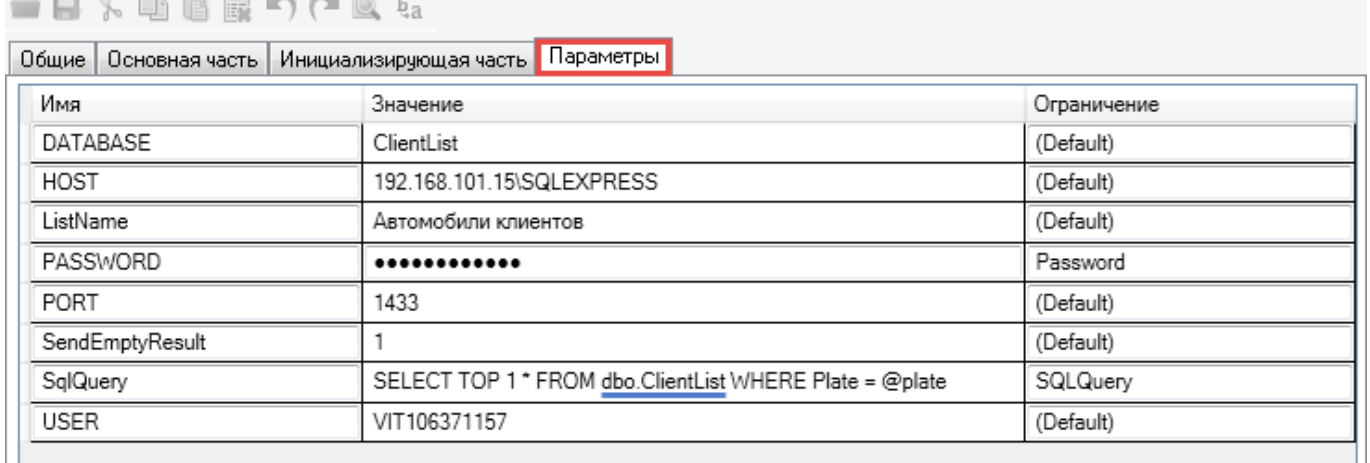

Набор параметров скрипта для поиска распознанных номеров во внешних хранилищах зависит от наличия возможности самостоятельно написать запрос.

Общие параметры (для всех скриптов):

- **Database** название базы данных, в которой должен производиться поиск номеров.
- **Host** адрес хоста с целевой внешней СУБД. Формат записи для PostgreSQL [IP-адрес компьютера]. Формат записи для MS SQL — [IP-адрес компьютера] или [IP-адрес компьютера]\[имя MSSQLсервера].
- **ListName** строка, которая составляет первую часть имени и сообщения возвращаемых событий: **[ListName] result**, **[ListName] no result**. Например, если в базе данных производится поиск по таблице с номерами автомобилей клиентов, для данного параметра можно задать значение "Автомобили клиентов".
- **Password** пароль для подключения к СУБД.
- **User** пользователь, от имени которого идет подключение к СУБД.
- **SendEmptyResult** параметр, с помощью которого определяется, нужно ли отправлять событие при отсутствии совпадений с номерами в хранилище. Возможные значения: 1 — генерировать событие об отсутствии (**[ListName] no result**), 0 — не генерировать событие об отсутствии.

Другие параметры:

• *при самостоятельном написании запроса:*

- **– SqlQuery** параметр, принимающий в качестве значения запрос к базе данных. Можно воспользоваться изначальным запросом (значение данного параметра по умолчанию), изменив в его тексте названия целевых таблицы и столбца ("Table\_Name" и "Field\_Name").
- *при предустановленном запросе:*
	- **– RecordsToReturn** количество событий к отображению при наличии в базе повторяющихся записей. Например, в базе имеются 4 дубликата. Если для данного параметра задано значение 1, в клиентском приложении будет отображено только 1 событие о наличии номера во внешней базе.
	- **– FieldName** название столбца в базе данных, в котором хранятся номера.
	- **– TableName** название таблицы в базе данных, в которой хранятся номера.
	- **– GroupName** название столбца в базе данных, который содержит дополнительные группирующие значения (поле доступно при использовании скриптов **PostgreSQLRunSelect\_Group** или **MSSQLRunSelect\_Group**).

Для того, чтобы события **[ListName] result** и **[ListName] no result** отображались на вкладке **Диспетчер тревог**, необходимо в **Management Client** дополнительно определить событие типа **Тревога** (**Alarm**). В качестве параметра **Событие срабатывания** необходимо выбрать **[ListName] result** (если тревога должна срабатывать, когда номер найден во внешней базе) или **[ListName] no result** (если тревога должна срабатывать, когда номер не найден во внешней базе).

### *Работа с результатами*

Результатом работы скрипта должно быть отображение результатов поиска номеров (при их распознавании) в **XProtect Smart Client**.

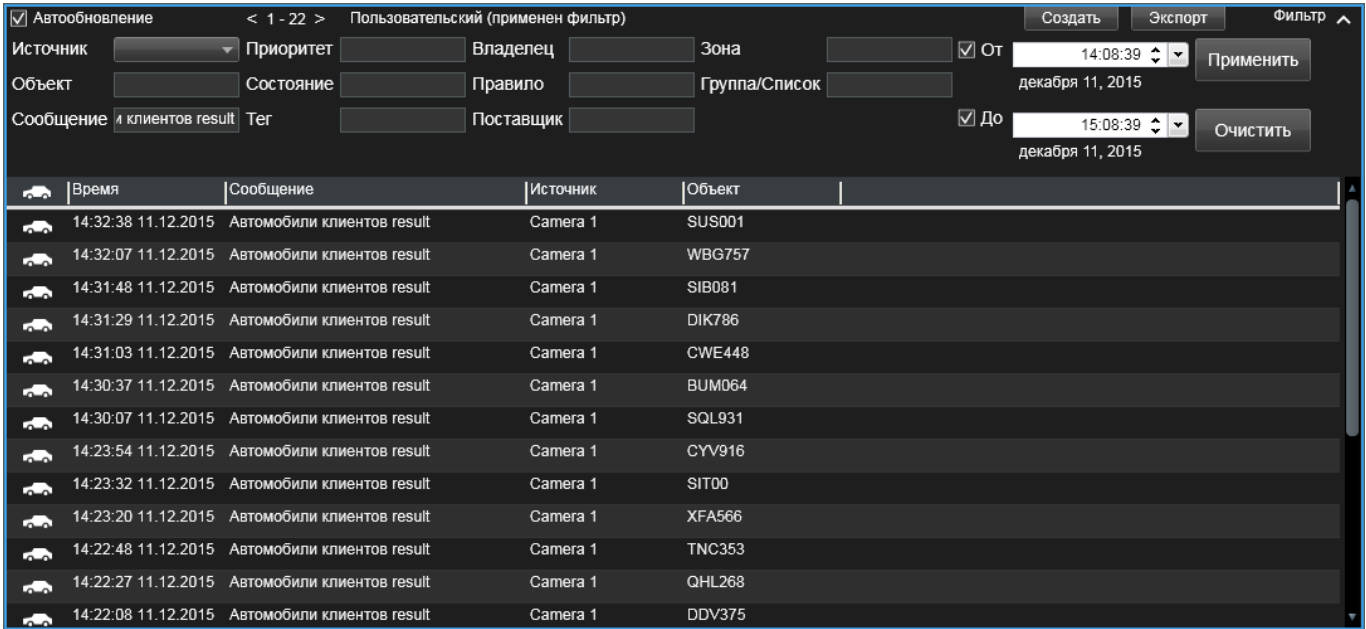

<span id="page-85-2"></span>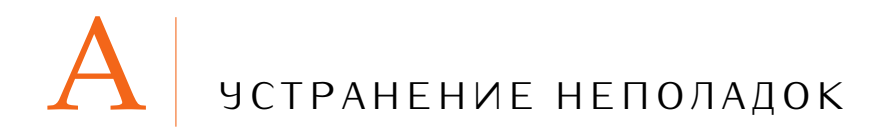

# a.1 вводная информация

Если после завершения настройки подсистема распознавания все еще не функционирует, необходимо обратить внимание на показатели, приведенные ниже. Они могут свидетельствовать об ошибках в настройке каналов.

- На вкладке **LPR** (менеджера службы **Analytic Server**) у каналов распознавания параметр **Источник** имеет значение "Подключение", а параметр **FPS источника** (либо **FPS распознавания**) имеет значение 0 (см. рис. [26\)](#page-85-0).
- На вкладке **LPR** у каналов распознавания параметр **Целевой сервер** имеет значение "Ошибка" (см. рис. [27\)](#page-85-1).
- Вкладка **LPR** не содержит никакой информации о каналах распознавания.
- После настройки отображения результатов распознавания в **XProtect Smart Client** эти события и связанные тревоги не поступают.

<span id="page-85-0"></span>

| Vit Analytic Server Менеджер<br>$\blacksquare$ |                                                        |                                       |                |                |               |  |  |
|------------------------------------------------|--------------------------------------------------------|---------------------------------------|----------------|----------------|---------------|--|--|
| Сервер Аналитики                               | Последнее обновление конфигурации: 25.11.2015 11:43:00 |                                       |                |                |               |  |  |
| LPR                                            | Имя                                                    | Источник                              | Целевой сервер | Распознавание  | FPS источника |  |  |
| Watchdog                                       | Control point 1                                        | Подключение                           | Подключен      | Идет обработка | 0             |  |  |
| <b>XProtect</b>                                |                                                        | Control point 2 Подключение Подключен |                | Идет обработка |               |  |  |
|                                                |                                                        |                                       |                |                |               |  |  |
|                                                |                                                        |                                       |                |                |               |  |  |
|                                                |                                                        |                                       |                |                |               |  |  |

**Рис. 26:** Индикация ошибки: пример 1

<span id="page-85-1"></span>

| Vit Analytic Server Менеджер |                                                        |          |                |                |               | -9                |
|------------------------------|--------------------------------------------------------|----------|----------------|----------------|---------------|-------------------|
| Сервер Аналитики             | Последнее обновление конфигурации: 25.11.2015 12:39:10 |          |                |                |               |                   |
| LPR                          | Имя                                                    | Источник | Целевой сервер | Распознавание  | FPS источника | FPS распознавания |
| Watchdog                     | Control point 1 Подключен                              |          | Подключен      | Идет обработка | 8             | 8                 |
| <b>XProtect</b>              | Control point 2 Подключен   Ошибка                     |          |                | Идет обработка | 8             | 8                 |
|                              |                                                        |          |                |                |               |                   |
|                              |                                                        |          |                |                |               |                   |
|                              |                                                        |          |                |                |               |                   |

**Рис. 27:** Индикация ошибки: пример 2

-

<span id="page-86-0"></span>

| Vit Analytic Server Менеджер |                                                        |                  |                         | $\parallel$ 0 $\parallel$ X<br>$\Box$ |                                                                              |
|------------------------------|--------------------------------------------------------|------------------|-------------------------|---------------------------------------|------------------------------------------------------------------------------|
| Сервер Аналитики             | Последнее обновление конфигурации: 25.11.2015 11:34:55 |                  |                         |                                       |                                                                              |
| LPR                          | Количество стран                                       | Пропущено кадров | Id                      | Код ошибки                            |                                                                              |
| Watchdog                     |                                                        |                  | d88176ee-5d4a-423e-     | 68                                    |                                                                              |
| <b>XProtect</b>              |                                                        |                  | 30cf4d3d-1f0c-49e9-a 68 |                                       | - Отсутствуют кадры от видеоисточника<br>- Неизвестная ошибка видеоисточника |
|                              |                                                        |                  |                         |                                       |                                                                              |

**Рис. 28:** Индикация ошибки: пример 3

В данном разделе нет рекомендаций по улучшению качества видеопотока, в частности, изображений номерных пластин. Эти рекомендации содержатся в документе "Руководство по подбору, настройке и распознаванию камер видеонаблюдения для распознавания номерных регистрационных знаков". Приведенные проверочные списки могут быть полезны для обнаружения ошибок конфигурации и проблем с лицензией.

При поиске причин неполадок можно воспользоваться инструментом, размещенным в корне узла **VIT Analytic Service** (дерево объектов системы **XProtect**).

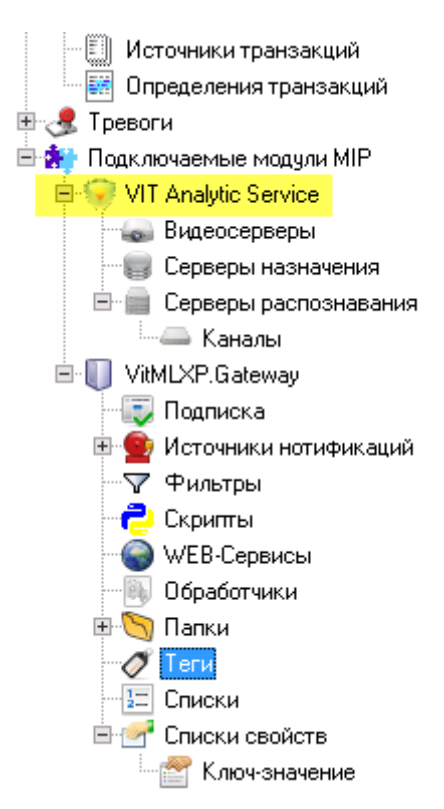

Открыв узел, нужно перейти на вкладку **Проверка настроек**. Если инструмент используется впервые (или после перезапуска **Management Client**), в нем не будет отображаться никаких данных. Необходимо нажать кнопку **Проверить настройки**, чтобы проанализировать корректность настроек каналов, созданных в системе.

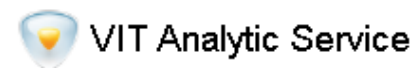

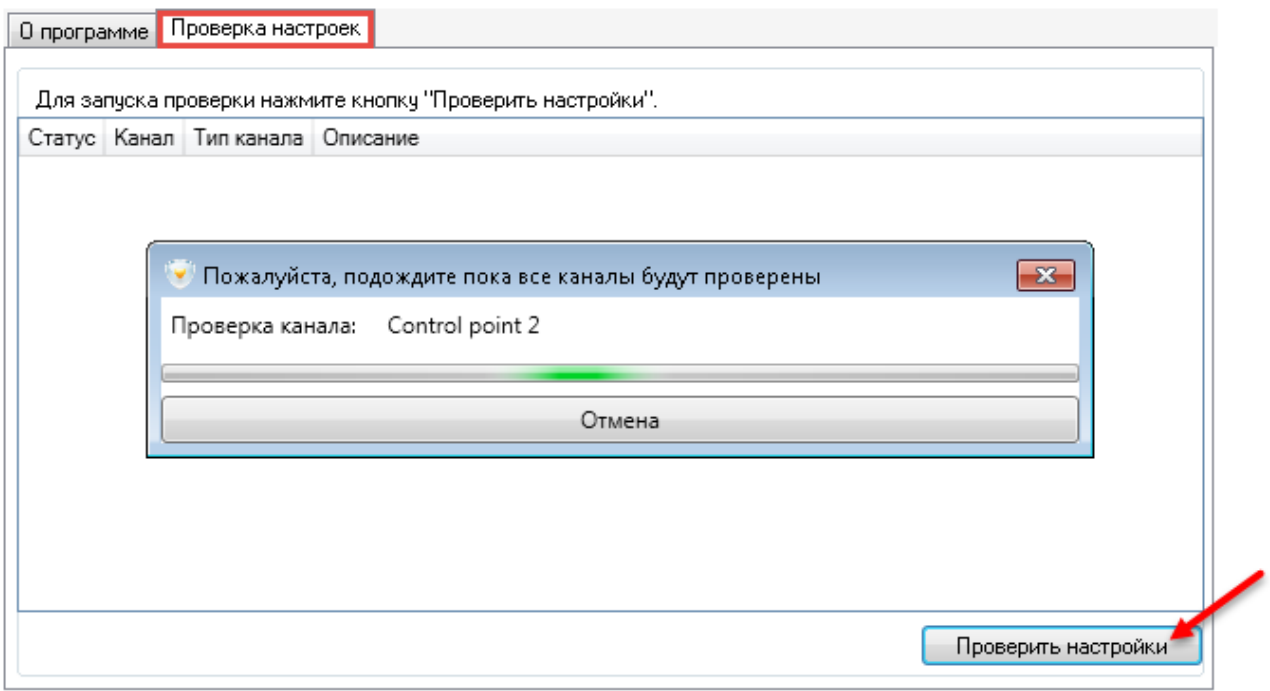

Если настройки каналов корректны, поле **Статус**, соответствующее определенному экземпляру канала, будет окрашено в зеленый цвет, а поле **Описание** не будет содержать сообщений об ошибках.

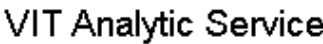

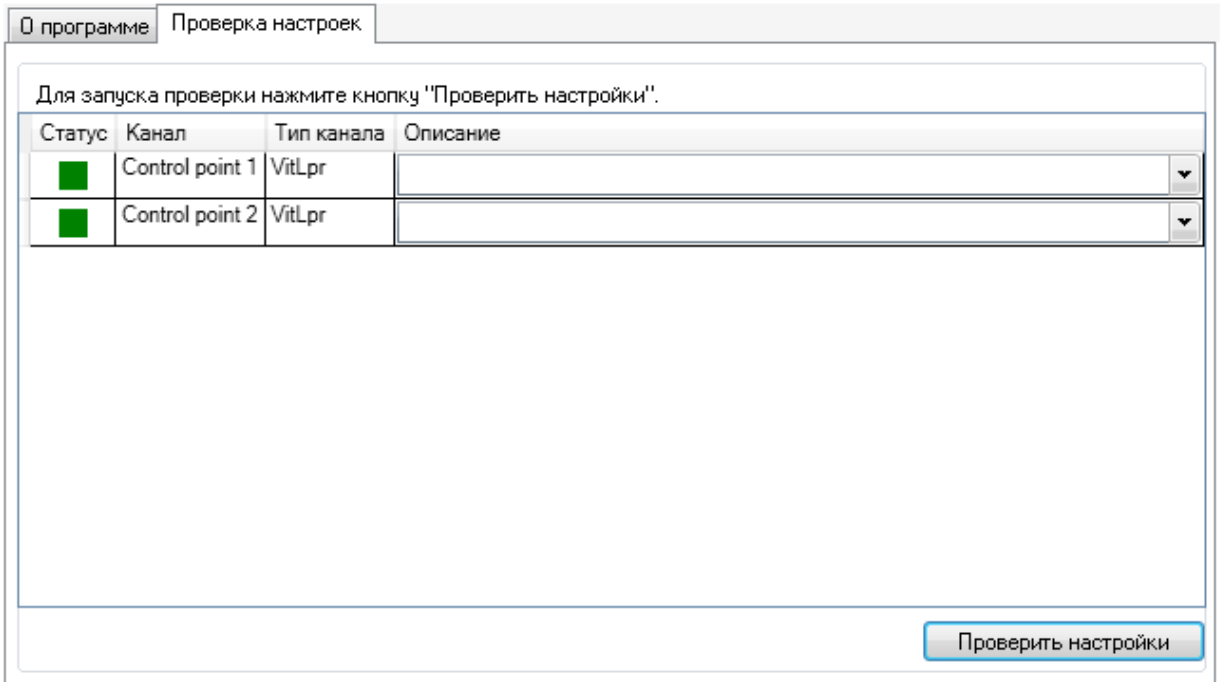

Если при заданных настройках возможны сбои в процессе распознавания либо будет невозможно отправить результаты на сервер событий, поле **Статус** соответствуюшего канала будет окрашено в желтый цвет, а в поле **Описание** будет содержатся предупреждение.

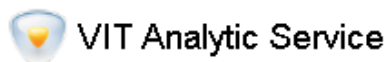

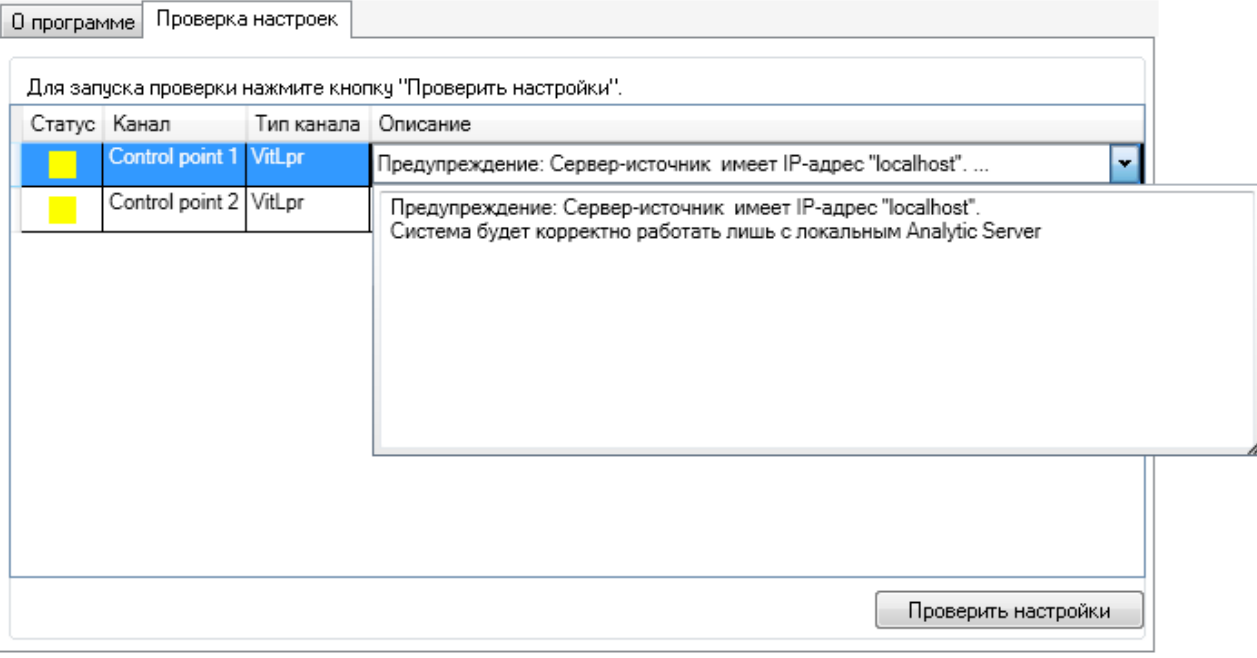

Если при заданных настройках распознавание невозможно, поле **Статус** неработающего канала окрашивается в красный цвет. В поле **Описание** фиксируются причины неполадок и рекомендации по их устранению.

# VIT Analytic Service

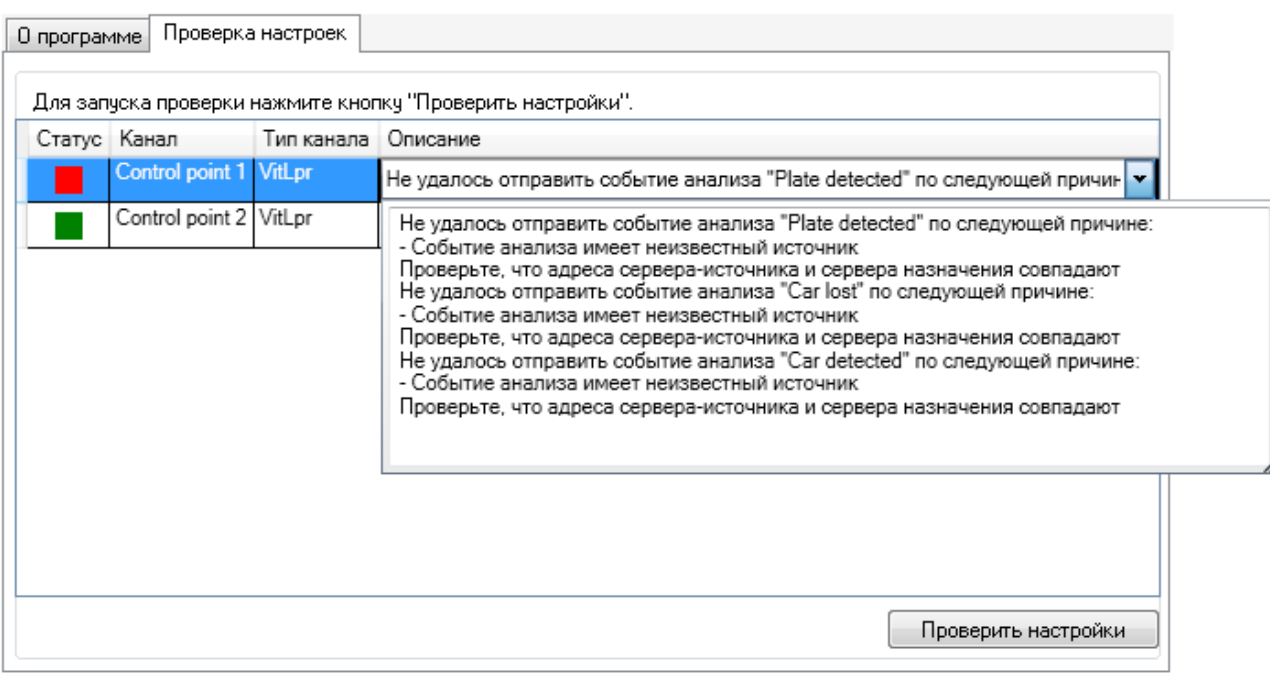

Рекомендуется также выполнить ручную проверку конфигурации и лицензии, руководствуясь приведенными далее проверочными списками.

# <span id="page-89-0"></span>a.2 настройки подсистемы распознавания: проверочный список

 $\bullet$  Использиемые модили AutoCode XProtect были истановлены в правильном порядке  $\Box$ 

Если модули **Analytic Server** и **LPR** были установлены в неправильном порядке, ошибки подключения к системе **XProtect** могут не отображаться. Но при этом на вкладке **Watchdog** менеджера службы **Analytic Server** не будет информации о настроенных каналах, как и на вкладке **LPR**. Кроме того, вкладка **LPR** может отсутствовать.

- Используемые видеосерверы (**video source servers**) включены. Введены корректные IP-адрес хоста, порт, логин и пароль для авторизации. Проверка подключения к видеосерверу при настройке прошла успешно (после нажатия кнопки **Тест** справа появляется значение "Connected")
- Используемые серверы назначения (**target servers**) включены. Введены корректные IP-адрес хоста, порт приема событий
- Для параметров, которые предполагают ввод IP-адреса определенного хоста, заданы значения с конкретными IP-адресами. Если для некоторых параметров заданы служебные IP-адреса (например, "localhost" или "127.0.0.1"), необходимо заменить их на конкретные  $\Box$
- Если целевой сервер событий (**XProtect Event Server**) и служба **Analytic Server** находятся на разных хостах, на хосте с сервером событий была проведена инсталляция модуля **Configurator** (без обязательной установки **Management Client**)
- Целевой сервер событий (**XProtect Event Server**) запущен
- Активировано использование событий анализа в рамках системы **XProtect**. Определены события анализа **Plate detected**, **Car detected**, **Car lost**
- Используемый экземпляр сервера распознавания (**recognition server**) включен
- Используемые экземпляры каналов (**channels**) включены
- $\bullet$  В настройках используемых каналов указаны корректные источники видео (видеосервер, камера) и серверы назначения
- Для каждого канала выбраны шаблоны номеров, соответствующие по типу и государству-эмитенту тем номерам транспортных средств, которые имеются на обрабатываемых кадрах  $\Box$
- Размер рамки максимального изображения номерной пластины в кадре (задается при настройке каналов в окне **Настройки распознавания**) равен 110-200% от среднего фактического
- С помощью фильтра направлений корректно обозначены направления транспортных потоков в кадре (задаются при настройке каналов в окне **Настройки распознавания**)
- Заданы зоны распознавания (при настройке каналов в окне **Настройки распознавания**)

Зачастую неправильно заданное направление быстро определяется, когда на используемом хосте есть несколько каналов распознавания. В таких случаях неполадки наблюдаются только по одному или нескольким из общего числа каналов. Так, фильтр по направлению может не соответствовать фактическому движению автомобилей на кадрах с новой камеры, если, к примеру, по данному каналу было изменено оборудование.

# a.3 лицензия: проверочный список

- $\;\bullet\;$  В случае использования аппаратной защиты ключ подключен к серверу распознавания  $\Box$
- На сервере распознавания установлен драйвер ключей защиты **Sentinel LDK** (**Sentinel Runtime**)
- Служебное программное обеспечение (брандмауэр Windows, антивирусные программы) не блокируют работу ключа защиты (**hasplms.exe**) и порт 1947

C:\WINDOWS\system32\hasplms.exe и порт 1947 могут быть добавлены в список исключений для блокировки.

- Прошивка (набор компонентов) ключа защиты соответствует набору необходимой функциональности  $\Box$
- Ключ защиты не находится на одном компьютере с активным терминальным программным обеспечением  $\Box$
- Срок действия лицензии не истек
- На сервере распознавания не было вручную изменено системное время (в случае использования программного ключа защиты)

<span id="page-91-0"></span>Описание информационных потоков и взаимодействия между компонентами систем **XProtect Corporate** и **XProtect Expert** (в т.ч. функций **XProtect Event Server** в составе распределнной системы наблюдения) содержится в документе "Milestone XProtect Advanced VMS 2014 System Architecture".

# b.1 события

*Событие* — это сообщение, которое генерируется при определенных происшествиях в системе. Основной фактор классификации событий в **XProtect** — их источник. По отношению к системе событие может быть внешним или внитренним.

С помощью событий происходит: обмен информацией между компонентами **XProtect** и сторонними приложениями/устройствами; построение системных реакций, которые будут срабатывать в ответ на генерацию этих событий.

**XProtect Event Server** (в текущем документе — "сервер событий") — служба в составе системы **XProtect**, которая выполняет следующие функции:

- запись событий в хранилище данных;
- предоставление доступа к событиям.

С помощью **XProtect Event Server** MIP-плагины[1](#page-0-0) (в т.ч. подсистема распознавания **AutoCode XProtect**) и сторонние приложения могут взаимодействовать с системой **XProtect**. Для этого используются такие типы событий:

1. *События анализа* (analytics events)

Представляют собой сообщения, генерируемые MIP-плагинами, в частности, программами интеллекту-альной обработки видеоданных<sup>[2](#page-0-0)</sup>. Направляются в систему **XProtect** как результат работы этих плагинов (например, с данными видеоанализа в режиме реального времени). Существует возможность:

- активировать/деактивировать прием событий анализа в системе **XProtect**;
- задать порт приема событий анализа;
- разрешить прием событий анализа со всех сетевых адресов либо задать диапазон доверенных адресов. $3$

Инструкции по настройке событий анализа:

- Руководство администратора системы **XProtect** (XProtect Adminisrator's Manual):*[a](#page-0-0)*
	- **–** Добавление и редактирование события анализа (см. "Add and edit an analytics event").

<sup>1</sup> Программные продукты от сторонних разработчиков, которое интегрируется в систему **XProtect** для расширения ее функциональности. Плагины создаются с помощью пакета разработки программного обеспечения **Milestone Integration Platform** (**MIP SDK**) <sup>2</sup> англ. "external third-party video content analysis (VCA) providers"

<sup>3</sup> с помощью приложения **Management Client**, в окне **Опции**

- <span id="page-92-0"></span>**–** Тестирование событий анализа (см. "Test analytics event").
- **–** Управление приемом событий анализа с помощью настроек окна **Опции** (см. "Options dialog box", "Analytics Events tab").
- Текущее руководство (см. подраздел [Определение событий анализа\)](#page-16-0):
	- **–** Описание событий анализа, генерируемых модулем **LPR** в процессе видеоанализа (**Plate detected**, **Car detected**, **Car lost**), а также их зависимости от выставленных настроек распознавания.
	- **–** Регистрация этих событий.

2. *Общие события* (generic events)

*a*

Представляют собой условия, которым должны удовлетворять принимаемые через TCP- и UDP-порты строки (из сторонних по отношению к **XProtect** источников). С помощью общих событий возможен прием оповешений от внешних истройств/приложений (например, систем контроля достипа, аварийной сигнализации).

Входящие оповещения (строки) анализируются системой на предмет удовлетворения условию, заданному при создании общего события (generic event). В случае соответствия в системе генерируется реакция на это событие. Источником сгенерированной реакции будет соответствующее общее событие.

Инструкции по настройке общих событий:

- Руководство администратора системы **XProtect** (XProtect Adminisrator's Manual):
	- **–** Добавление общего события, определение его параметров (см. "Add a generic event", "Generic event (properties)").
	- **–** Тестирование общего события (см. "Test a generic event").
- Текущее руководство (см. подраздел [Прием событий из сторонних источников\)](#page-52-0):
	- **–** Настройка приема общих событий из сторонних источников с помощью модуля **Analytic Server** для использования в работе AutoCode XProtect *[a](#page-0-0)* и/или последующей переадресации этих общих событий в систему **XProtect**.

<sup>,</sup> а также с отправкой в систему XProtect событий анализа, которые будут генерироваться на основе принимаемых общих событий. Это делается при задачах, для решения которых недостаточно точности времени до секунды при генерации общих событий системой **XProtect**.

Реакции на события (в т.ч. тревоги) задаются в помощью *правил* (rules). Правило представляет собой набор системных действий, которые нужно осуществлять в определенных условиях (например, начать запись видеопотока с камеры 1 при детекции движения в кадре).

# b.2 тревоги

Функциональность управления тревогами (alarms) является компонентом **XProtect Event Server**. Тревоги хранятся в той же базе данных, что и события.

Тревоги могит генерироваться на основе:

• системных (внутренних) событий (например, "Недостаточно места на диске", "Регистрация движения", "Сервер не отвечает");

здесь и далее имеются ввиду руководства к тем версиям системы, которые поддерживают интеграцию со сторонними MIP-продуктами: **Express**, **Professional**, **Enterprise**, **Expert**, **Corporate**

<span id="page-93-0"></span>• внешних событий (например, событий анализа от модулей **LPR** и **Gateway**).

На стороне клиента обработка и делегирование тревог осуществляется в **XProtect Smart Client**.

Инструкции по настройке тревог:

- Руководство администратора системы **XProtect** (XProtect Adminisrator's Manual):
	- **–** Добавление и настройка правил (см. "Rules").
	- **–** Возможность обработки тревог в зависимости от пользовательских прав (roles) (см. "About alarm configuration").
	- **–** Добавление и настройка новой тревоги (см. "Alarm Definitions").
	- **–** Настройка метаданных тревоги (например, уровней приоритетности) и особенностей ее обработки (см. "Alarm Data Settings").
	- **–** Настройка звуковых оповещений (см. "Sound Settings").

# b.3 список событий анализа autocode xprotect

1. **Plate detected** ("Номер обнаружен")

Факт получения лучшего результата распознавания номера. Источник: модуль **LPR**.

Зависит от настройки **Отправлять событие, пока машина в кадре** объекта **Канал**:

- если настройка *не активирована*, событие отправляется после ухода транспортного средства из кадра (вместе с событием **Car lost**);
- если настройка *активирована*, событие генерируется при появлении транспортного средства в кадре (вместе с событием **Car detected**).
- 2. **Car detected** ("Машина появилась в кадре")

Факт получения первого результата распознавания номера, по которому определяется появление транспортного средства в кадре. Источник: модуль **LPR**.

Зависит от настройки **Задержка выдачи результата, мсек** объекта **Канал**. Событие генерируется по прошествии времени, указанного в качестве значения данной настройки.

3. **Car lost** ("Машина уехала")

Факт потери номера из зоны детекции. Источник: модуль **LPR**.

Зависит от настройки **Проверять перекрытие номера**. Если в течение времени, заданного в качестве параметра для данной настройки, номерная пластина снова не появится в кадре, считается, что номер не был перекрыт, и транспортное средство покинуло кадр.

4. **Plate corrected** ("Номер изменен")

Распознанный номер был вручную отредактирован в **XProtect Smart Client**. Источник: модуль **Viewer**.

5. **Plate added** ("Номер добавлен")

Вручную создано событие в **XProtect Smart Client**, с указанием такой информации:

• номер транспортного средства;

<span id="page-94-0"></span>• источник события.

Источник: модуль **Viewer**.

6. **PASS**

Факт фиксации транспортного средства при въезде/выезде из зоны паркинга. Источник: модуль **Gateway**. Генерируется скриптом **Entry**\**Exit\_ParkingPASS**.

### 7. **DOWNTIME**

Факт определения времени, в течение которого транспортное средство находилось в зоне паркинга. Событие содержит название этой зоны, время въезда/выезда, время нахождения в ней. Источник: модуль **Gateway**.

Генерируется скриптом **Entry**\**Exit\_ParkingDOWNTIME**.

### 8. **vitml.error.acs.pass\_flap**

Сообщение об ошибке. Время нахождения автомобиля в зоне паркинга *не достигает* минимально дозволенного (предполагается дубликат события распознавания). Источник: модуль **Gateway**.

Может генерироваться при работе скриптов **Entry**\**Exit\_ParkingPASS** и **Entry**\**Exit\_ParkingDOWNTIME**.

### 9. **vitml.error.acs.port\_incorrect**

Сообщение об ошибке. Зафиксирован въезд в зону, которая не была определена в настройках списка свойств. Источник: модуль **Gateway**.

Может генерироваться при работе скриптов **Entry**\**Exit\_ParkingPASS** и **Entry**\**Exit\_ParkingDOWNTIME**.

### 10. **vitml.error.acs.lost\_inpass**

Сообщение об ошибке. Выезд автомобиля, номер которого не был зафиксирован при въезде в зону паркинга. Источник: модуль **Gateway**.

Может генерироваться при работе скриптов **Entry**\**Exit\_ParkingPASS** и **Entry**\**Exit\_ParkingDOWNTIME**.

### 11. **vitml.error.acs.lost\_outpass**

Сообщение об ошибке. Превышено максимально дозволенное время нахождения транспортного средства на паркинге (въезд зафиксирован, выезд не зафиксирован). Источник: модуль **Gateway**. Может генерироваться при работе скриптов **Entry**\**Exit\_ParkingPASS** и **Entry**\**Exit\_ParkingDOWNTIME**.

### 12. **[название списка] result**

Распознанный номер был найден в списке [название списка]. Источник: модуль **Gateway**. Генерируется скриптом **ScriptForList\_Owner** или **ScriptForCSV**.

# 13. **[название списка] no result**

Распознанный номер не был найден в списке [название списка]. Источник: модуль **Gateway**. Генерируется скриптом **ScriptForList\_Owner** или **ScriptForCSV**.

# 14. **Unlisted license plate**

Распознанный номер не был найден ни в одном из связанных списков. Источник: модуль **Gateway**. Генерируется скриптом **ScriptForList\_Owner** или **ScriptForCSV**.

# ПРЕДМЕТНЫЙ УКАЗАТЕЛЬ

[название списка] no result, [82,](#page-81-1) [95](#page-94-0) [название списка] result, [82,](#page-81-1) [95](#page-94-0) Активация лицензии, [24](#page-23-0) Аппаратная защита, [24](#page-23-0) Авторизация, [33,](#page-32-0) [53](#page-52-1) Бизнес-задача, [63,](#page-62-0) [66,](#page-65-1) [73](#page-72-0) Большие углы, [47](#page-46-0) Демо-версия, [22](#page-21-0) Диагностика неполадок, [86](#page-85-2) Дополнительные настройки/Additional Settings, [47](#page-46-0) Дополнительные программные продукты, [22](#page-21-0) Фиксация въездов/выездов, [66](#page-65-1) Фильтр направления, [42](#page-41-0) Импорт/экспорт списка номеров, [78](#page-77-1) Камера, [16](#page-15-0) Канал, [37](#page-36-0) Ключи защиты, [24,](#page-23-0) [26,](#page-25-0) [28,](#page-27-0) [48](#page-47-0) Коэффициент масштабирования, [48](#page-47-0) Компонент/Feature, [23](#page-22-0) Коррекция времени, [45](#page-44-0) Лицензируемые модули, [23](#page-22-0) Логирование распознавания, [57](#page-56-0) Ложные срабатывания, [44,](#page-43-0) [73](#page-72-0) Макс. количество нераспознанных символов, [47](#page-46-0) Макс./мин. размер номера в кадре, [42](#page-41-0) Место на диске, [22](#page-21-0) Минимальный интервал между машинами, [46](#page-45-0) Мониторинг каналов, [55](#page-54-0) Настройки динамики/Settings of Dynamics, [46](#page-45-0) Настройки распознавания/Recognition Settings, [40](#page-39-0) Настройки событий/Settings of Events, [45](#page-44-0) Обновление лицензии, [24](#page-23-0) Обработчики, [64](#page-63-0) Общие настройки/General Settings, [38](#page-37-0) Общие события, [54,](#page-53-0) [92](#page-91-0) Окно "Настройки распознавания", [40](#page-39-0) Операционная система, [10](#page-9-0) Оперативная память, [10,](#page-9-0) [57](#page-56-0) Ошибки, [53,](#page-52-1) [56,](#page-55-0) [57,](#page-56-0) [73,](#page-72-0) [86,](#page-85-2) [95](#page-94-0) Отправить событие, пока машина в кадре, [47](#page-46-0) Паркинг, [66](#page-65-1) Перезапуск каналов, [56](#page-55-0)

Поиск номера в локальном списке, [74](#page-73-1) Поиск номера во внешней БД, [83](#page-82-0) Порог вероятности распознавания, [47](#page-46-0) Поставщик/Vendor, [23](#page-22-0) Потоки распознавания, [23,](#page-22-0) [48](#page-47-0) Процессор, [8,](#page-7-0) [48,](#page-47-0) [57](#page-56-0) Профиль, [46](#page-45-0) Программная защита, [24](#page-23-0) Пропущено кадров, [56](#page-55-0) Прошивка, [23,](#page-22-0) [48](#page-47-0) Протокол номеров, [59](#page-58-1) Проверка настроек, [87](#page-86-0) Проверочные списки, [90](#page-89-0) Проверять перекрытие номера, [46](#page-45-0) Распознавание на видеоролике, [11](#page-10-0) Редактировать размер номера, [42](#page-41-0) Редактировать зону, [43](#page-42-0) Сервер назначения, [33](#page-32-0) Сервер распознавания, [35](#page-34-0) Сервер записи, [11](#page-10-0) Сеть, [10](#page-9-0) Система видеонаблюдения, [10,](#page-9-0) [52](#page-51-0) Скрипт, [64,](#page-63-0) [66](#page-65-1) События анализа, [17,](#page-16-1) [61,](#page-60-0) [69,](#page-68-0) [82,](#page-81-1) [92](#page-91-0) Сохранять фото авто, [45](#page-44-0) Сохранять номер, [45](#page-44-0) Список номеров, [74](#page-73-1) Список свойств, [70](#page-69-0) Шаблоны настроек, [49](#page-48-0) Шаблоны номеров, [39](#page-38-0) Тег, [79](#page-78-0) Тревоги, [61,](#page-60-0) [93](#page-92-0) Уровень бинаризации, [49](#page-48-0) Установка модулей, [20](#page-19-0) Видеосервер, [31](#page-30-0) Задержка выдачи результата, [46](#page-45-0) Зона распознавания, [43](#page-42-0) Зоны паркинга, [68](#page-67-0) Admin Control Center, [28](#page-27-0)

Alarms, [61,](#page-60-0) [93](#page-92-0) Analytic Server, [5,](#page-4-0) [22,](#page-21-0) [30,](#page-29-0) [51,](#page-50-0) [86](#page-85-2) Analytics events, [17,](#page-16-1) [61,](#page-60-0) [69,](#page-68-0) [82,](#page-81-1) [92,](#page-91-0) [93](#page-92-0) c2v-файл, [24](#page-23-0) Camera, [16](#page-15-0) Car detected, [17,](#page-16-1) [94](#page-93-0) Car lost, [17,](#page-16-1) [94](#page-93-0) Channel, [37](#page-36-0) Configurator, [5,](#page-4-0) [20,](#page-19-0) [30,](#page-29-0) [87](#page-86-0) csv-файл, [78](#page-77-1) DOWNTIME, [69,](#page-68-0) [95](#page-94-0) FPS, [7,](#page-6-0) [8,](#page-7-0) [55,](#page-54-0) [86](#page-85-2) Gateway, [5,](#page-4-0) [21,](#page-20-0) [63](#page-62-0) Generic events, [54,](#page-53-0) [92](#page-91-0) HASP HL Key, [24](#page-23-0) HASP SL Key, [24](#page-23-0) LPR, [5,](#page-4-0) [22,](#page-21-0) [55](#page-54-0) Microsoft SQL Server, [83](#page-82-0) MIP SDK, [10,](#page-9-0) [64](#page-63-0) PASS, [69,](#page-68-0) [95](#page-94-0) Plate added, [18,](#page-17-0) [94](#page-93-0) Plate corrected, [18,](#page-17-0) [94](#page-93-0) Plate detected, [17,](#page-16-1) [94](#page-93-0) PostreSQL, [83](#page-82-0) Recognition server, [35](#page-34-0) Remote Update System, [24](#page-23-0) Script, [64,](#page-63-0) [66](#page-65-1) Sentinel Admin Control Center, [28](#page-27-0) Sentinel LDK/Runtime, [24,](#page-23-0) [28](#page-27-0) Sentinel RUS, [24](#page-23-0) Tag, [79](#page-78-0) Target server, [33](#page-32-0) Troubleshooting, [86](#page-85-2) Unlisted license plate, [82,](#page-81-1) [95](#page-94-0) v2c-файл, [27](#page-26-0) Video source server, [31](#page-30-0) Viewer, [6,](#page-5-0) [22,](#page-21-0) [59](#page-58-1) VIT Analytic Service, [87](#page-86-0) vitanalyticsrv, [51,](#page-50-0) [58](#page-57-0) VMS, [10,](#page-9-0) [52](#page-51-0)

XProtect Event Server, [63,](#page-62-0) [92](#page-91-0) XProtect Recording Server, [11,](#page-10-0) [31](#page-30-0) XProtect Smart Client, [59](#page-58-1)